## MAIL MERGE MADE EASY A STEP-BY-STEP GUIDE FOR LABELS OR EMAIL MERGES

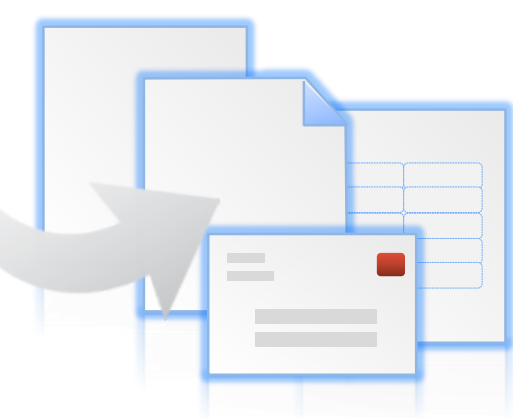

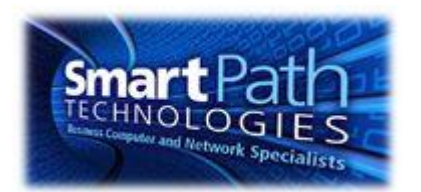

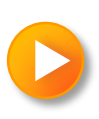

## WHY MAIL MERGE?

Labels: Mail merge in Office lets you convert your contact list data into a sheet of mailing labels, with complete control over the results.

Email: You can also personalize your newsletters or flyers, and email them out automatically to a customized contact list.

This guide walks through both situations, with instructions for the programs you want to use.

(Note that the instructions and images are from Office 2010, but it's not much different in Office 2007, so you can use the same instructions.)

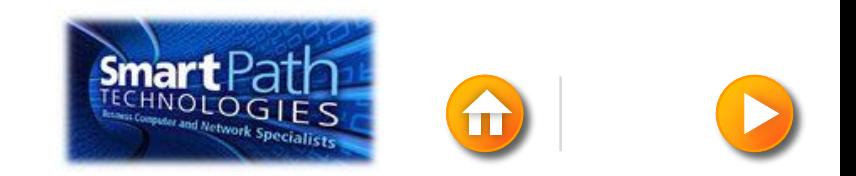

# HOW TO USE THIS GUIDE:

This step-by-step guide walks you through different ways to perform a mail merge. To use it:

- Answer the questions for the type of mail merge you want.
- The links will take you to the section of this presentation that's right for you.
- Click through the slides as you perform your mail merge.

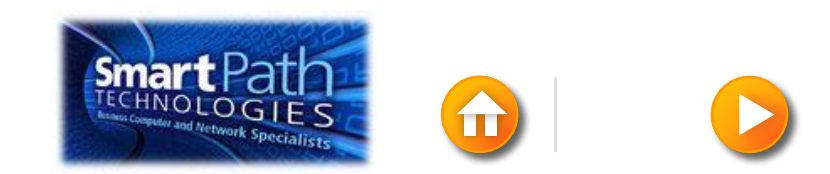

#### BUT FIRST, SOME QUESTIONS (CLICK ONE)

What do you want to do with Mail Merge?

[Create labels](#page-4-0)

[Email a newsletter or a flyer](#page-5-0)

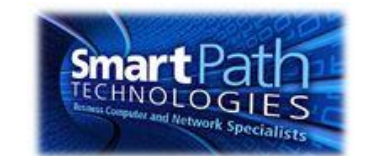

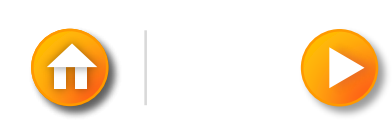

#### WHERE DO YOU KEEP YOUR CONTACTS? (CLICK ONE)

[An Excel workbook](#page-6-0)

[Outlook Contacts](#page-7-0)

[Another email program \(like Gmail\)](#page-8-0)

<span id="page-4-0"></span>[I need to create a contact list](#page-9-0)

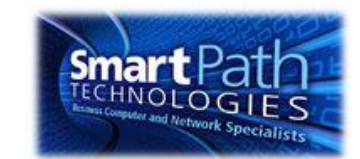

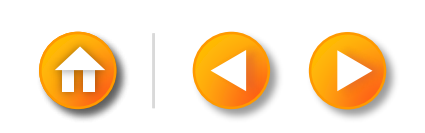

#### WHERE DO YOU KEEP YOUR CONTACTS? (CLICK ONE)

<span id="page-5-0"></span>[An Excel workbook](#page-10-0) [Outlook Contacts](#page-11-0) [Another email program \(like Gmail\)](#page-12-0) [I need to create a contact list](#page-13-0)

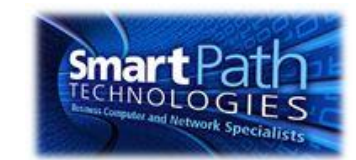

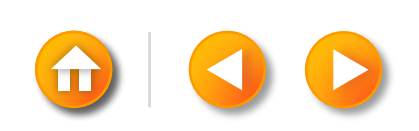

#### WHAT'S YOUR LABEL PROGRAM? (CLICK ONE)

<span id="page-6-0"></span>**[Word](#page-14-0)** 

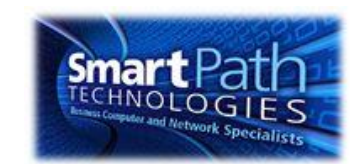

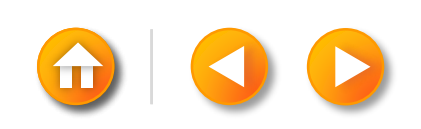

#### WHAT'S YOUR LABEL PROGRAM? (CLICK ONE)

<span id="page-7-0"></span>**[Word](#page-43-0)** 

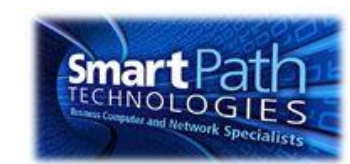

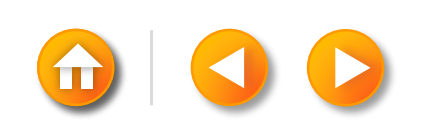

#### WHAT'S YOUR LABEL PROGRAM? (CLICK ONE)

<span id="page-8-0"></span>**[Word](#page-67-0)** 

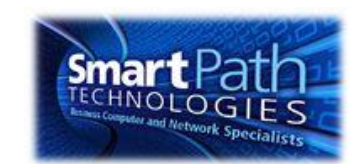

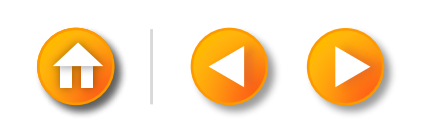

#### WHAT'S YOUR LABEL PROGRAM? (CLICK ONE)

<span id="page-9-0"></span>**[Word](#page-102-0)** 

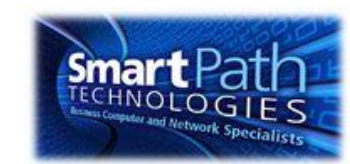

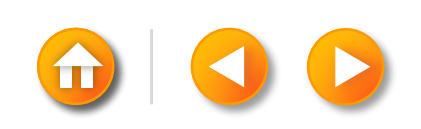

<span id="page-10-0"></span>**[Word](#page-124-0)** 

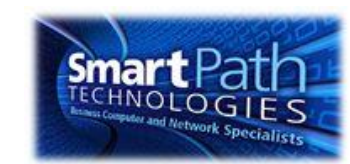

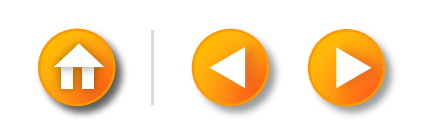

<span id="page-11-0"></span>**[Word](#page-151-0)** 

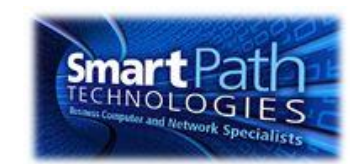

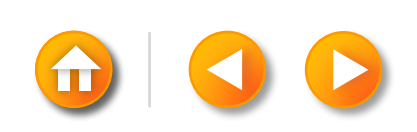

<span id="page-12-0"></span>**[Word](#page-173-0)** 

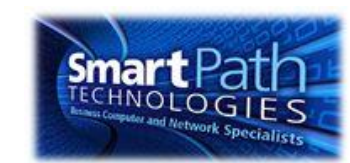

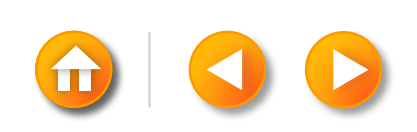

<span id="page-13-0"></span>**[Word](#page-206-0)** 

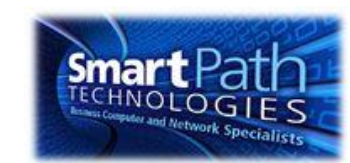

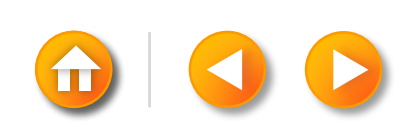

## MAKING LABELS WITH WORD AND **EXCEL**

- Step 1: [Prepare your data in Excel](#page-15-0)
- Step 2: [Set up your Word Doc](#page-18-0)
- Step 3: [Connect to your data](#page-22-0)
- Step 4: [Insert the addresses](#page-25-0)
- <span id="page-14-0"></span>Step 5: [Preview and print](#page-26-0)

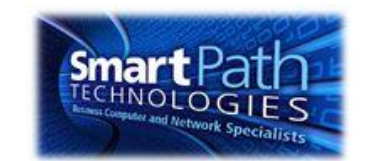

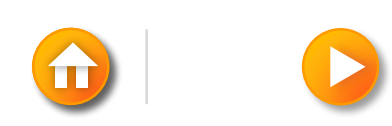

## STEP 1: PREPARE YOUR DATA IN **EXCEL**

Your column headers in Excel will become the fields in the labels that mail merge will fill in automatically.

<span id="page-15-0"></span>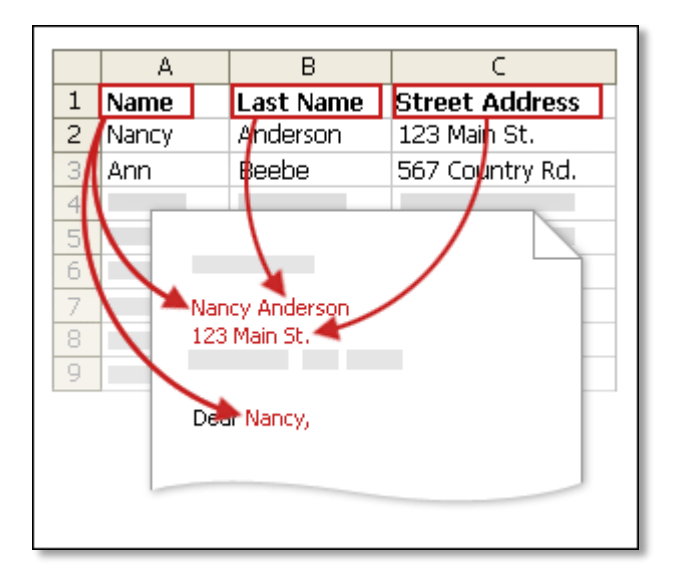

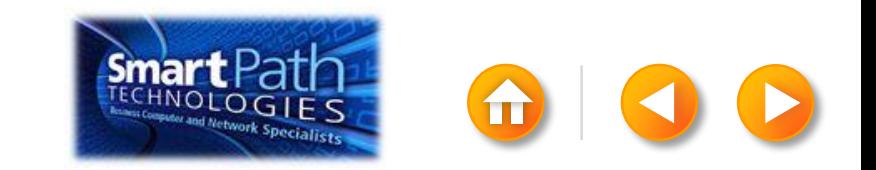

# STEP 1: PREPARE YOUR DATA IN **EXCEL**

Make sure the right data is in the correct column.

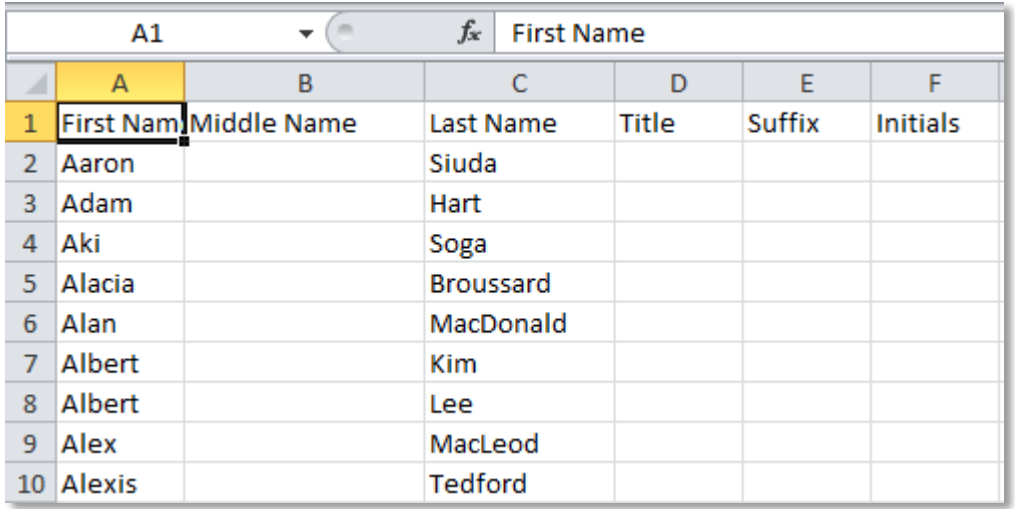

Don't worry if you have more column headers than you need for your labels; Word will let you choose the right ones.

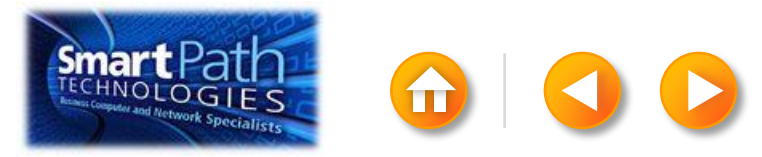

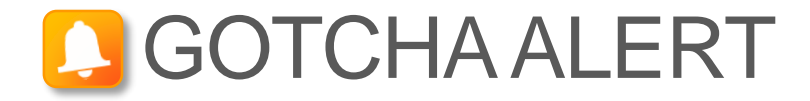

If you have a field for ZIP codes, make sure you change the column format to text, Otherwise, Excel will strip out any zeros that begin a ZIP code.

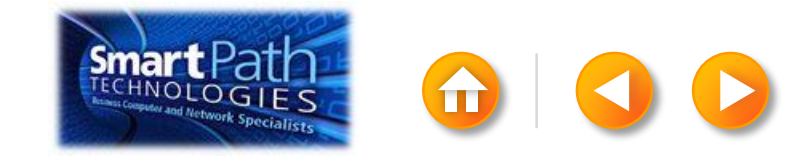

## STEP 2: SET UP YOUR WORD DOC

#### Click on the Mailings tab and click Start Mail Merge.

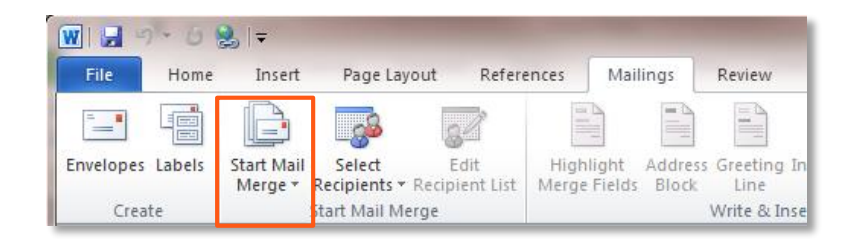

#### Then click Labels.

<span id="page-18-0"></span>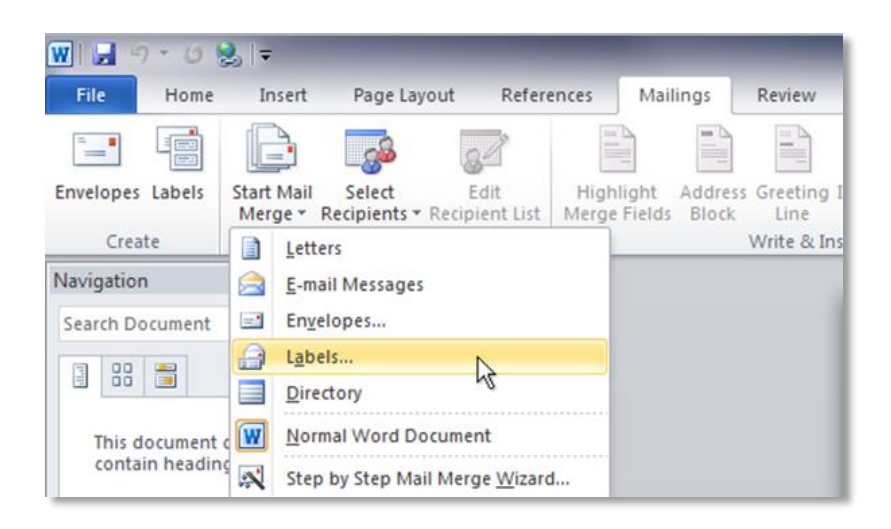

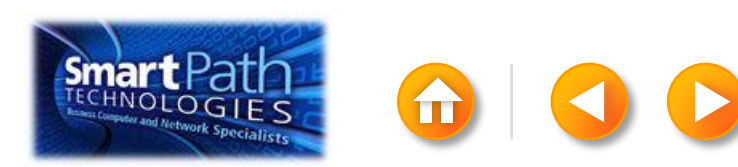

## STEP 2: SET UP YOUR WORD DOC

Choose the label type that matches your label sheets, and click OK.

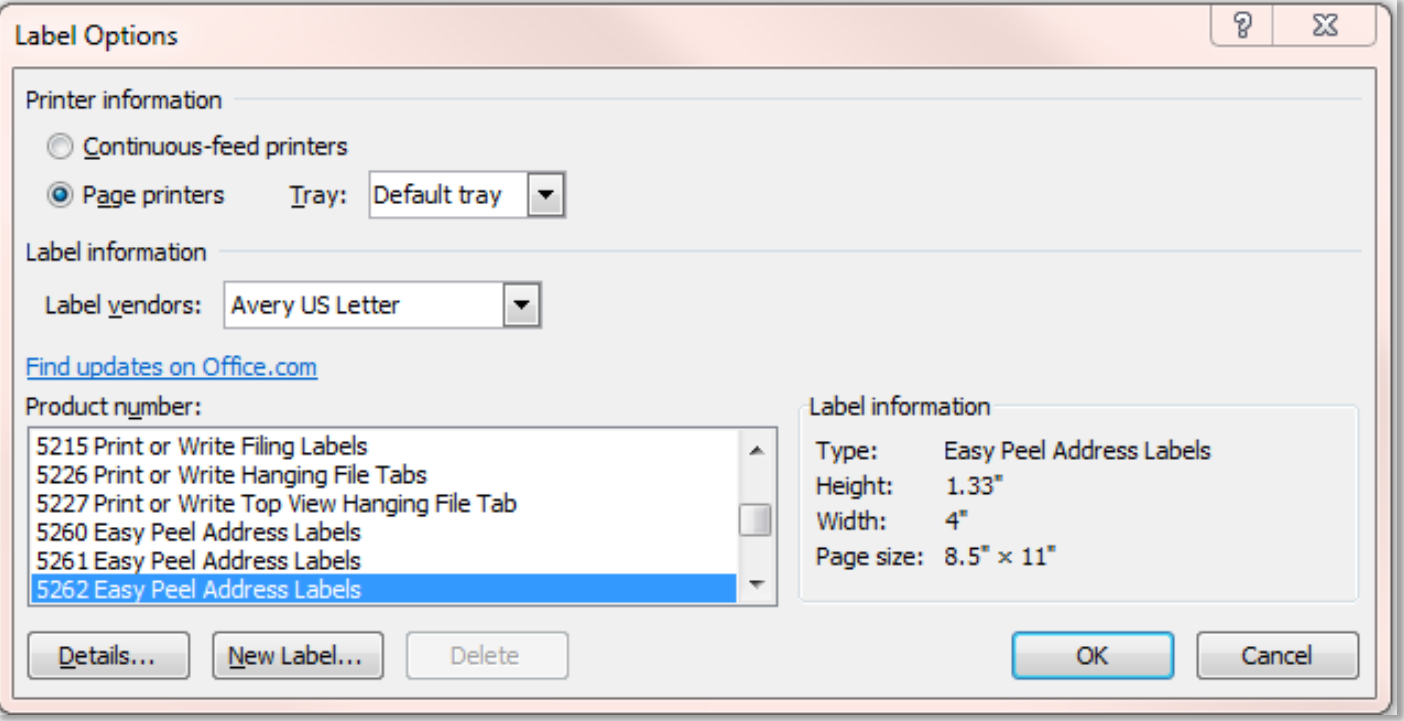

[If you don't find your label type,](http://office.microsoft.com/en-us/word-help/make-labels-for-a-mass-mailing-HA101854798.aspx) see the instructions at Office.com.

## STEP 2: SET UP YOUR WORD DOC

Word has just formatted your document for labels.

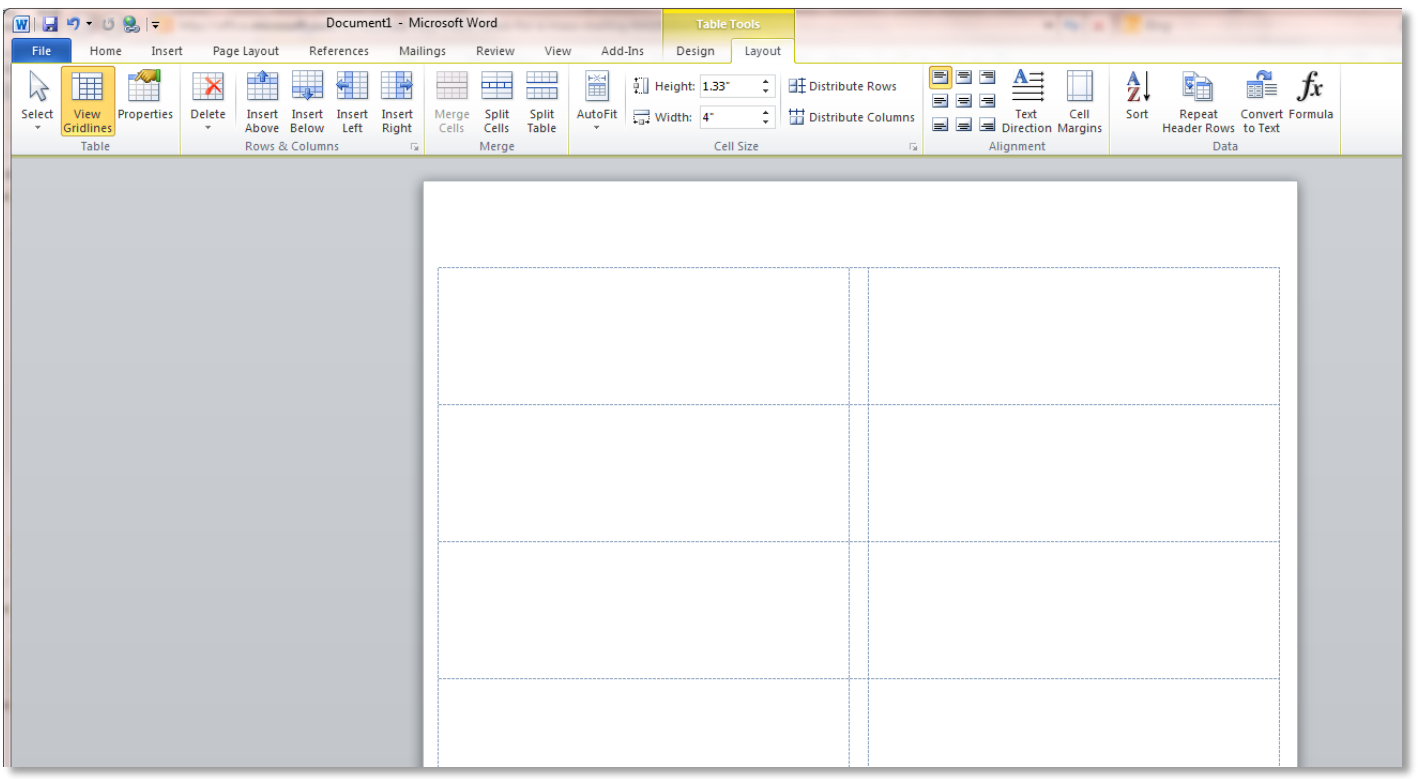

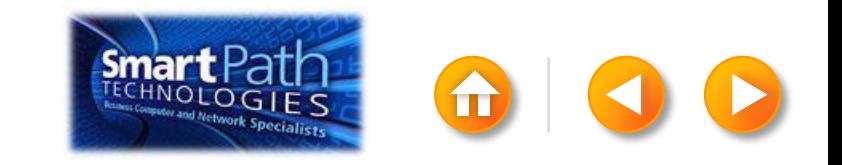

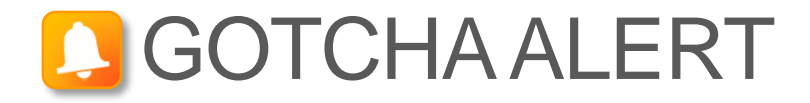

Your doc may appear blank. To see label margins, click on the Layout tab under Table Tools.

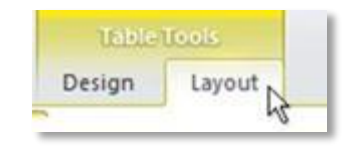

Then, in the Table group, click View Gridlines.

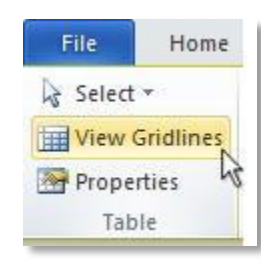

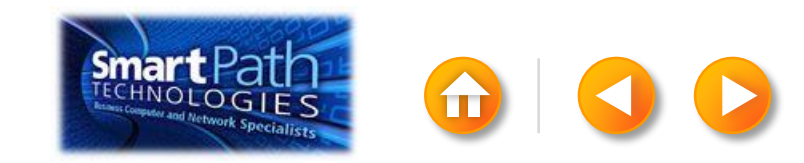

## STEP 3: CONNECT TO YOUR DATA

Click Select Recipients. Click Use Existing List.

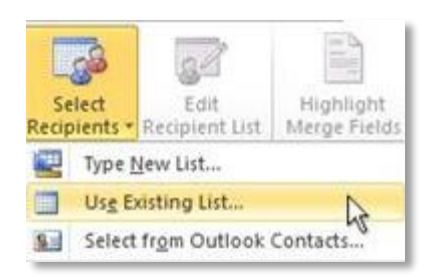

Browse to your Excel workbook.

Click Open.

<span id="page-22-0"></span>(If you're prompted again, click Sheet1\$, and then click OK.)

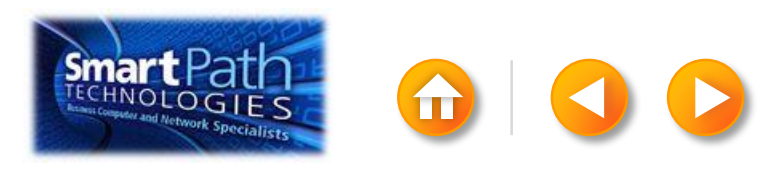

## STEP 3: CONNECT TO YOUR DATA

Click Edit Recipient List to fine-tune your list

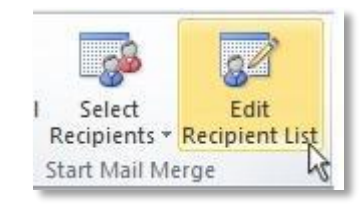

#### Clear the check boxes next to any names you **don't** want to include. Or use filtering.

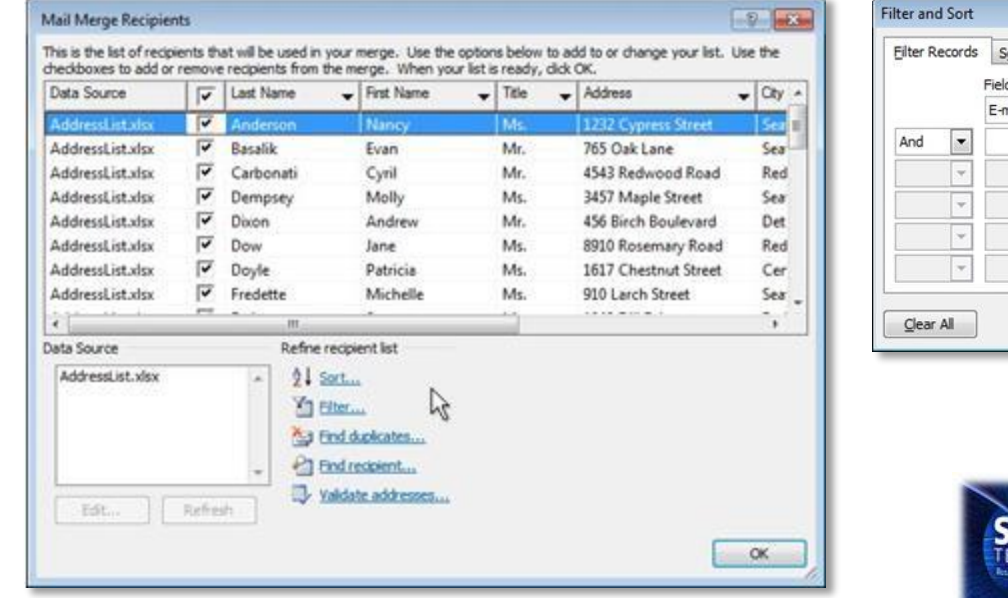

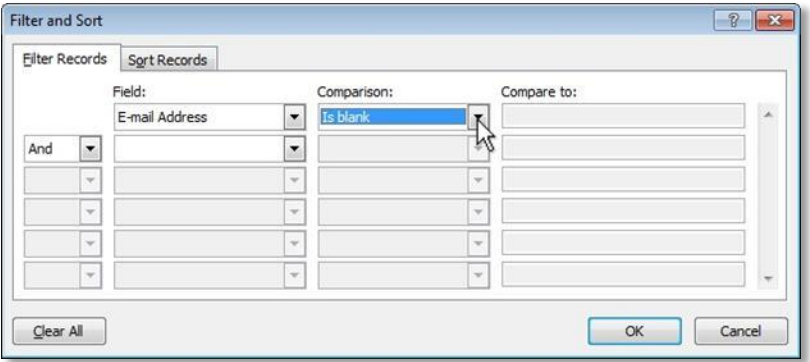

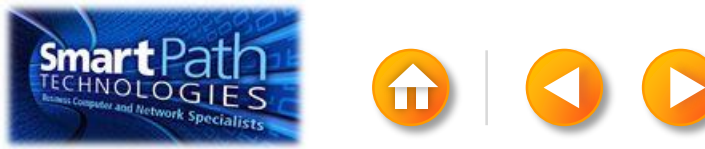

#### BEST PRACTICE

Click Match Fields to confirm that your column headings match the column headings that Word will look for during the merge.

If they don't match, you can map them.

For more information, see [Make labels for a mass mailing](http://office.microsoft.com/en-us/word-help/make-labels-for-a-mass-mailing-HA101854798.aspx).

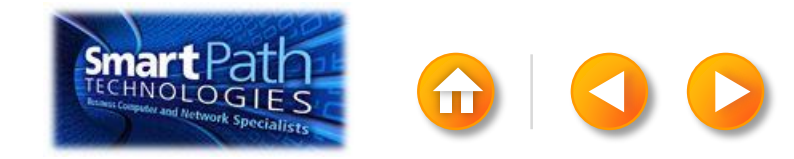

# STEP 4: INSERT THE ADDRESSES

Click in the first label.

On the Mailings tab, in the Write & Insert Fields group, click Address Block.

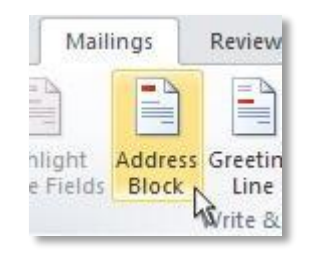

Choose the format that you want for your address labels, and then click OK.

Then, in the same group, click Update Labels.

<span id="page-25-0"></span>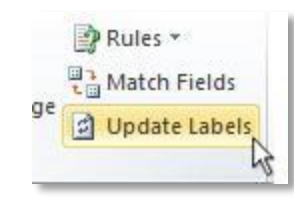

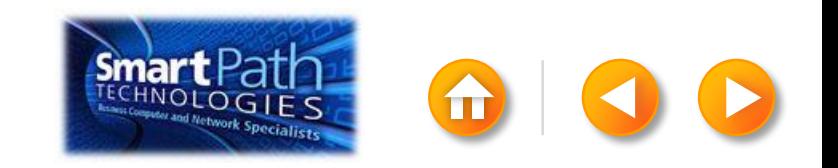

### STEP 5: PREVIEW AND PRINT

To see all your labels, click Preview Results.

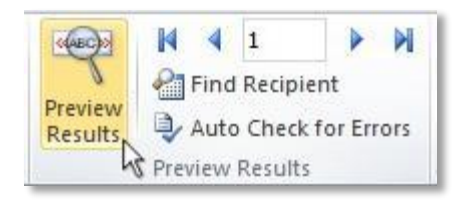

<span id="page-26-0"></span>TIP: If Word shows the results in a new document, be sure to close that new document before you print.

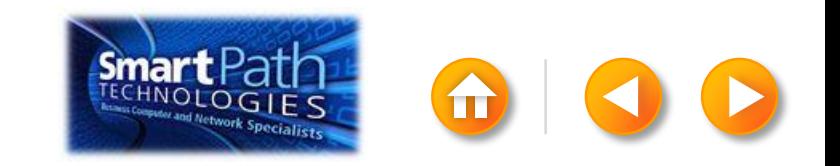

## STEP 5: PREVIEW AND PRINT

Make sure you've loaded your labels into your printer. Click Finish and Merge, and then click Print Documents.

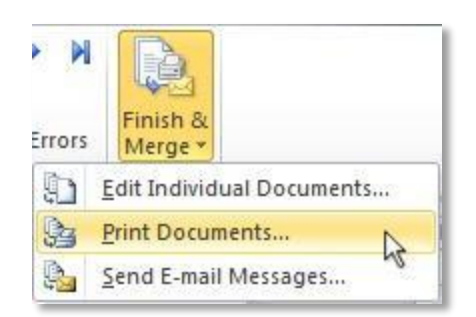

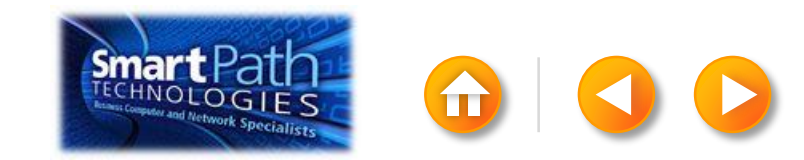

# STEP 5: PREVIEW AND PRINT

Finally, save your document.

The data will remain connected to your document, so that you can use it again.

The next time you open the document, Word will ask whether you want to keep that connection.

Click Yes to open the document, and then you're ready to run another mail merge.

You're done! Close this presentation, or click the **Home** button to return to the beginning.

[More help at office.com](http://office.microsoft.com/en-us/word-help/make-labels-for-a-mass-mailing-HA101854798.aspx)

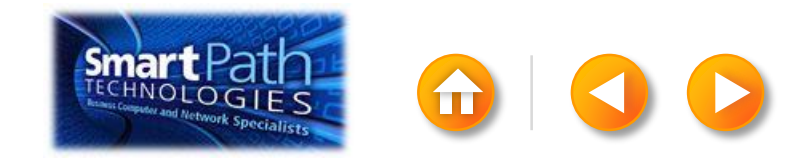

#### MAKING LABELS WITH PUBLISHER AND EXCEL

- Step 1: [Prepare your data in Excel](#page-30-0)
- Step 2: [Set up your publication](#page-33-0)
- Step 3: [Connect to your data](#page-36-0)
- Step 4: [Insert the addresses](#page-38-0)
- <span id="page-29-0"></span>Step 5: [Preview and print](#page-39-0)

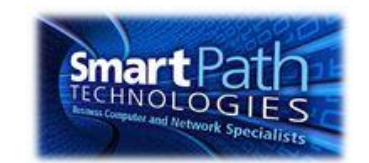

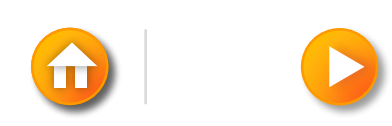

#### STEP 1: PREPARE YOUR DATA IN **EXCEL**

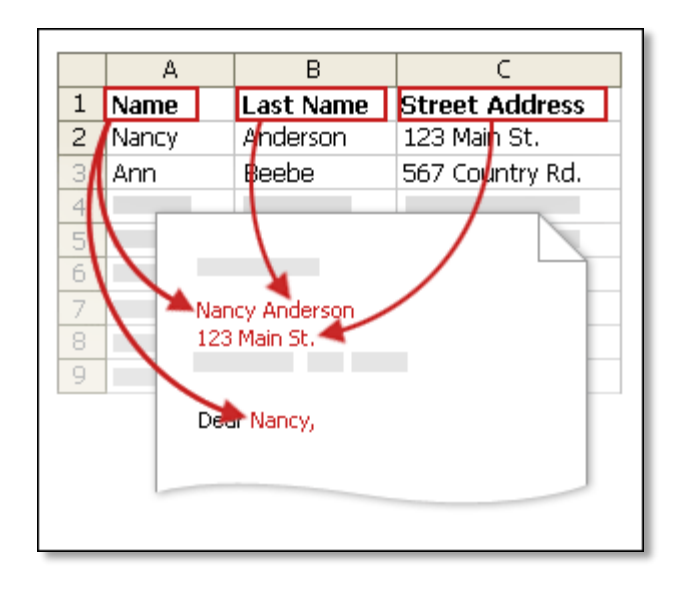

<span id="page-30-0"></span>Your column headers in Excel will become the fields in the labels that mail merge will fill in automatically.

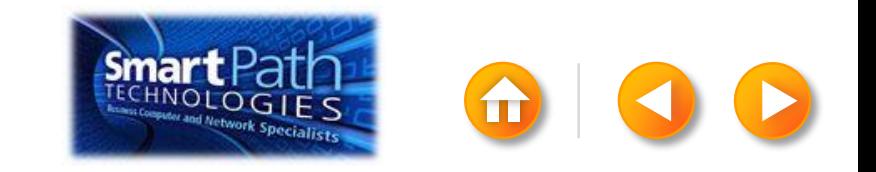

# STEP 1: PREPARE YOUR DATA IN **EXCEL**

Make sure the right data is in the correct column.

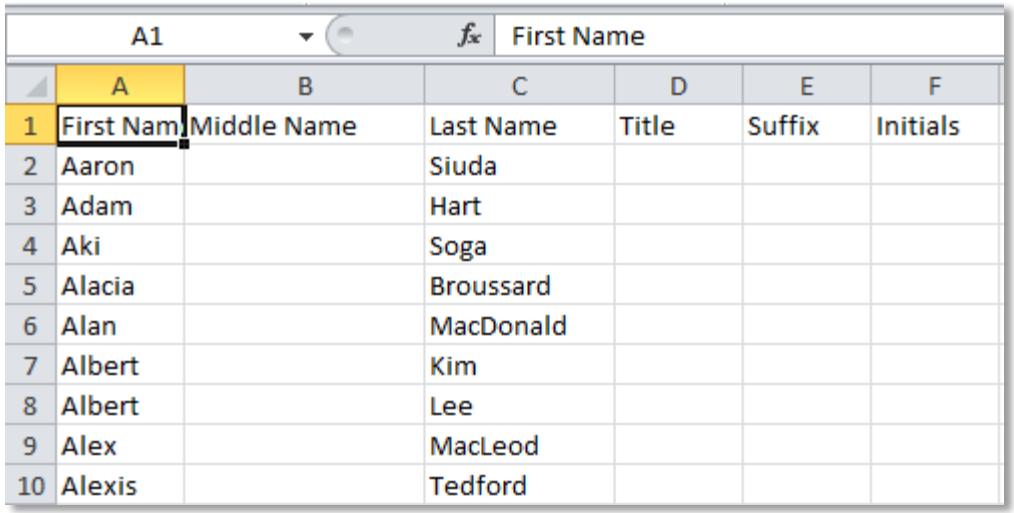

Don't worry if you have more column headers than you need for your labels; Publisher will let you choose the right ones.

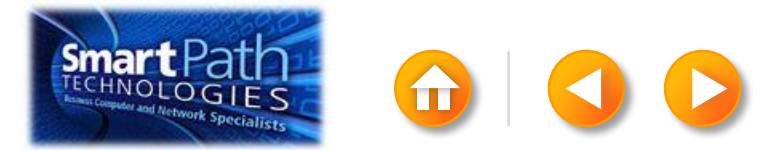

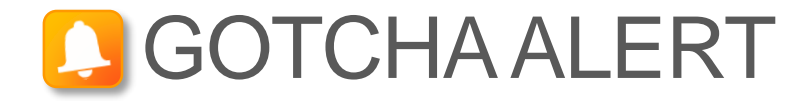

If you have a field for ZIP codes, make sure you change the column format to text, Otherwise Excel will strip out any zeros that begin a ZIP code.

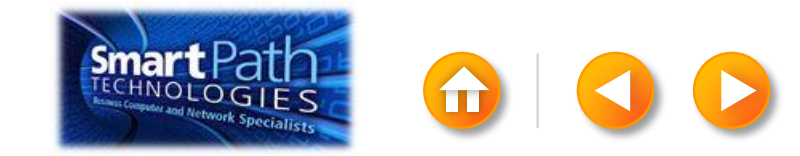

## STEP 2: SET UP YOUR PUBLICATION

Open Publisher.

Click Labels.

<span id="page-33-0"></span>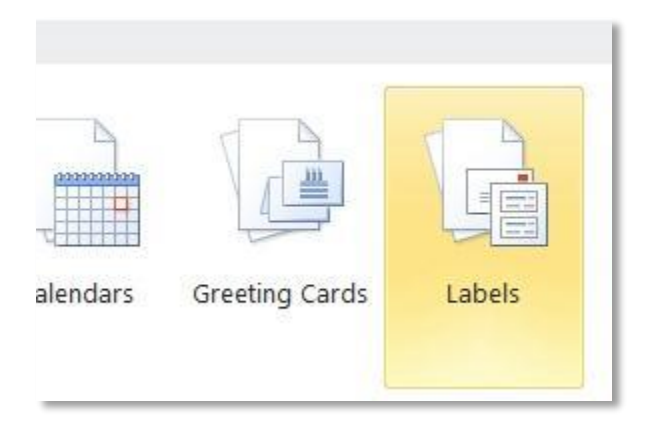

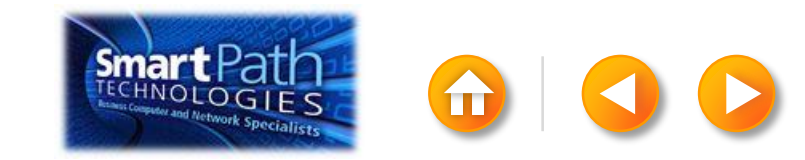

# STEP 2: SET UP YOUR PUBLICATION

Scroll down to the Manufacturers section.

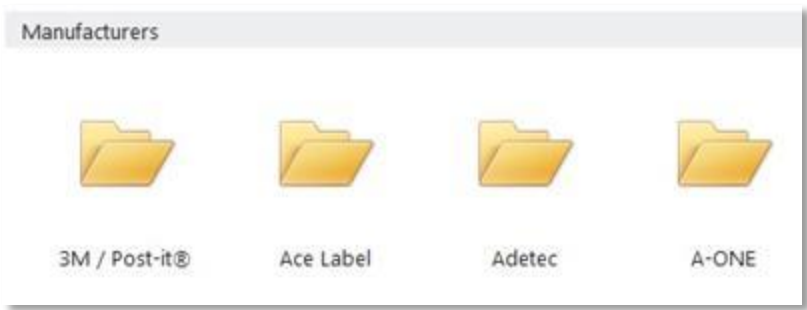

Click the folder for the manufacturer of your labels.

Click the label template for your label.

Click Create.

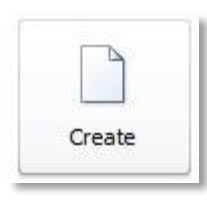

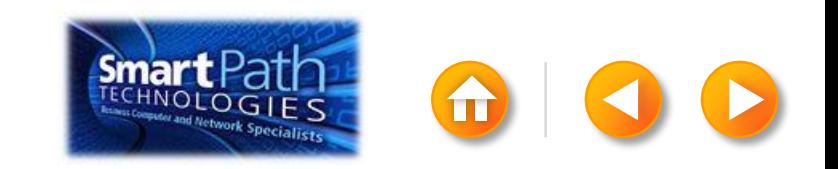

## STEP 2: SET UP YOUR PUBLICATION

#### Click the Mailings tab.

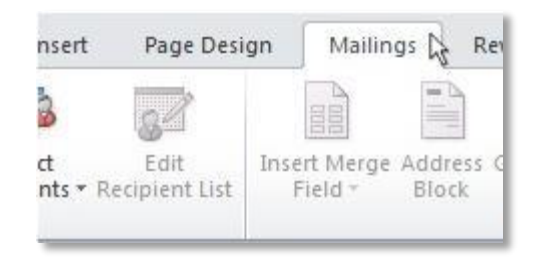

#### Click Mail Merge.

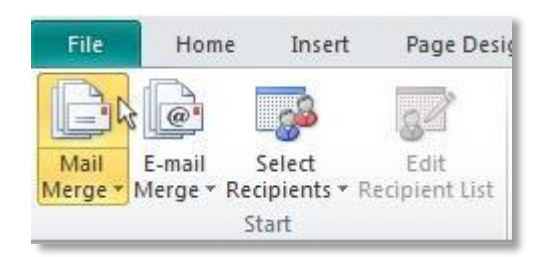

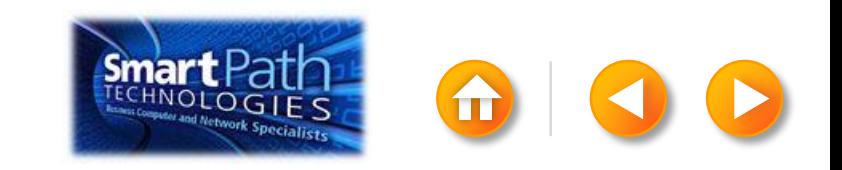
# STEP 3: CONNECT TO YOUR DATA

Click Select Recipients.

#### Click Use Existing List.

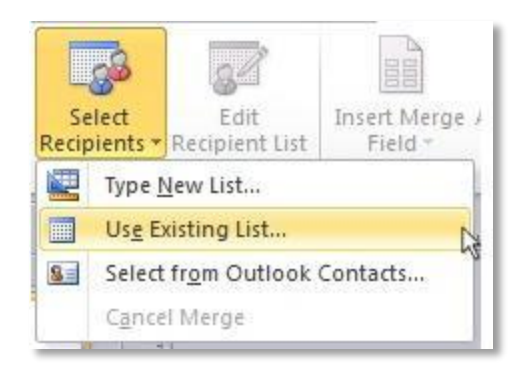

Browse to your Excel Workbook.

Click Open.

(If you're prompted again, click Sheet1\$, and then click OK.)

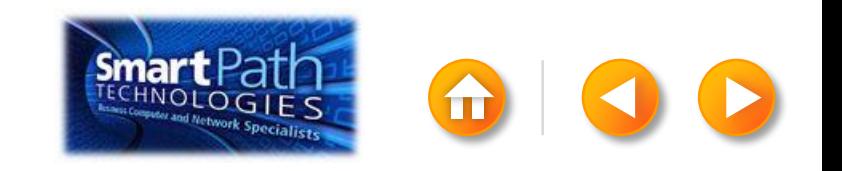

## STEP 3: CONNECT TO YOUR DATA

The Mail Merge Recipients dialog box opens.

This is your chance to fine-tune your list.

Clear the check boxes next to any names you **don't** want to include. Or use filtering.

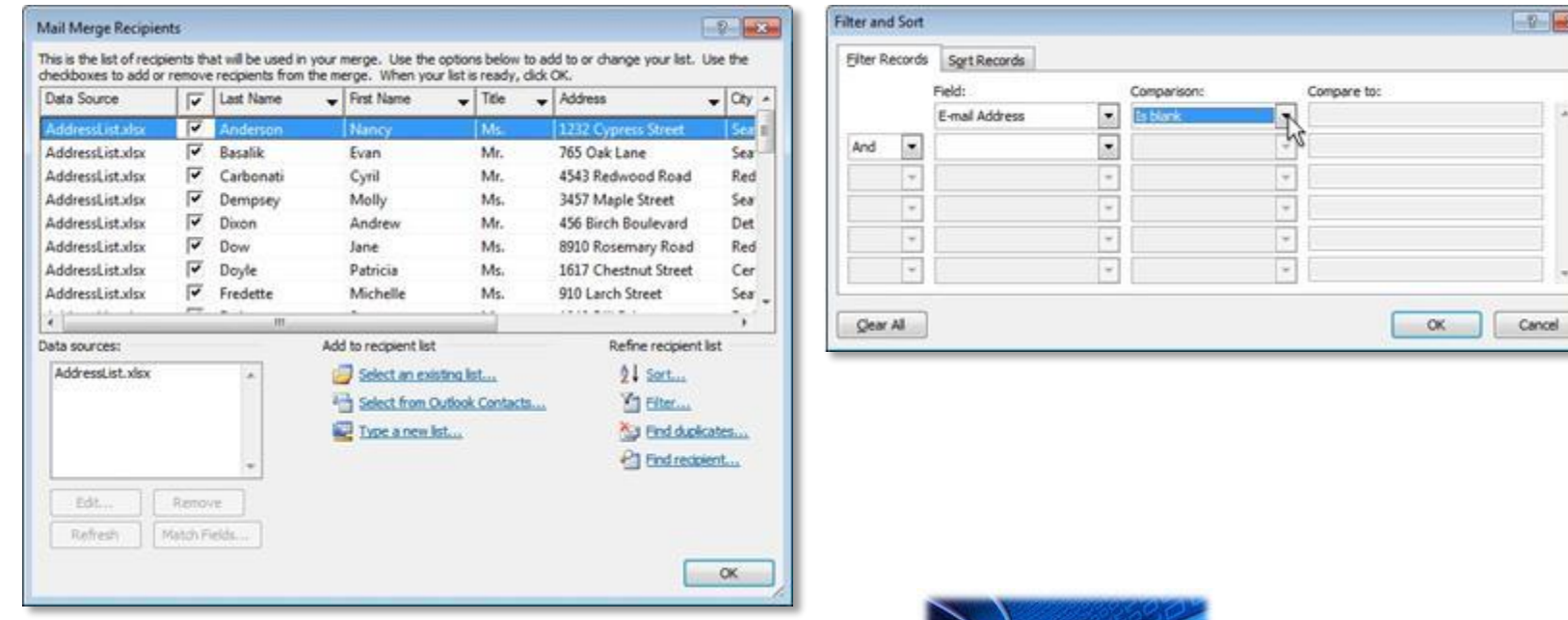

# STEP 4: INSERT THE ADDRESSES

Click in the first label.

On the Mailings tab, in the Write & Insert Fields group, click Address Block.

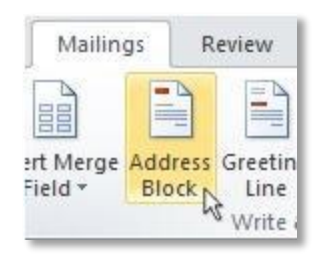

Choose the format that you want for your address labels, and then click OK.

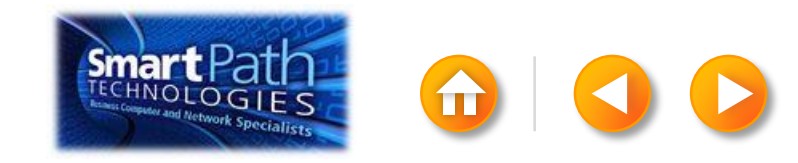

To see all your labels, click Preview Results.

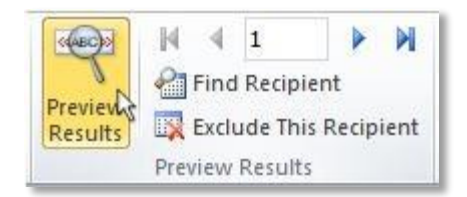

Click the blue arrows to see each result.

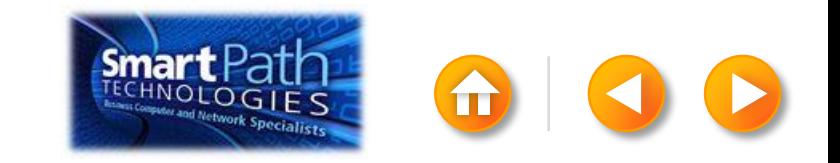

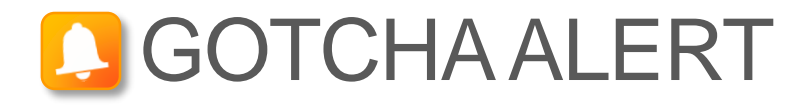

If your addresses don't fit on the labels, or you want to change the formatting, click Preview Results again to turn off the preview and see the Address Block code.

Select the entire <<Address Block>> code, including the chevrons at the beginning and end.

«AddressBlock»

On the Home tab, adjust the font, size, color, and line spacing.

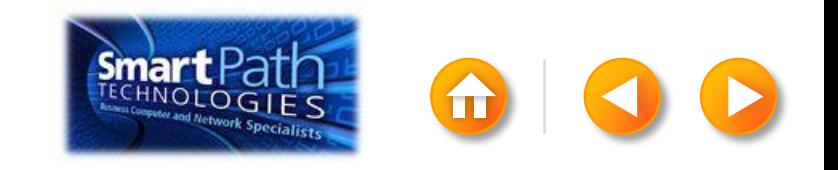

Make sure you've loaded your labels into your printer. Click Finish and Merge, and then click Merge to Printer.

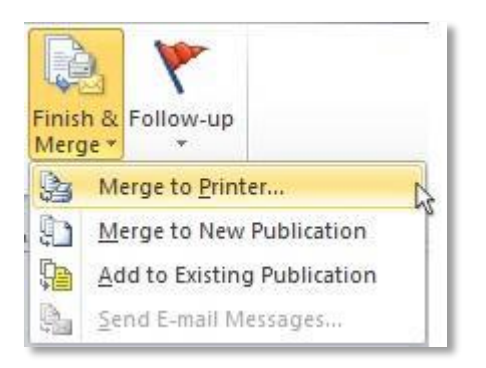

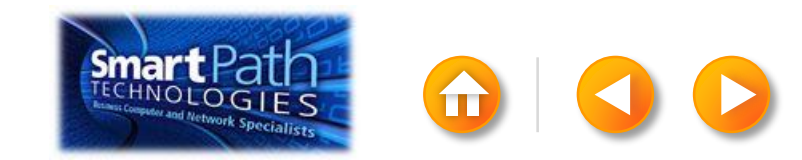

Finally, save your publication.

The data will remain connected to your publication, so that you can use it again.

The next time you open the publication, Publisher will ask whether you want to keep that connection.

Click Yes to open the publication, and then you're ready to run another mail merge.

You're done! Close this presentation, or click the **Home** button to return to the beginning.

[More help at Office.com](http://office.microsoft.com/en-us/publisher-help/create-a-mail-or-e-mail-merge-HA101782646.aspx)

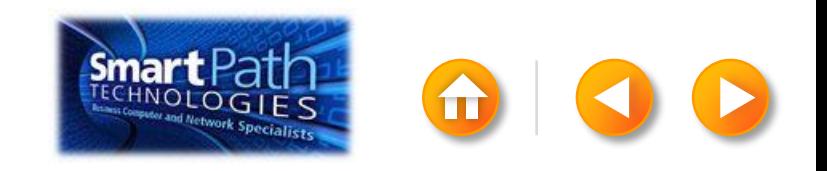

# MAKING LABELS WITH WORD AND **OUTLOOK**

Step 1: [Set up your Word doc](#page-44-0)

Step 2: [Connect to your data](#page-49-0)

Step 3: [Insert the addresses](#page-52-0)

Step 4: [Preview and print](#page-53-0)

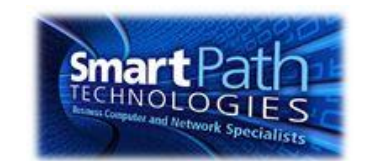

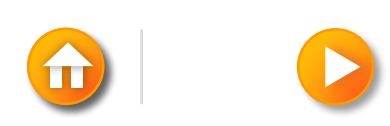

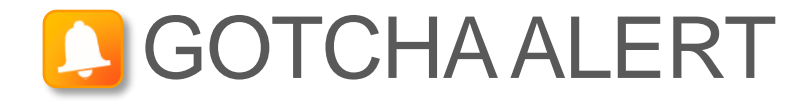

If you want to use custom categories of Outlook Contacts, you need to begin your mail merge in Outlook.

<span id="page-44-0"></span>For more information, see [Make labels for a mass mailing](http://office.microsoft.com/en-us/word-help/make-labels-for-a-mass-mailing-HA101854798.aspx#BM4.1).

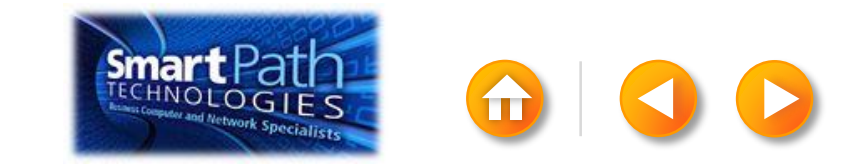

# STEP 1: SET UP YOUR WORD DOC

#### Click on the Mailings tab and click Start Mail Merge.

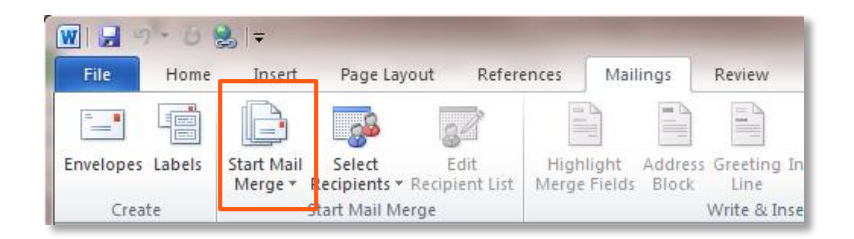

#### Then click Labels.

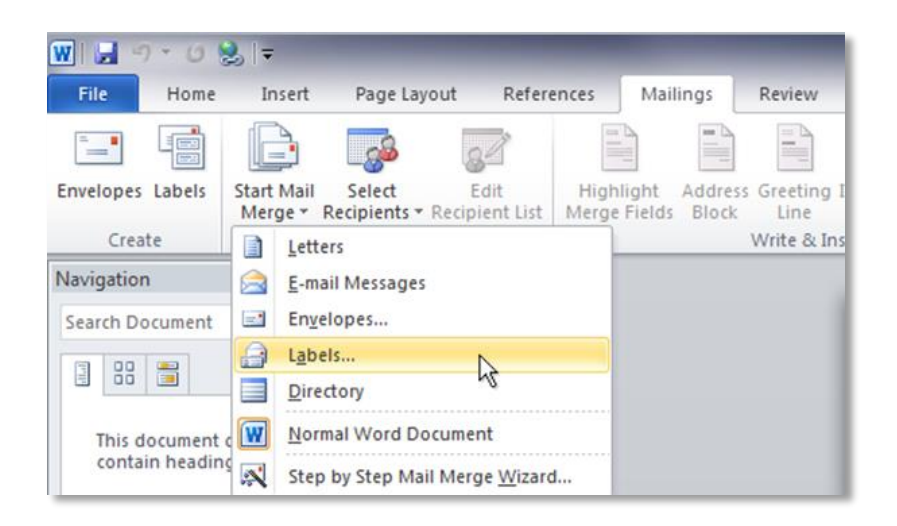

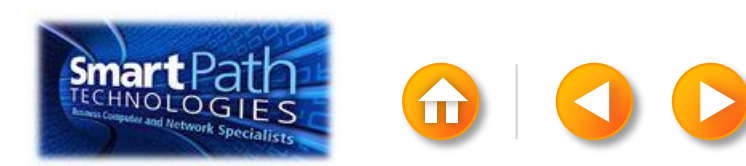

# STEP 1: SET UP YOUR WORD DOC

Choose the label type that matches your labels, and click OK.

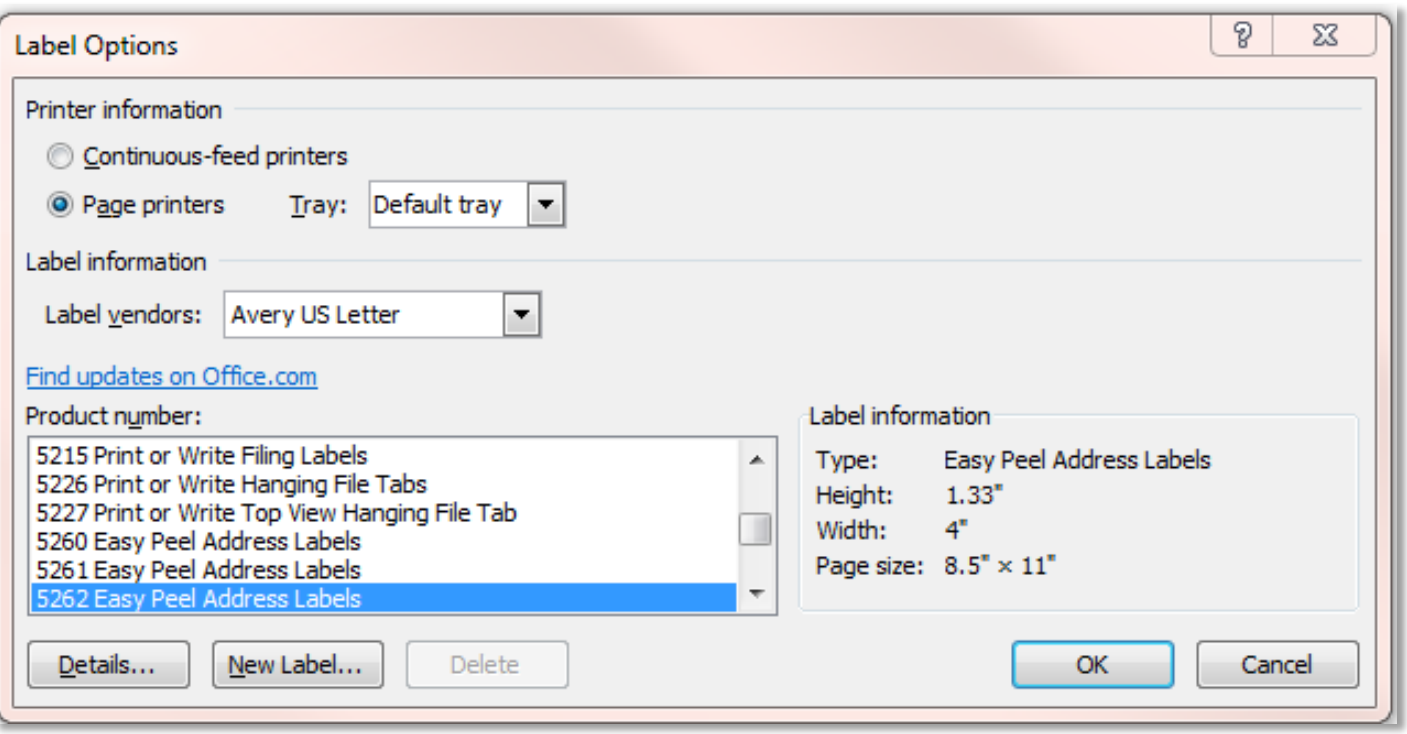

[If you don't find your label type,](http://office.microsoft.com/en-us/word-help/make-labels-for-a-mass-mailing-HA101854798.aspx) see the instructions at Office.com.

## STEP 1: SET UP YOUR WORD DOC

Word has just formatted your document for labels.

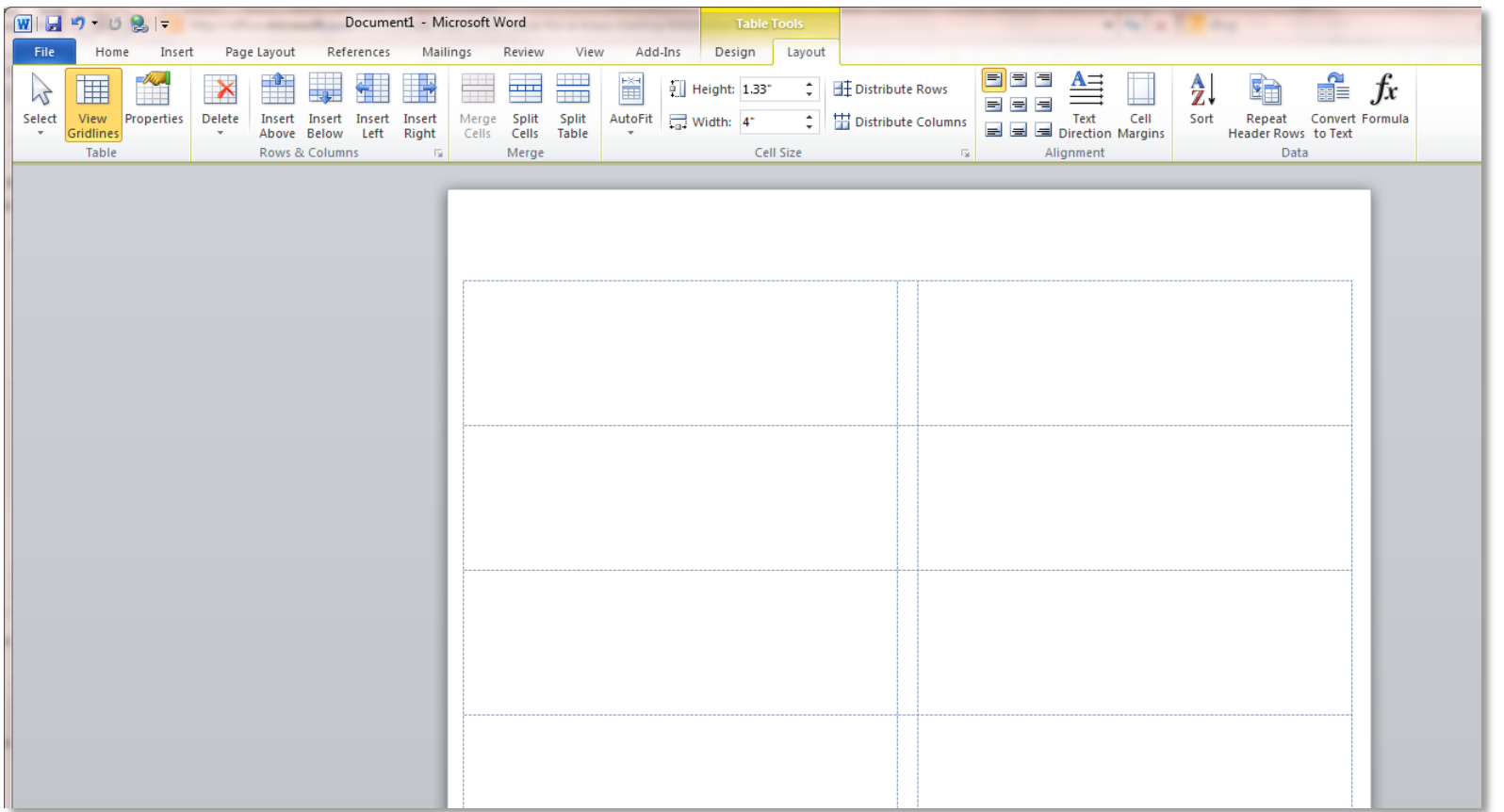

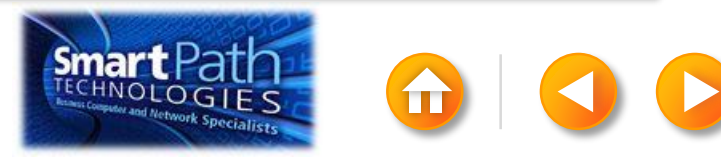

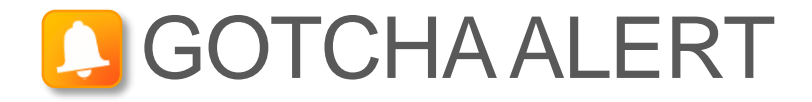

Your doc may appear blank. To see label margins, click on the Layout tab under Table Tools.

Then, in the Table group, click View Gridlines.

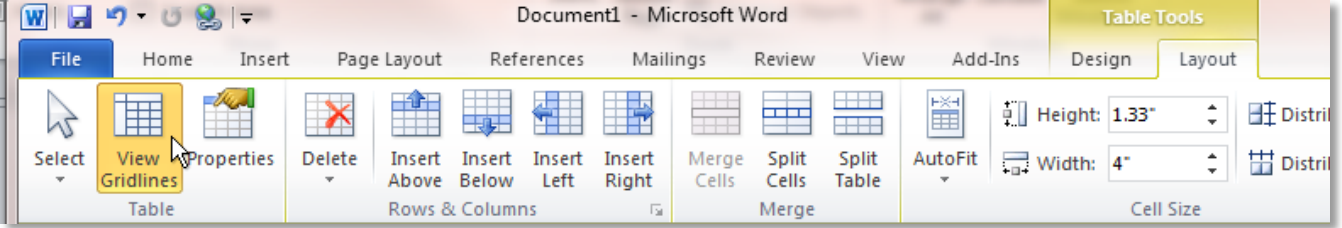

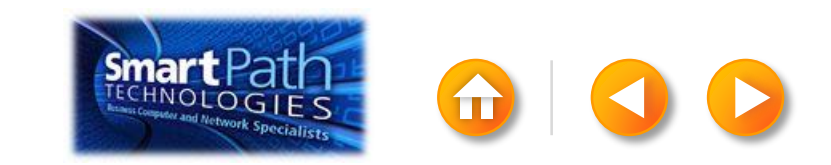

# STEP 2: CONNECT TO YOUR DATA

Click Select Recipients.

Click Select from Outlook Contacts.

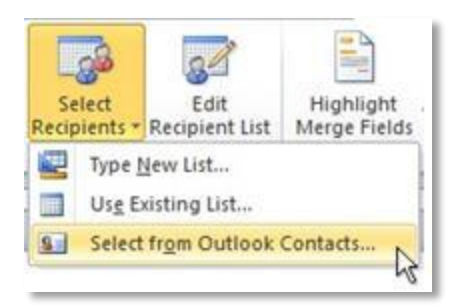

If you have more than one account in Outlook, click the contacts list that you want to use, and then click OK.

<span id="page-49-0"></span>The Mail Merge Recipients dialog box opens.

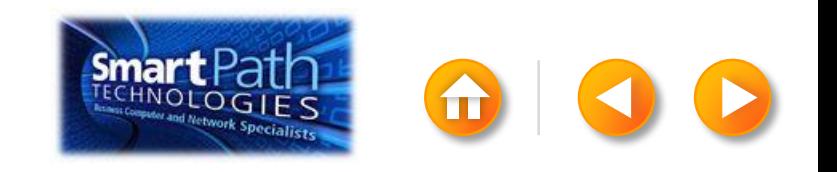

## STEP 2: CONNECT TO YOUR DATA

This is your chance to fine-tune your list.

Clear the check boxes next to any names you don't want to include. Or use filtering.

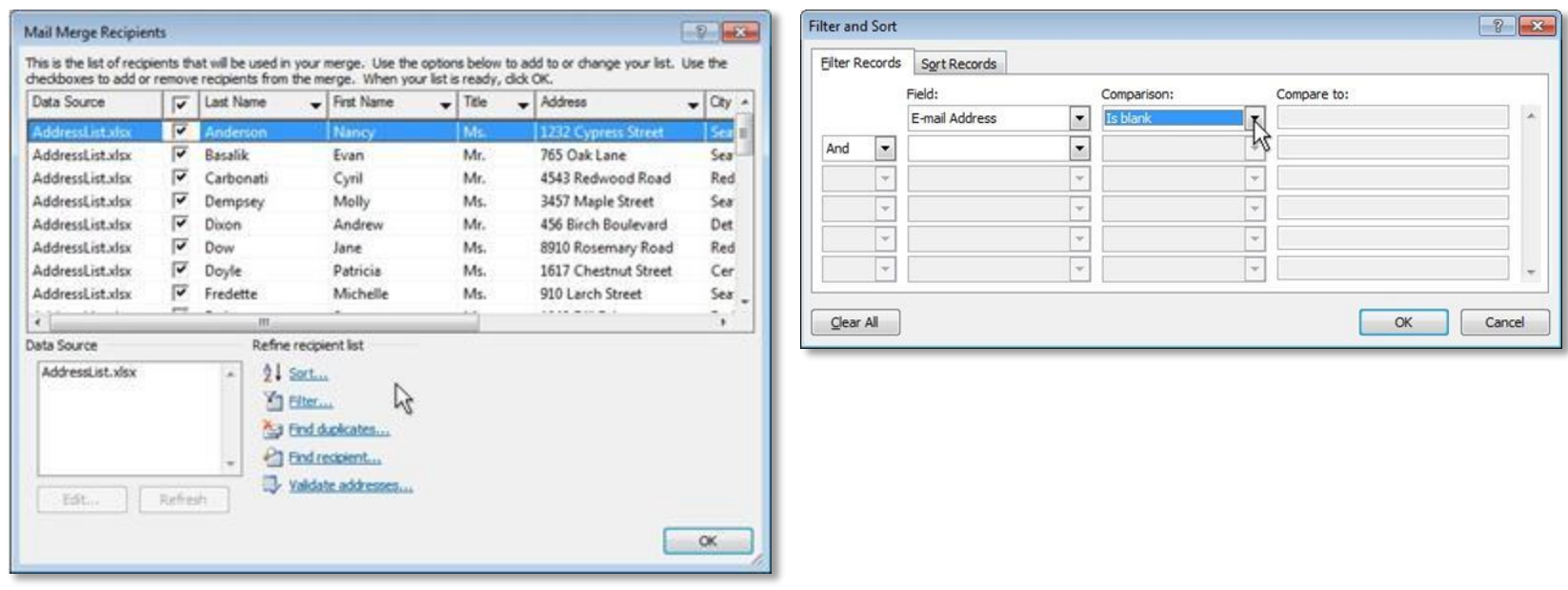

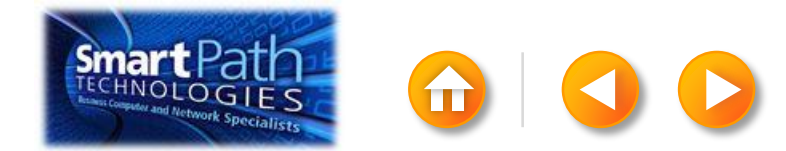

#### BEST PRACTICE

Click Match Fields to confirm that your column headings match the column headings that Word will look for during the merge.

If they don't match, you can map them.

For more information, see [Make labels for a mass mailing](http://office.microsoft.com/en-us/word-help/make-labels-for-a-mass-mailing-HA101854798.aspx).

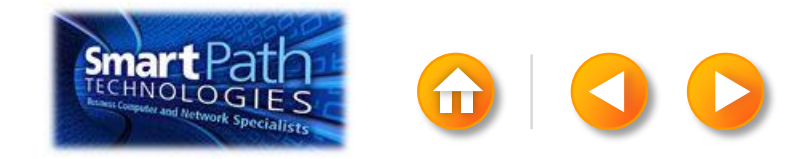

# STEP 3: INSERT THE ADDRESSES

Click in the first label.

On the Mailings tab, in the Write & Insert Fields group, click Address Block.

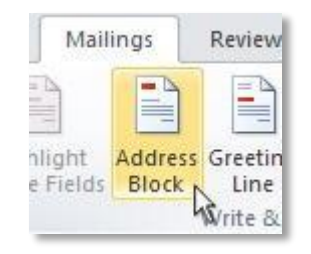

Choose the format that you want for your address labels, and then click OK.

Then, in the same group, click **Update Labels**.

<span id="page-52-0"></span>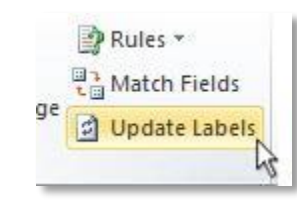

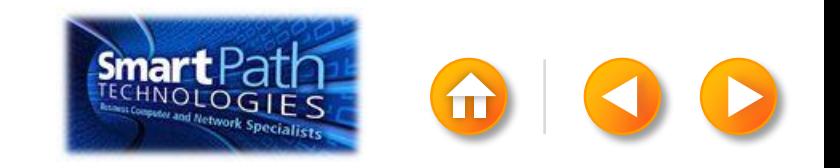

To see all your labels, click Preview Results.

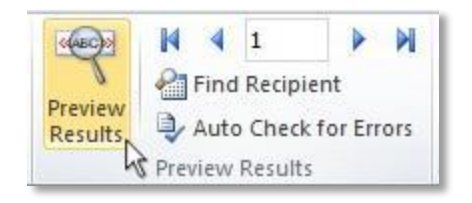

<span id="page-53-0"></span>TIP: If Word shows the results in a new document, be sure to close that new document before you print.

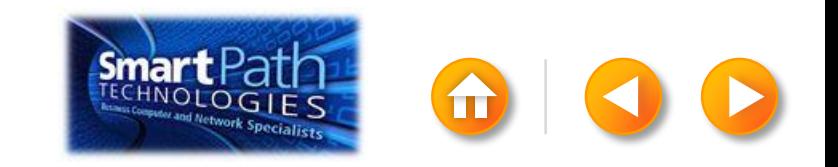

Make sure you've loaded your labels into your printer. Click Finish and Merge, and then click Print Documents.

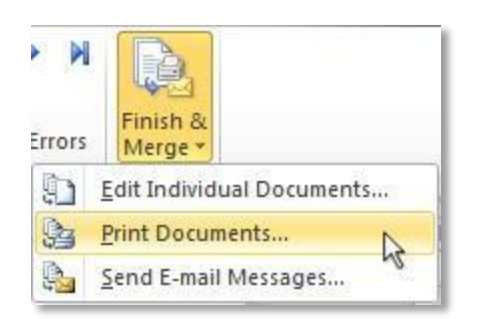

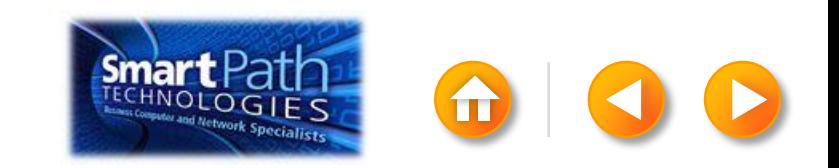

Finally, save your document.

The data will remain connected to your document, so that you can use it again.

The next time you open the document, Word will ask whether you want to keep that connection.

Click Yes to open the document, and then you're ready to run another mail merge.

You're done! Close this presentation, or click the **Home** button to return to the beginning.

[More help at office.com](http://office.microsoft.com/en-us/word-help/make-labels-for-a-mass-mailing-HA101854798.aspx)

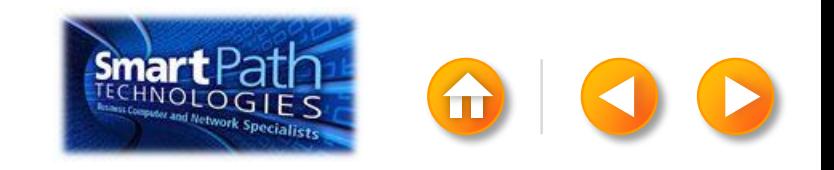

### MAKING LABELS WITH PUBLISHER AND OUTLOOK

Step 1: [Set up your publication](#page-57-0)

- Step 2: [Connect to your data](#page-60-0)
- Step 3: [Insert the address](#page-62-0)
- Step 4: [Preview and print](#page-65-0)

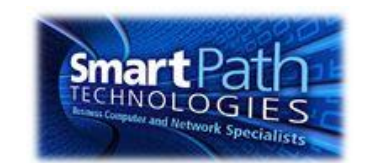

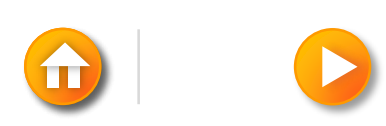

# STEP 1: SET UP YOUR PUBLICATION

Open Publisher.

Click Labels.

<span id="page-57-0"></span>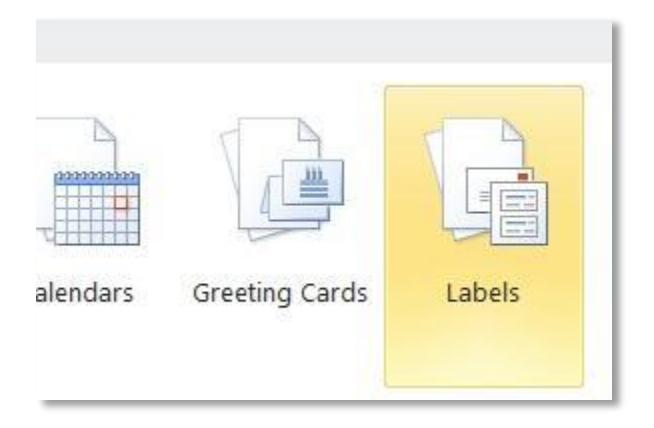

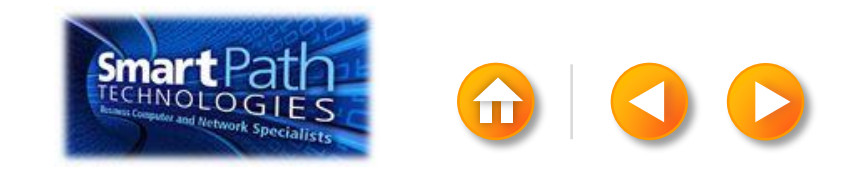

# STEP 1: SET UP YOUR PUBLICATION

Scroll down to the Manufacturers section.

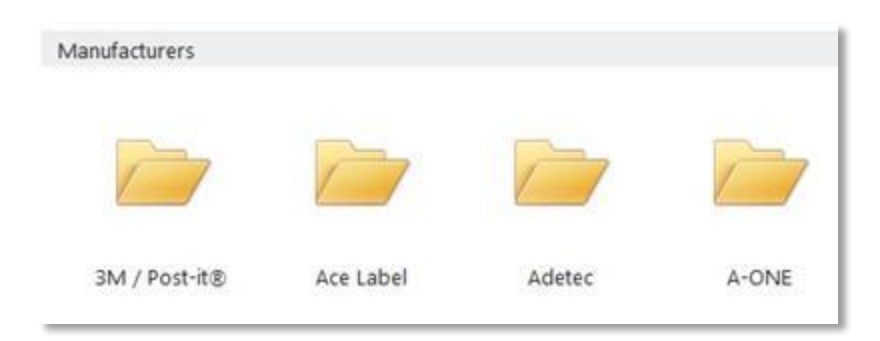

Double-click the folder for the manufacturer of your labels.

Click the label template for your label.

Click Create.

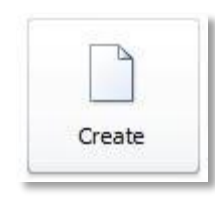

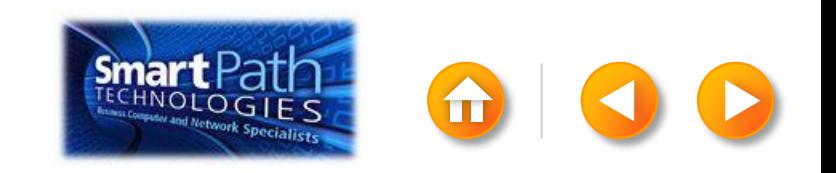

# STEP 1: SET UP YOUR PUBLICATION

#### Click the Mailings tab.

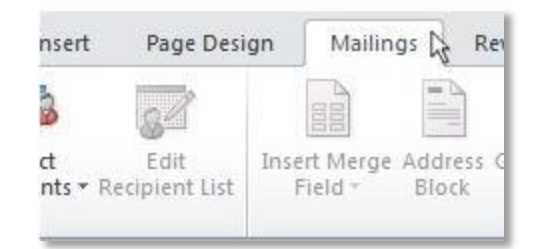

#### Click Mail Merge.

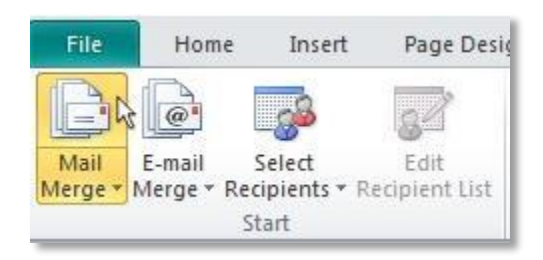

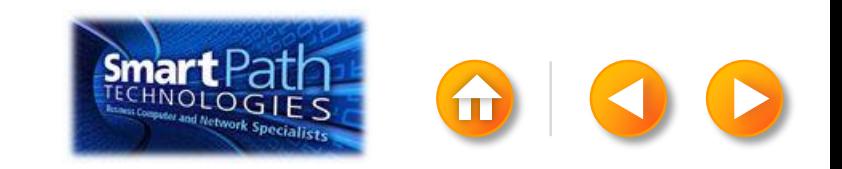

# STEP 2: CONNECT TO YOUR DATA

Click Select Recipients.

Click Select from Outlook Contacts.

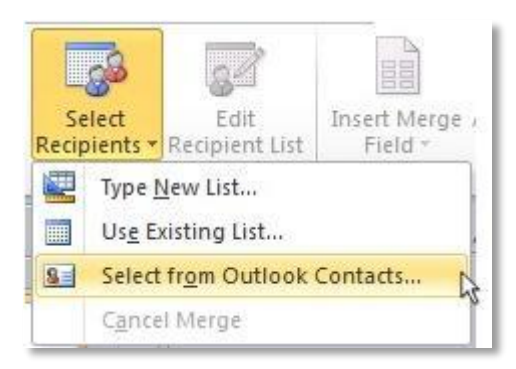

If you have more than one account in Outlook, click the contacts list that you want to use, and then click OK.

<span id="page-60-0"></span>The Mail Merge Recipients dialog box opens.

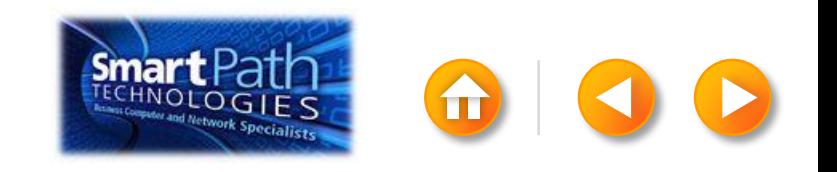

## STEP 2: CONNECT TO YOUR DATA

The Mail Merge Recipients dialog box opens.

This is your chance to fine-tune your list.

Clear the check boxes next to any names you **don't** want to include. Or use filtering.

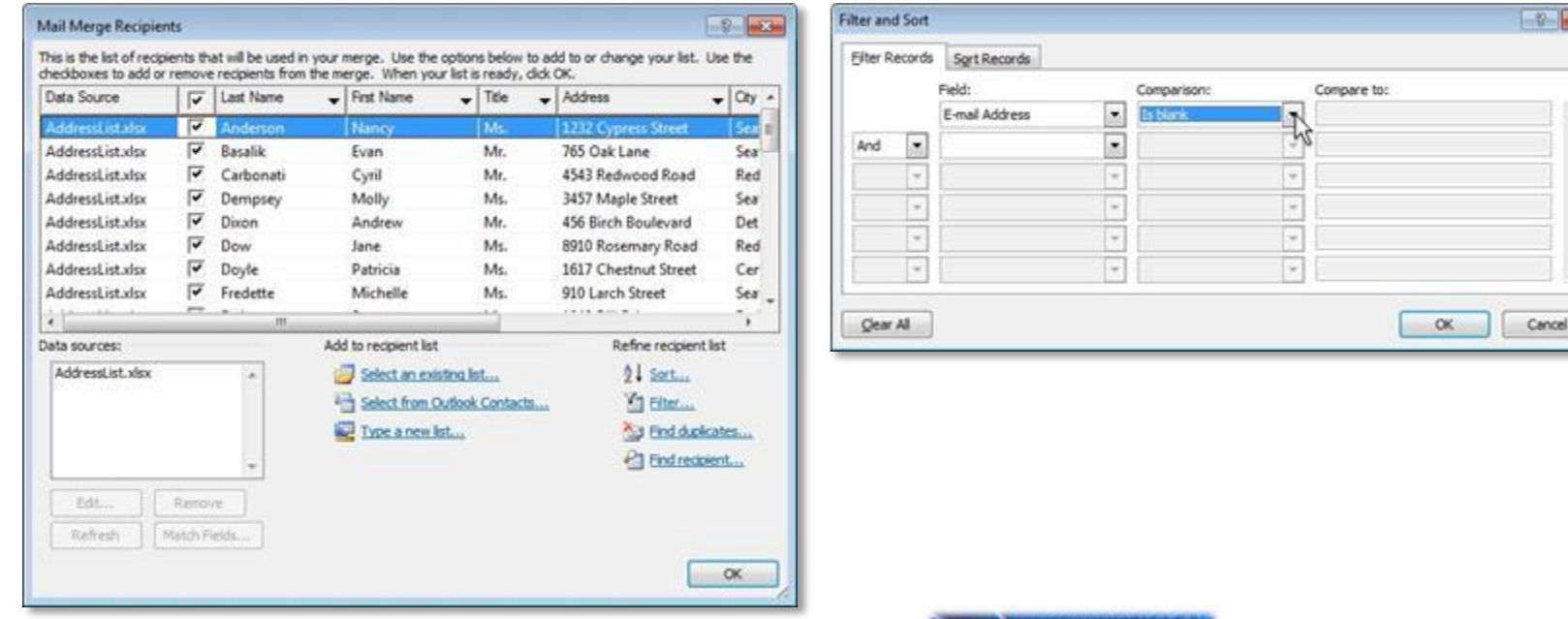

# STEP 3: INSERT THE ADDRESSES

Click in the first label.

On the Mailings tab, in the Write & Insert Fields group, click Address Block.

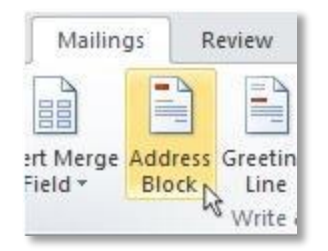

<span id="page-62-0"></span>Choose the format that you want for your address labels, and then click OK.

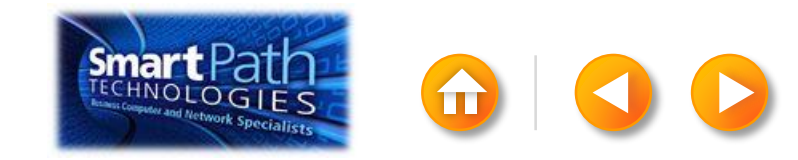

To see all your labels, click Preview Results.

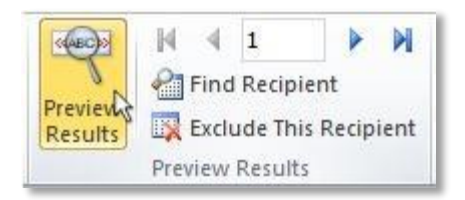

Click the blue arrows to see each result.

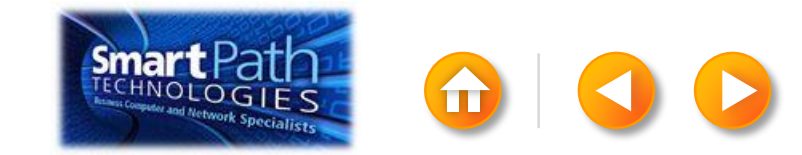

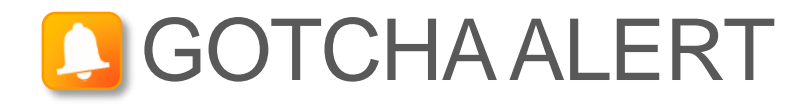

If your addresses don't fit on the labels, or you want to change the formatting, click Preview Results again to turn off the preview and see the Address Block code.

Select the entire <<Address Block>> code, including the chevrons at the beginning and end.

«AddressBlock»

On the Home tab, adjust the font, size, color, and line spacing.

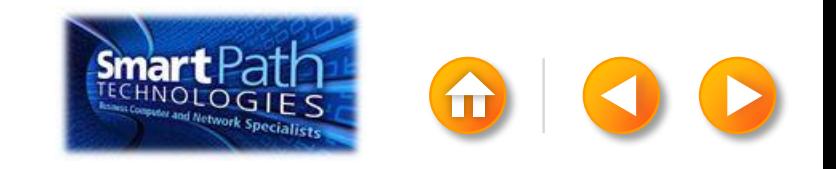

Make sure you've loaded your labels into your printer. Click Finish and Merge, and then click Merge to Printer.

<span id="page-65-0"></span>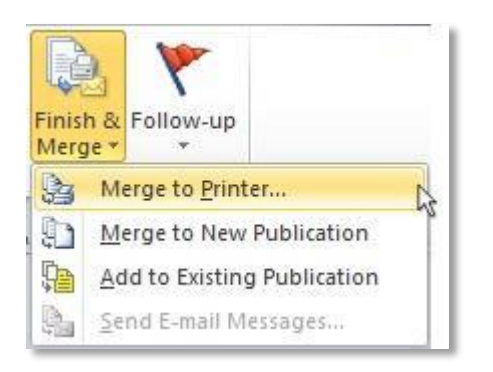

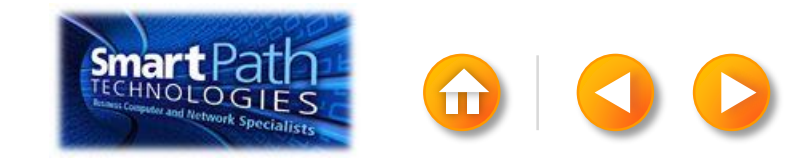

Finally, save your publication.

The data will remain connected to your publication, so that you can use it again.

The next time you open the publication, Publisher will ask whether you want to keep that connection.

Click Yes to open the publication, and then you're ready to run another mail merge.

You're done! Close this presentation, or click the **Home** button to return to the beginning.

[More help at office.com](http://office.microsoft.com/en-us/publisher-help/create-a-mail-or-e-mail-merge-HA101782646.aspx)

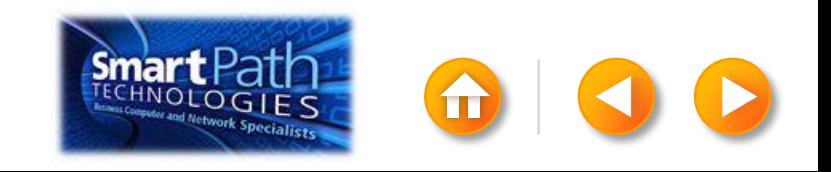

### MAKING LABELS WITH WORD AND ANOTHER EMAIL PROGRAM

Step 1: [Export your contact list](#page-68-0)

Step 2: [Set up your Word doc](#page-74-0)

Step 3: [Connect to your data](#page-78-0)

Step 4: [Insert the addresses](#page-81-0)

Step 5: Preview and print

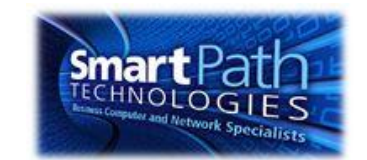

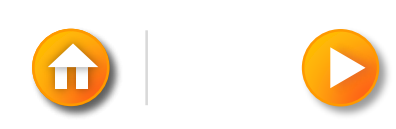

# STEP 1: EXPORT YOUR CONTACT LIST

Open the email website where you keep your contact list (for example, hotmail.com or gmail.com).

Click Contacts.

<span id="page-68-0"></span>Click Export, or click Manage and then click Export.

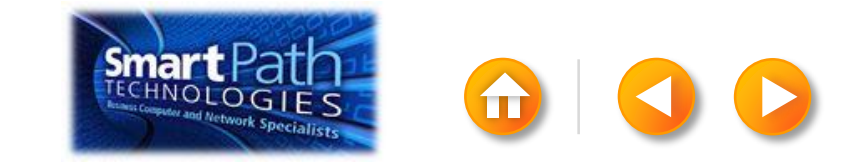

## BEST PRACTICE: CHECK YOUR DATA IN EXCEL

Your .csv file might open in Excel automatically.

If the .csv file doesn't open automatically, it's good to open the file in Excel and check your data.

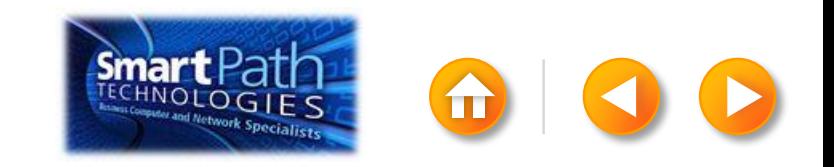

## BEST PRACTICE: CHECK YOUR DATA IN EXCEL

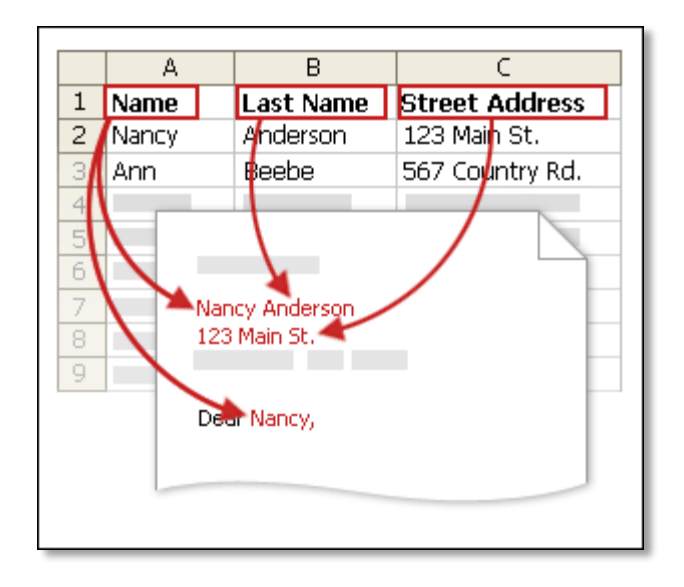

Your column headers in Excel will become the fields in the labels that mail merge will fill in automatically.

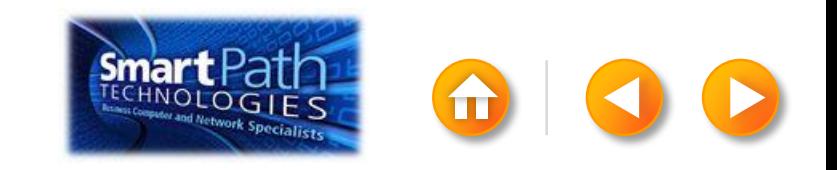

# BEST PRACTICE: CHECK YOUR DATA IN EXCEL

Make sure the right data is in the correct column.

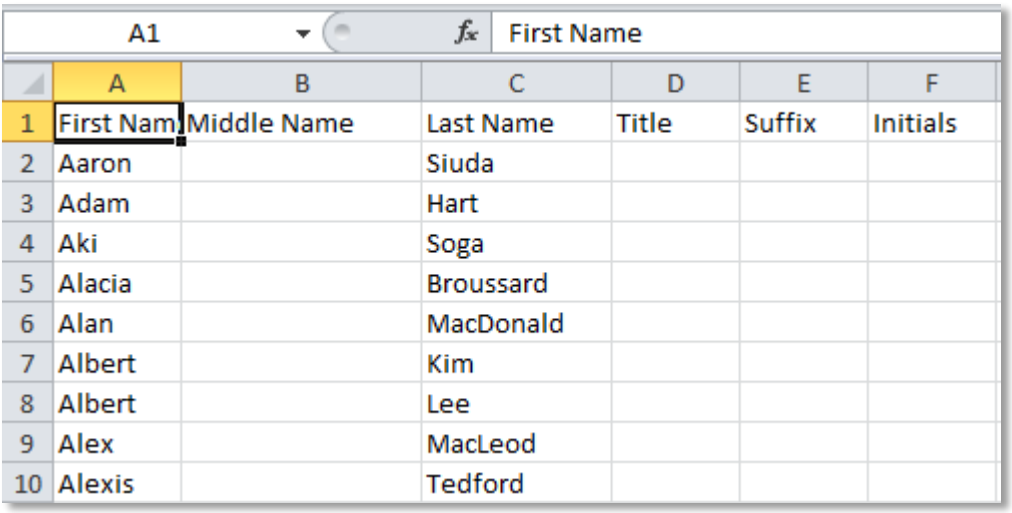

Don't worry if you have more column headers than you need for your labels; Word will let you choose the right ones.

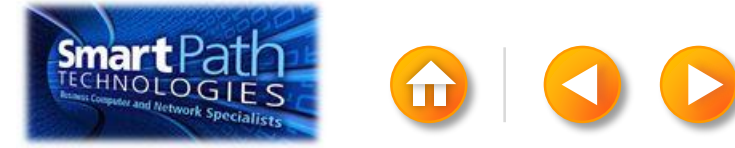
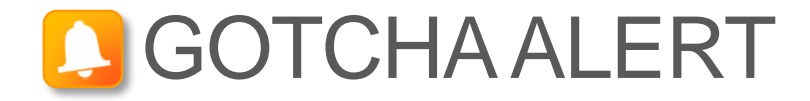

If you have a field for ZIP codes, make sure you change the column format to text, Otherwise Excel will strip out any zeros that begin a ZIP code.

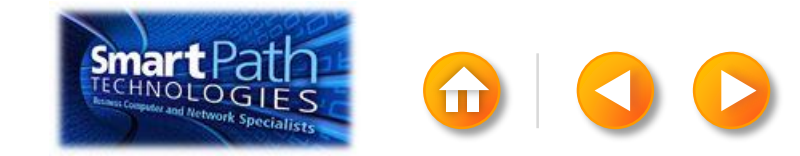

When your data is right, save any changes that you've made to the .csv file and close Excel.

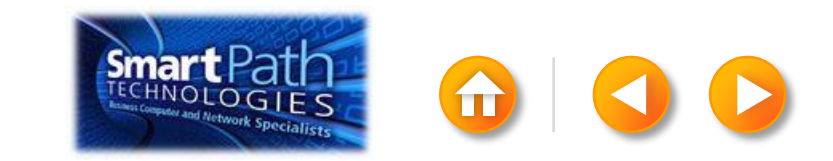

# STEP 2: SET UP YOUR WORD DOC

#### Click on the Mailings tab and click Start Mail Merge.

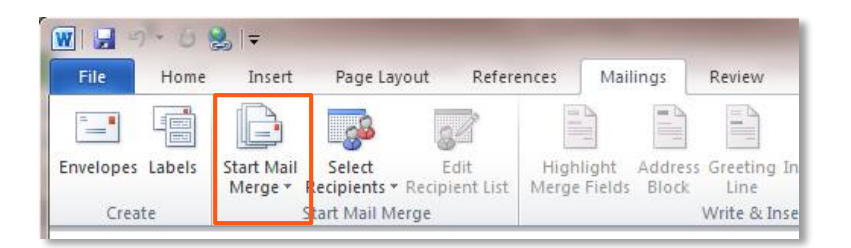

#### Then click Labels.

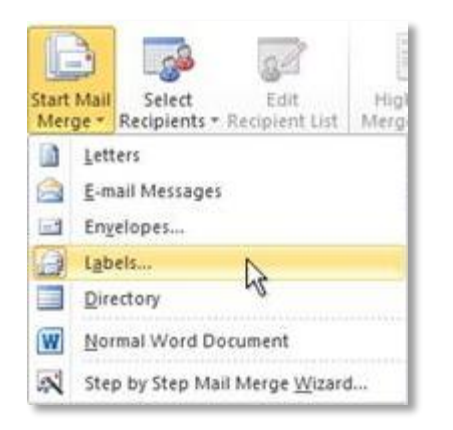

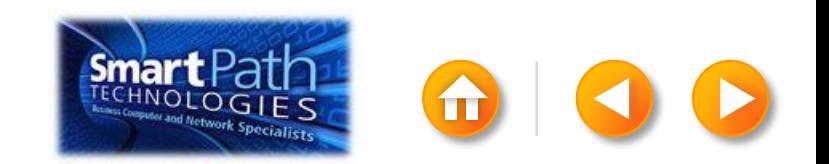

# STEP 2: SET UP YOUR WORD DOC

Choose the label type that matches your labels, and click OK.

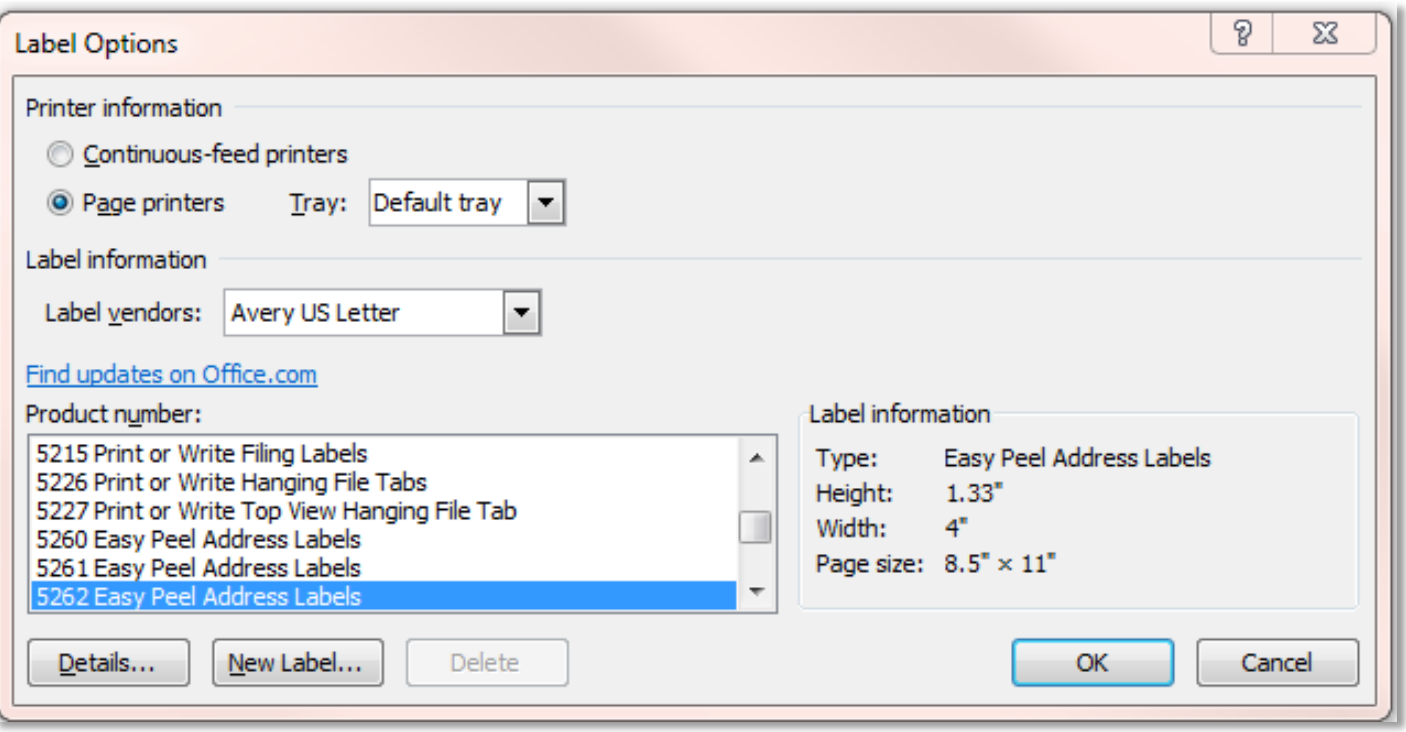

[If you don't find your label type,](http://office.microsoft.com/en-us/word-help/make-labels-for-a-mass-mailing-HA101854798.aspx) see the instructions at Office.com.

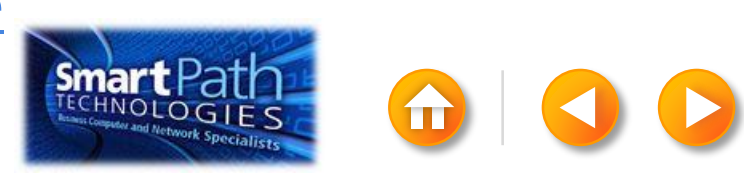

## STEP 2: SET UP YOUR WORD DOC

Word has just formatted your document for labels.

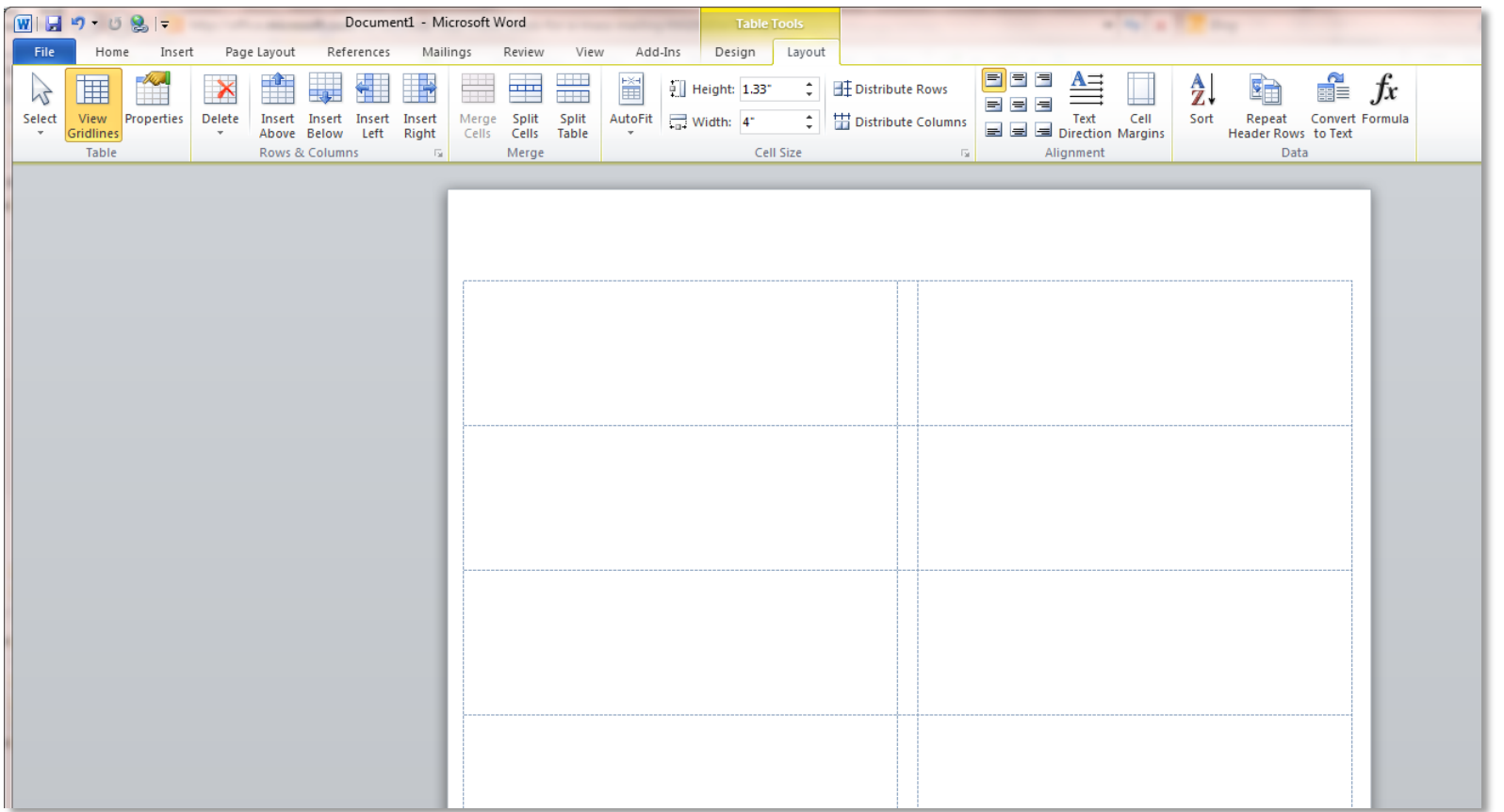

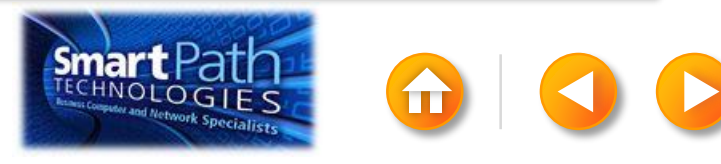

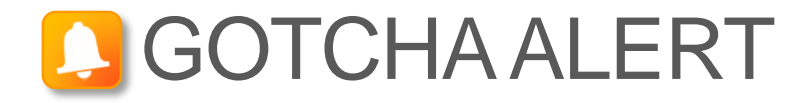

Your doc may appear blank. To see label margins, click on the Layout tab under Table Tools.

Click View Gridlines.

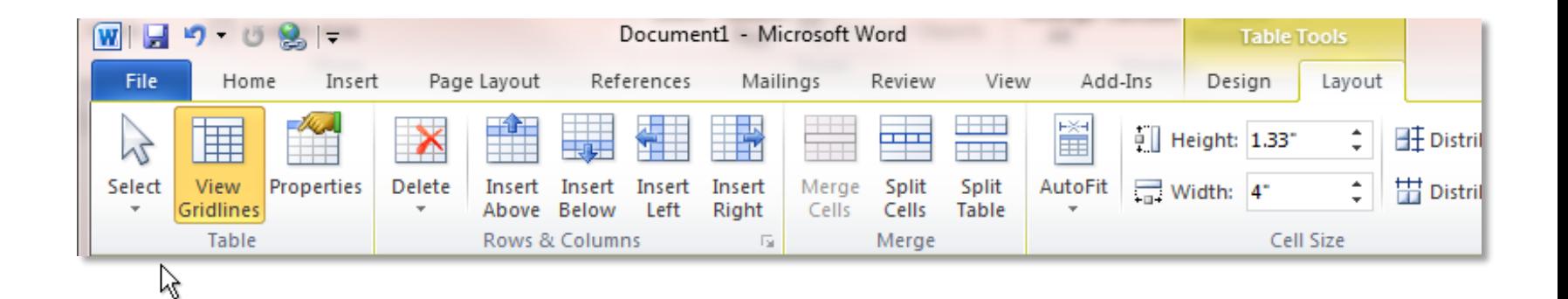

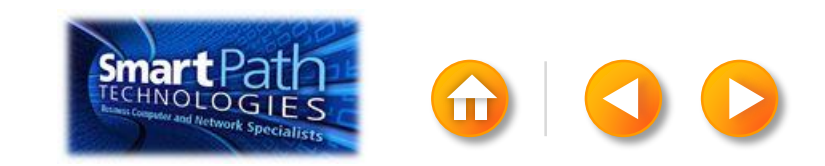

# STEP 3: CONNECT TO YOUR DATA

#### Click Select Recipients.

#### Click Use Existing List.

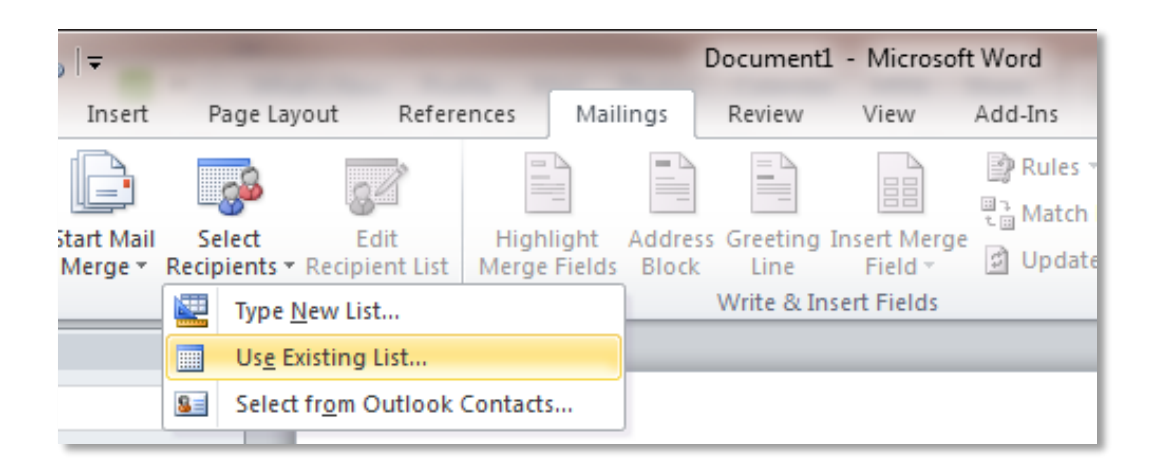

Browse to your .csv file.

Click Open.

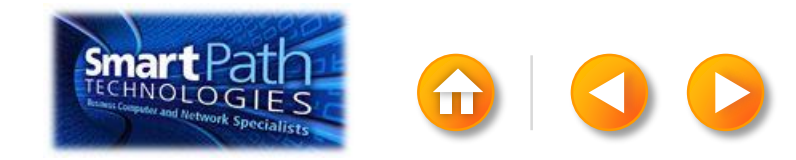

# STEP 3: CONNECT TO YOUR DATA

To fine-tune your list, click Edit Recipient List.

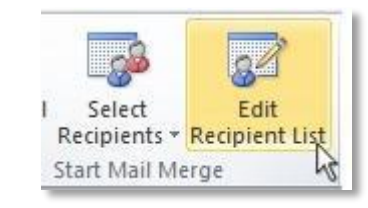

Clear the check boxes next to any names you don't want to include. Or use filtering.

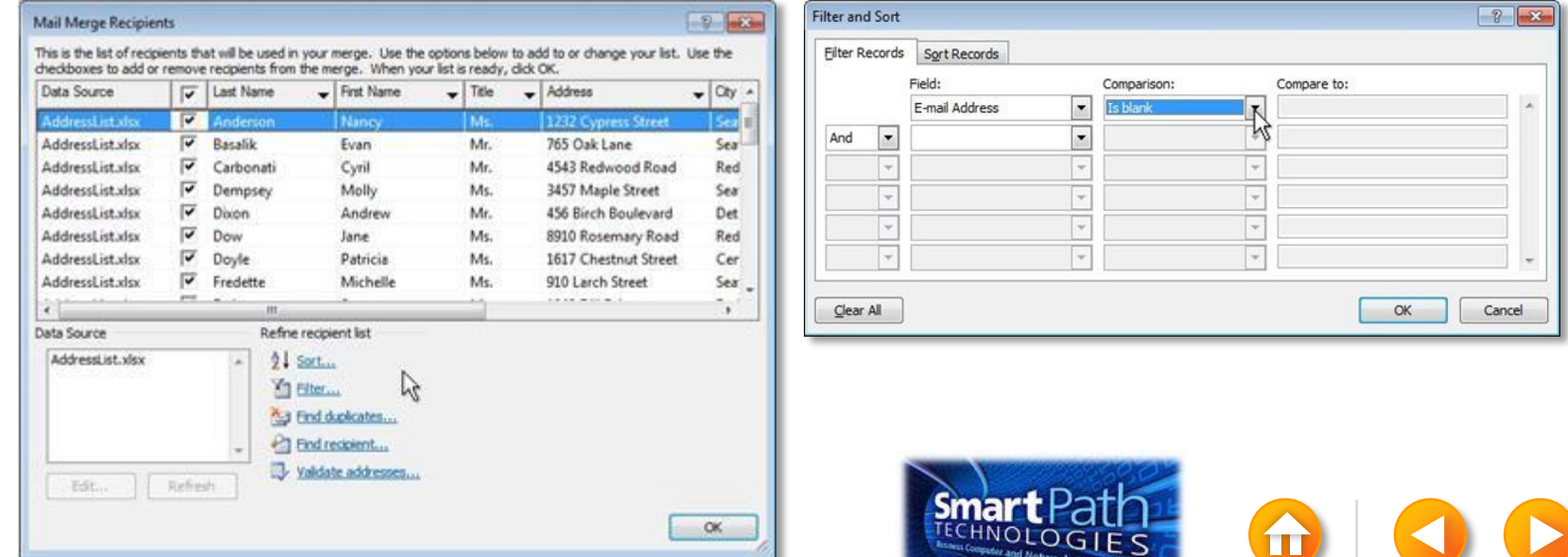

## BEST PRACTICE

Click Match Fields to confirm that your column headings match the column headings that Word will look for during the merge.

If they don't match, you can map them.

For more information, see [Make labels for a mass mailing](http://office.microsoft.com/en-us/word-help/make-labels-for-a-mass-mailing-HA101854798.aspx).

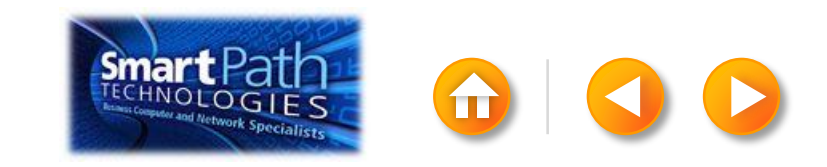

# STEP 4: INSERT THE ADDRESSES

Click in the first label.

On the Mailings tab, in the Write & Insert Fields group, click Address Block.

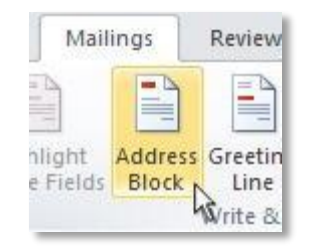

Choose the format that you want for your address labels, and then click OK.

Then, in the same group, click Update Labels.

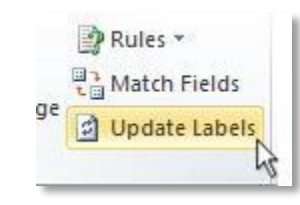

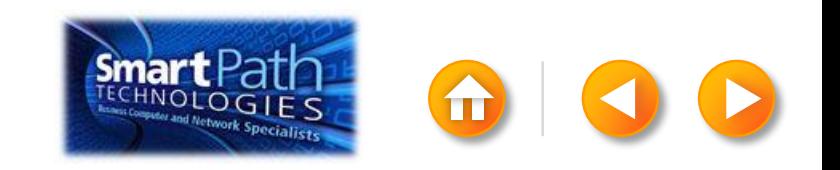

To see all your labels, click Preview Results.

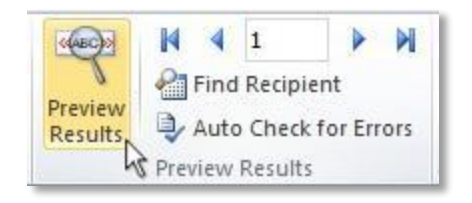

TIP: If Word shows the results in a new document, be sure to close that new document before you print.

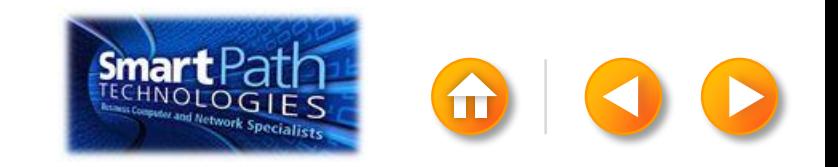

Make sure you've loaded your labels into your printer. Click Finish and Merge, and then click Print Documents.

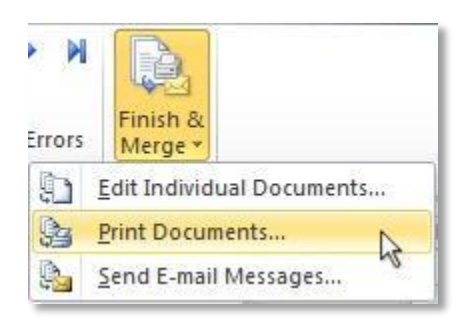

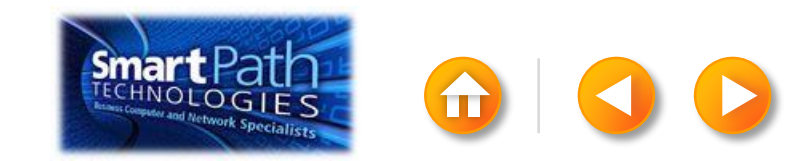

Finally, save your document.

The data will remain connected to your document, so that you can use it again.

The next time you open the document, Word will ask whether you want to keep that connection.

Click Yes to open the document, and then you're ready to run another mail merge.

You're done! Close this presentation or click the **Home** button to return to the beginning.

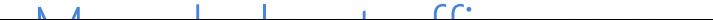

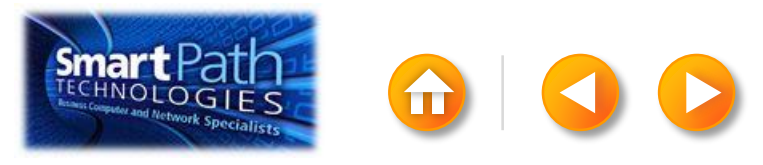

### MAKING LABELS WITH PUBLISHER AND ANOTHER EMAIL PROGRAM

Step 1: [Export your contact list](#page-86-0)

- Step 2: [Set up your publication](#page-92-0)
- Step 3: [Connect to your data](#page-95-0)
- Step 4: [Insert the addresses](#page-97-0)
- Step 5: Preview and print

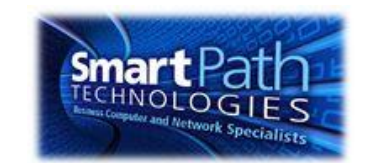

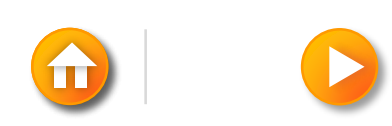

# STEP 1: EXPORT YOUR CONTACT LIST

Open the email website where you keep your contact list (for example, hotmail.com or gmail.com).

Click Contacts.

<span id="page-86-0"></span>Click Export, or click Manage and then click Export.

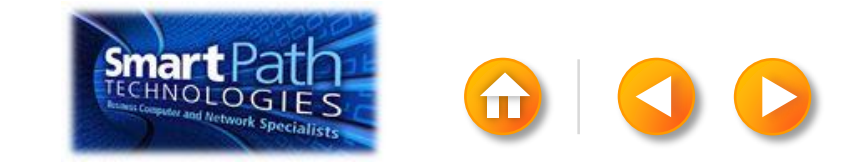

Your .csv file might open in Excel automatically.

If the .csv file doesn't open automatically, it's good to open the file in Excel and check your data.

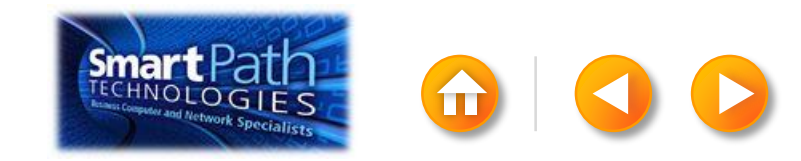

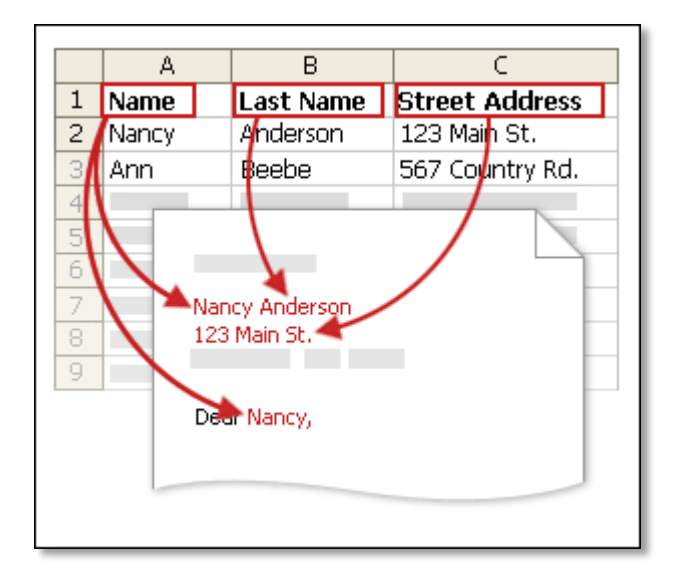

Your column headers in Excel will become the fields in the labels that mail merge will fill in automatically.

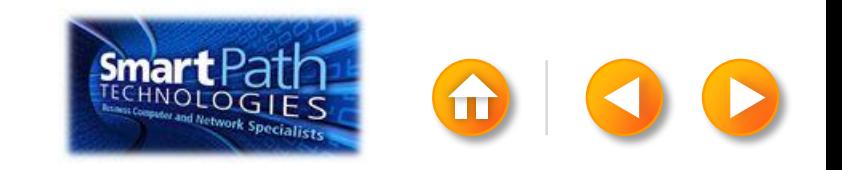

Make sure the right data is in the correct column.

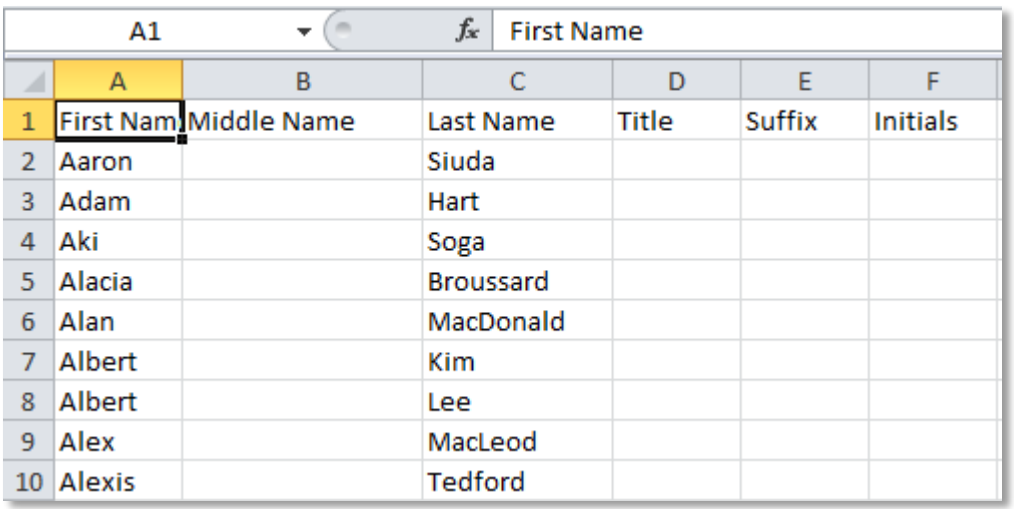

Don't worry if you have more column headers than you need for your labels; Word will let you choose the right ones.

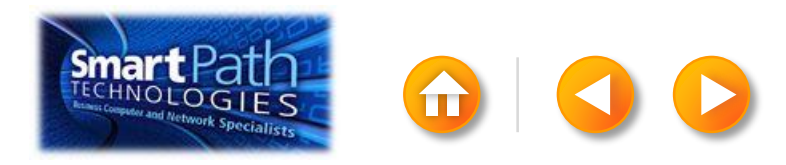

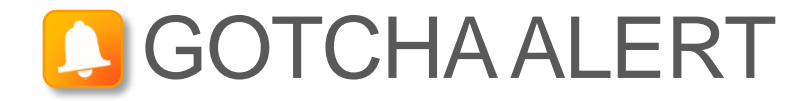

If you have a field for ZIP codes, make sure you change the column format to text, Otherwise Excel will strip out any zeros that begin a ZIP code.

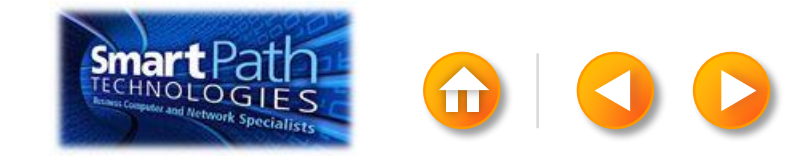

When your data is right, save any changes that you've made to the .csv file and close Excel.

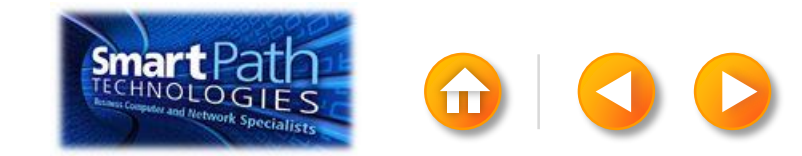

# STEP 2: SET UP YOUR PUBLICATION

Open Publisher.

Click Labels.

<span id="page-92-0"></span>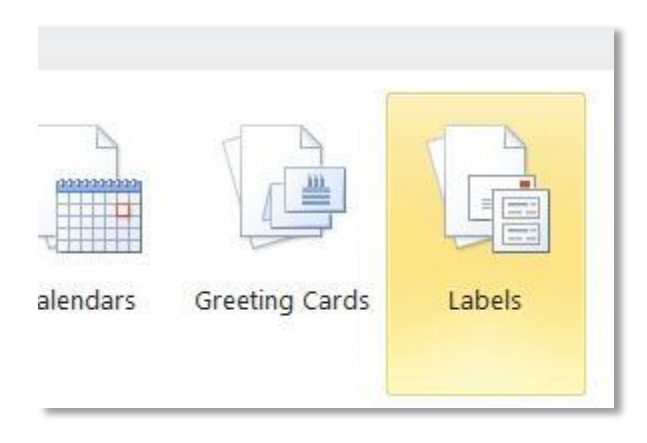

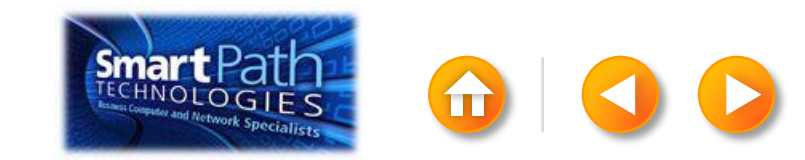

# STEP 2: SET UP YOUR PUBLICATION

Scroll down to the Manufacturers section.

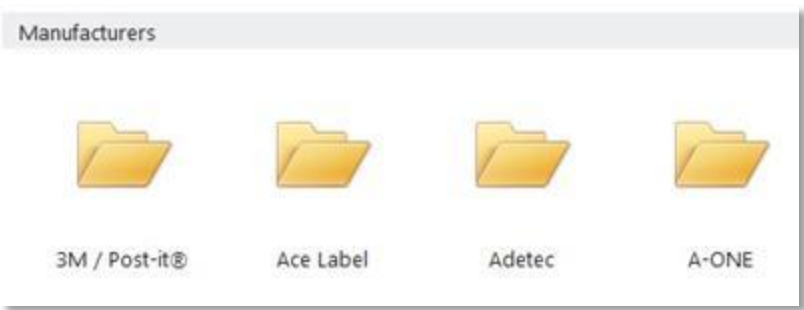

Double-click the folder for the manufacturer of your labels.

Click the label template for your label.

Click Create.

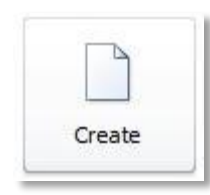

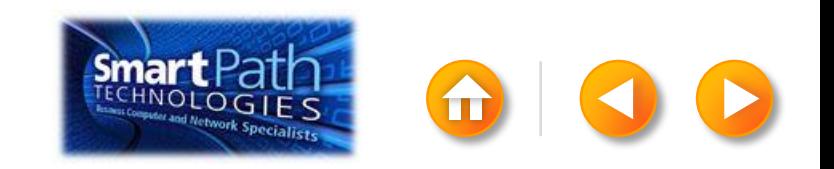

# STEP 2: SET UP YOUR PUBLICATION

#### Click the Mailings tab.

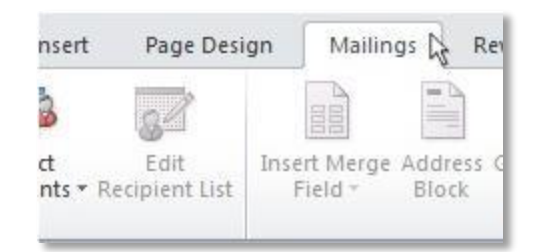

#### Click Mail Merge.

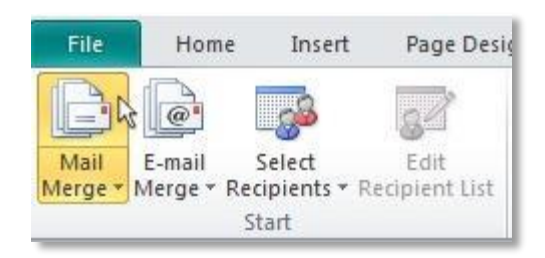

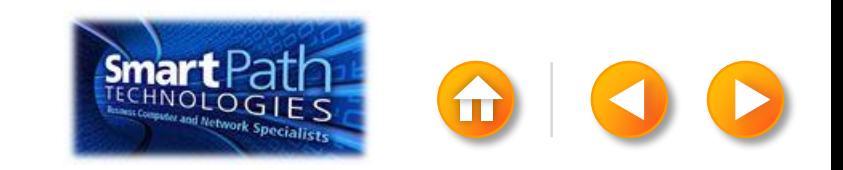

# STEP 3: CONNECT TO YOUR DATA

#### Click Select Recipients.

### Click Use Existing List.

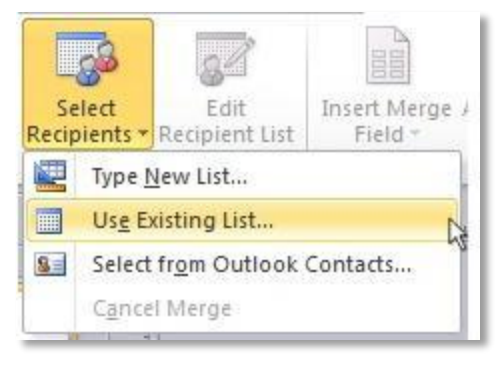

Browse to your Excel Workbook.

Click Open.

<span id="page-95-0"></span>(If you're prompted again, click Sheet1\$, and then click OK.)

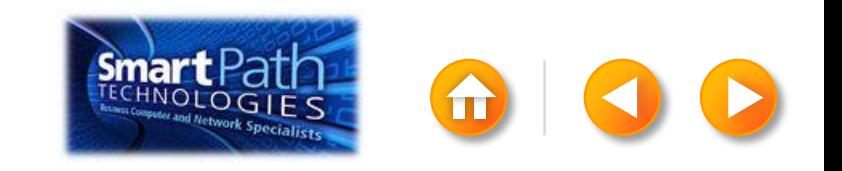

# STEP 3: CONNECT TO YOUR DATA

The Mail Merge Recipients dialog box opens.

This is your chance to fine-tune your list.

Clear the check boxes next to any names you don't want to include. Or use filtering.

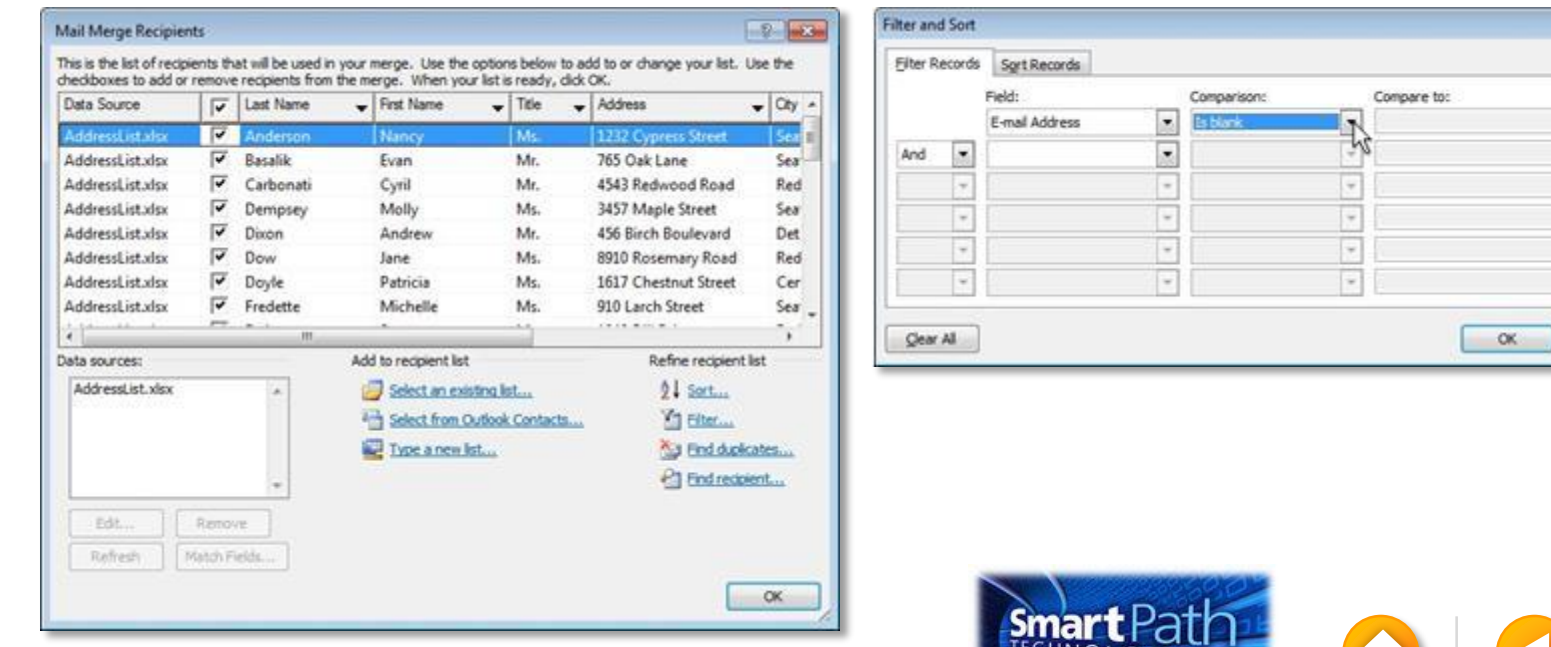

Cancel

# STEP 4: INSERT THE ADDRESSES

Click in the first label.

On the Mailings tab, in the Write & Insert Fields group, click Address Block.

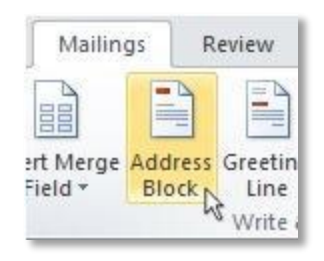

<span id="page-97-0"></span>Choose the format that you want for your address labels, and then click OK.

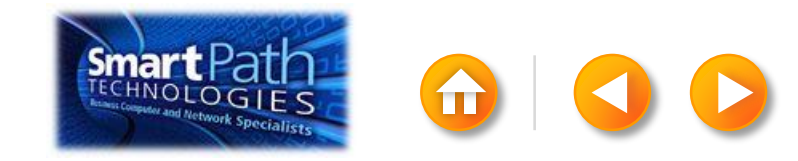

To see all your labels, click Preview Results.

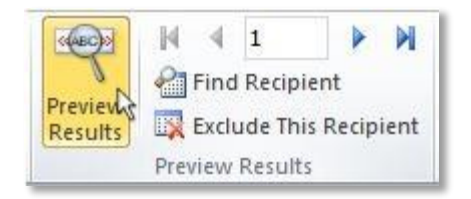

<span id="page-98-0"></span>Click the blue arrows to see each result.

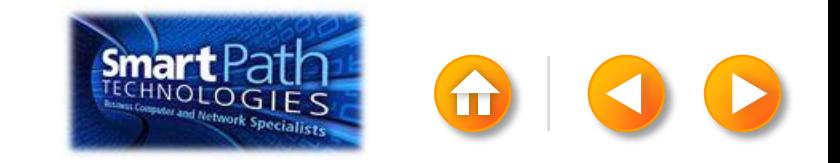

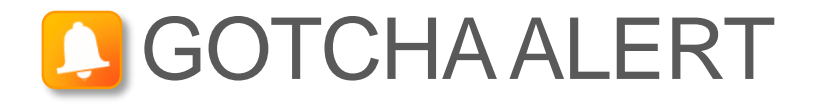

If your addresses don't fit on the labels, or you want to change the formatting, click Preview Results again to turn off the preview and see the Address Block code.

Select the entire <<Address Block>> code, including the chevrons at the beginning and end.

«AddressBlock»

On the Home tab, adjust the font, size, color, and line spacing.

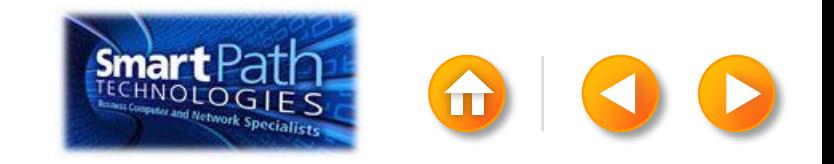

Make sure you've loaded your labels into your printer. Click Finish and Merge, and then click Merge to Printer.

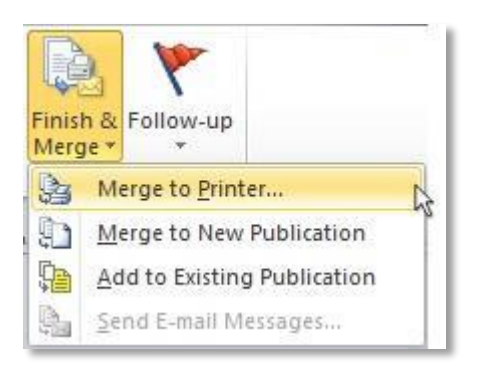

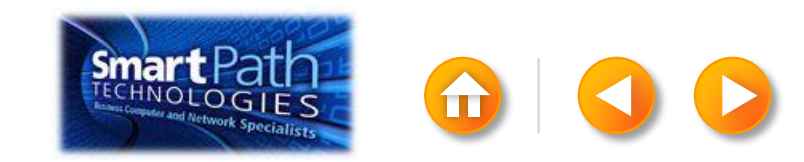

Finally, save your publication.

The data will remain connected to your publication, so that you can use it again.

The next time you open the publication, Publisher will ask whether you want to keep that connection.

Click Yes to open the publication, and then you're ready to run another mail merge.

You're done! Close this presentation, or click the **Home** button to return to the beginning.

[More help at office.com](http://office.microsoft.com/en-us/publisher-help/create-a-mail-or-e-mail-merge-HA101782646.aspx)

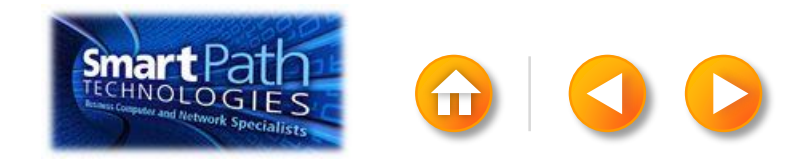

### MAKING LABELS WITH WORD AND A NEW CONTACTS LIST

Step 1: [Set up your Word doc](#page-103-0)

Step 2: [Create your contacts list](#page-107-0)

Step 3: [Insert the addresses](#page-109-0)

Step 4: [Preview and print](#page-110-0)

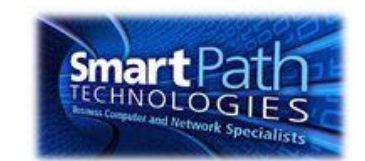

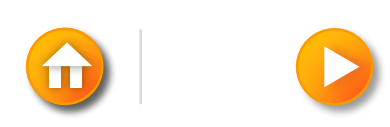

# STEP 1: SET UP YOUR WORD DOC

#### Click on the Mailings tab and click Start Mail Merge.

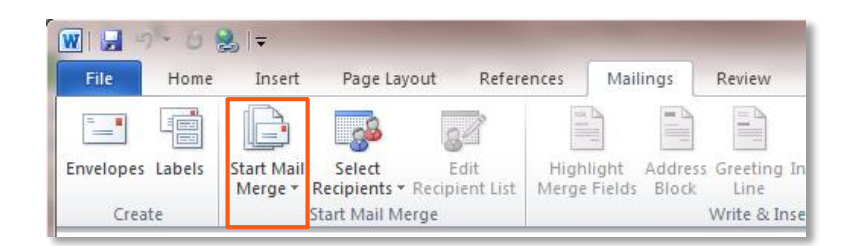

#### Then click Labels.

<span id="page-103-0"></span>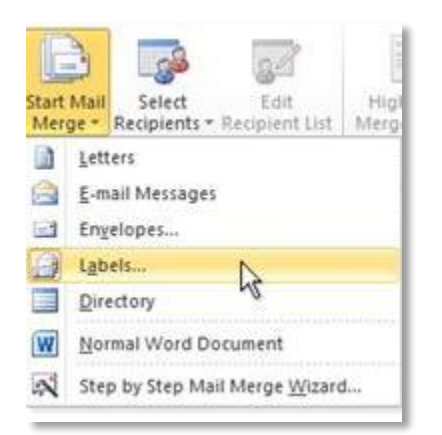

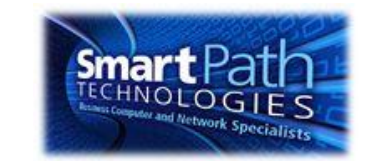

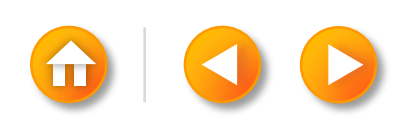

# STEP 1: SET UP YOUR WORD DOC

Choose the label type that matches your labels, and click OK.

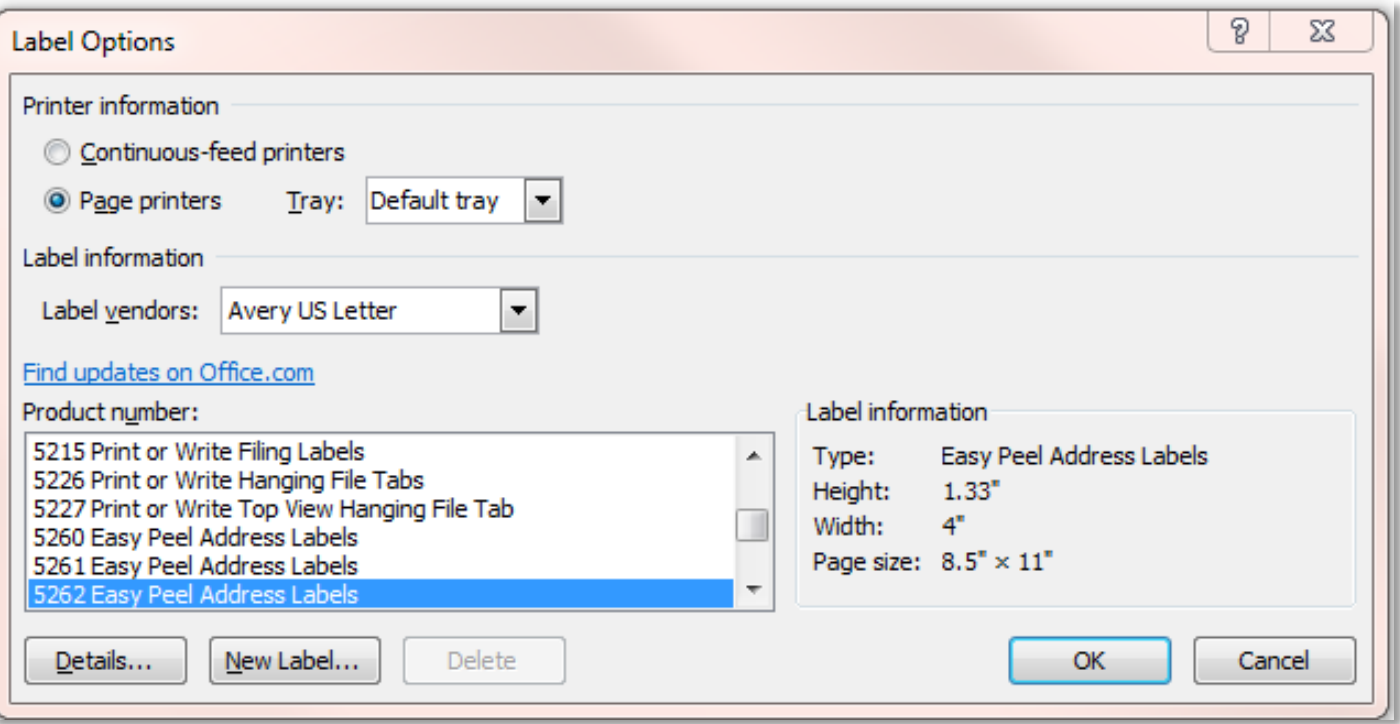

If you don't find your label type, [see the instructions](http://office.microsoft.com/en-us/word-help/make-labels-for-a-mass-mailing-HA101854798.aspx) at Office.com.

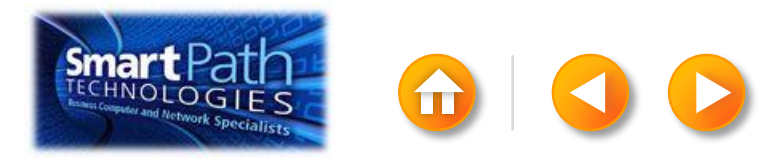

# STEP 1: SET UP YOUR WORD DOC

Word has just formatted your document for labels.

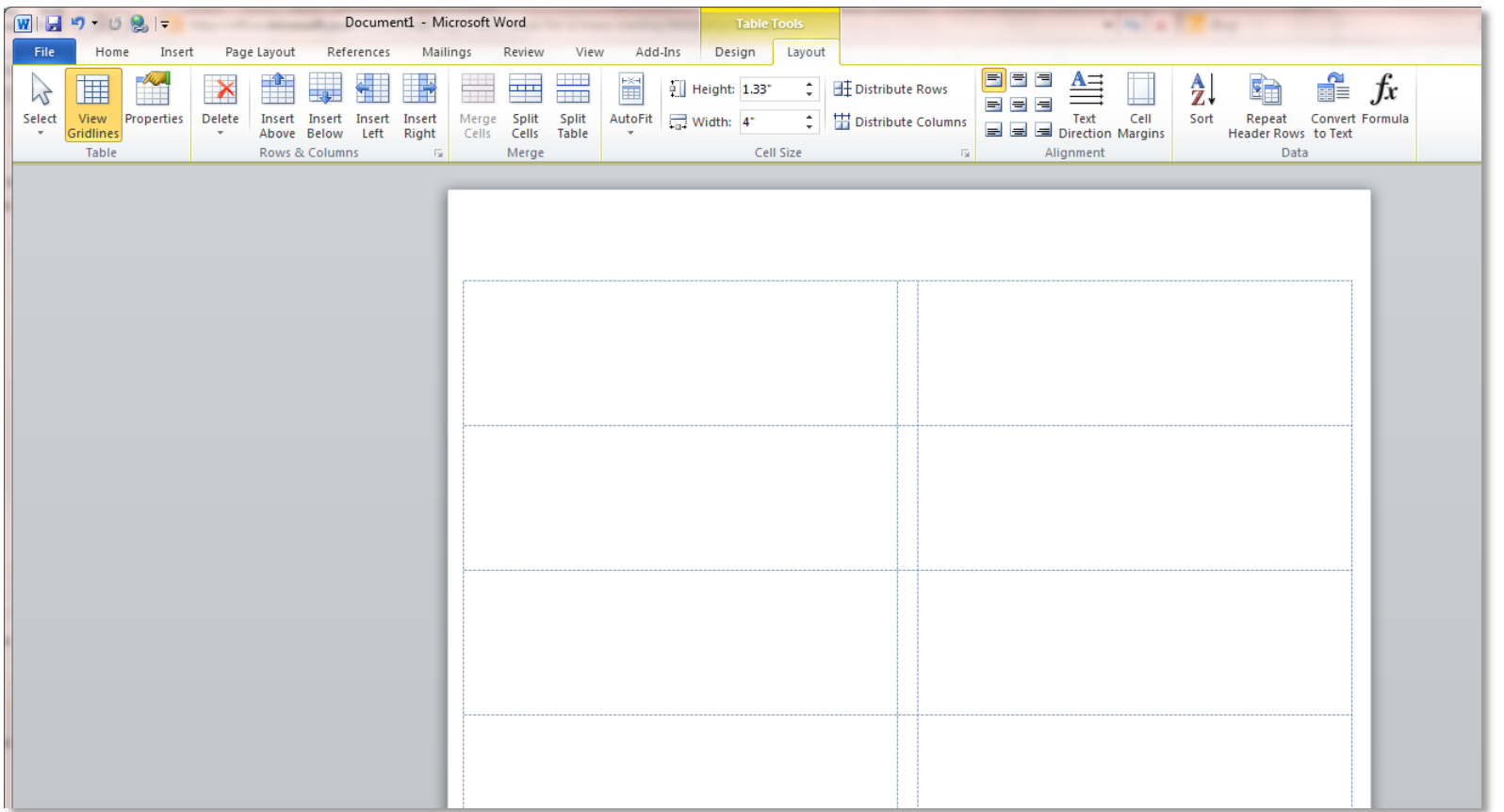

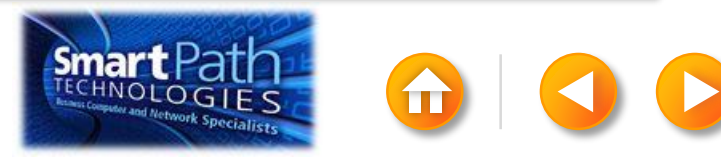

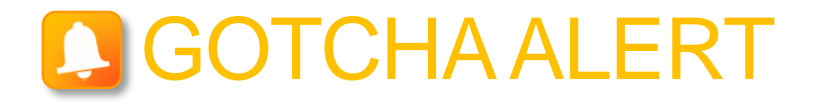

Your doc may appear blank. To see label margins, click on the Layout tab under Table Tools.

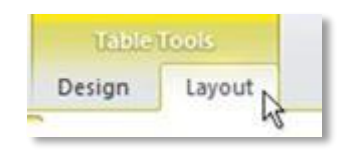

Then, in the Table group, click View Gridlines.

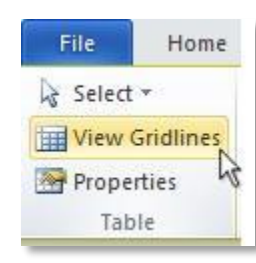

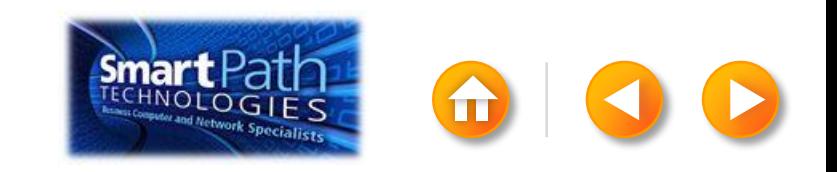

# STEP 2: CREATE YOUR CONTACTS LIST

Click Select Recipients. Click Type New List.

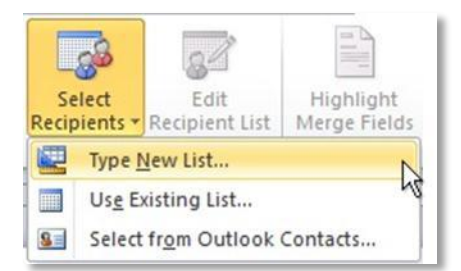

In the New Address List dialog box, type your first contact.

<span id="page-107-0"></span>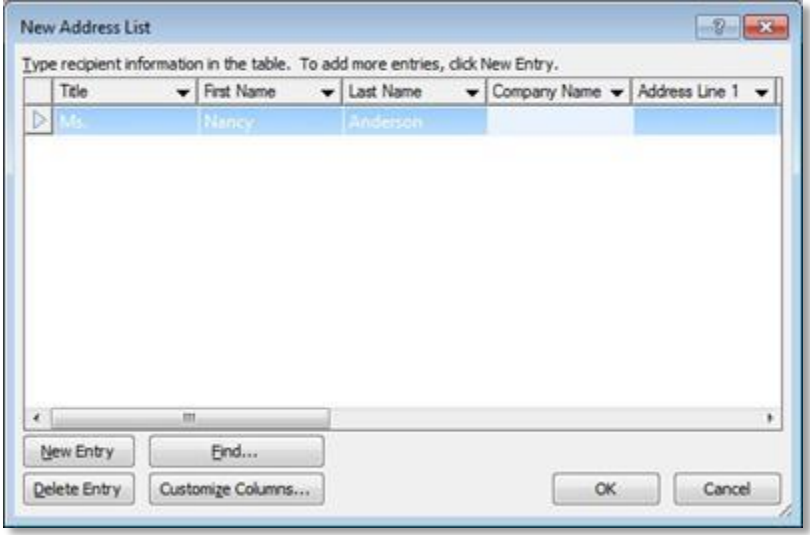

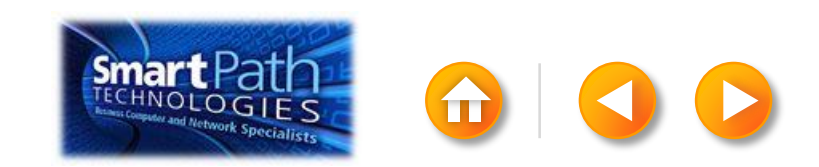
### STEP 2: CREATE YOUR CONTACTS **LIST**

TIP: You can move between the columns by clicking or by pressing TAB

Click New Entry, and continue with the next contact.

Repeat for all your contacts, and then click OK.

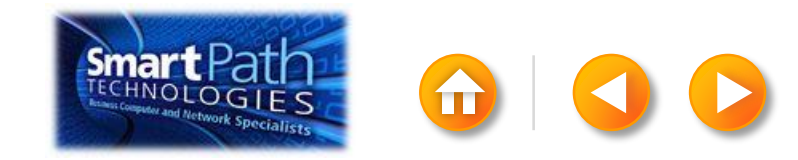

# STEP 3: INSERT THE ADDRESSES

Click in the first label.

On the Mailings tab, in the Write & Insert Fields group, click Address Block.

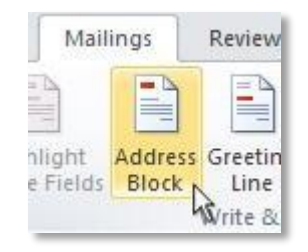

Choose the format that you want for your address labels, and then click OK.

Then, in the same group, click Update Labels.

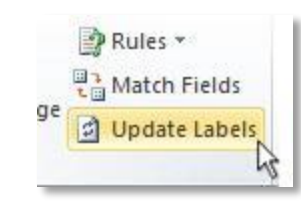

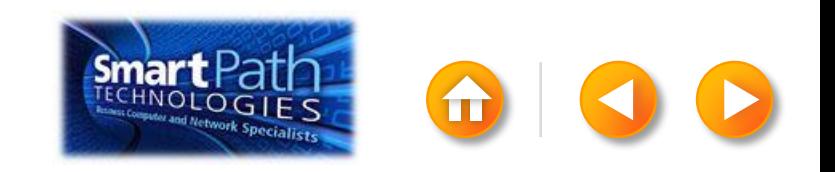

To see all your labels, click Preview Results.

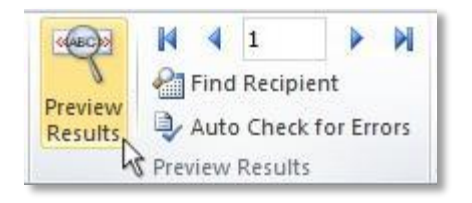

TIP: If Word shows the results in a new document, be sure to close that new document before you print.

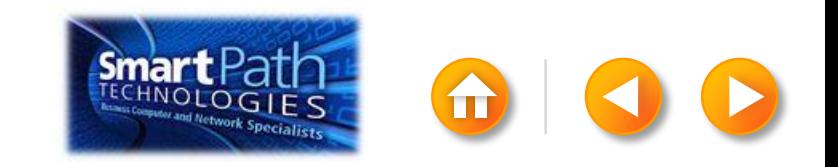

Make sure you've loaded your labels into your printer. Click Finish and Merge, and then click Print Documents.

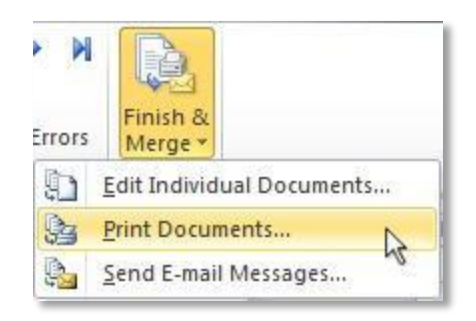

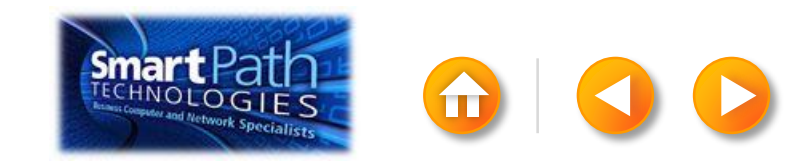

Finally, save your document.

The data will remain connected to your document, so that you can use it again.

The next time you open the document, Word will ask whether you want to keep that connection.

Click Yes to open the document, and then you're ready to run another mail merge.

You're done! Close this presentation, or click the **Home** button to return to the beginning.

[More help at office.com](http://office.microsoft.com/en-us/word-help/make-labels-for-a-mass-mailing-HA101854798.aspx)

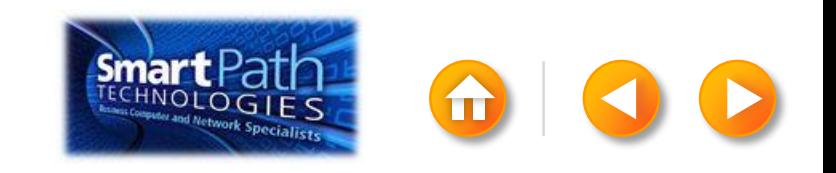

#### MAKING LABELS WITH PUBLISHER AND A NEW CONTACTS LIST

- Step 1: [Set up your publication](#page-114-0)
- Step 2: Create your contacts list
- Step 3: [Insert the addresses](#page-119-0)
- Step 4: [Preview and print](#page-120-0)

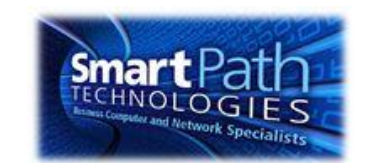

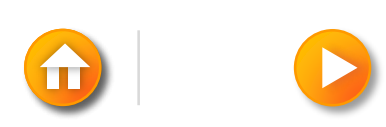

## STEP 1: SET UP YOUR PUBLICATION

Open Publisher.

Click Labels.

<span id="page-114-0"></span>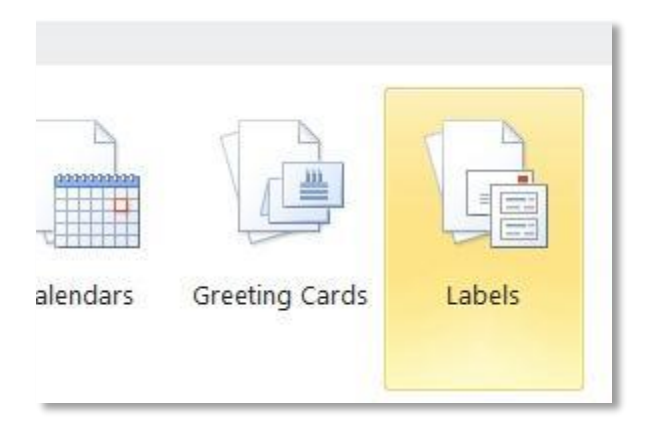

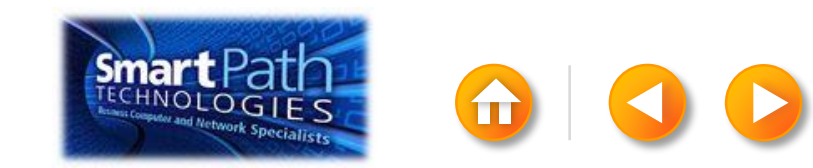

# STEP 1: SET UP YOUR PUBLICATION

#### Scroll down to the Manufacturers section.

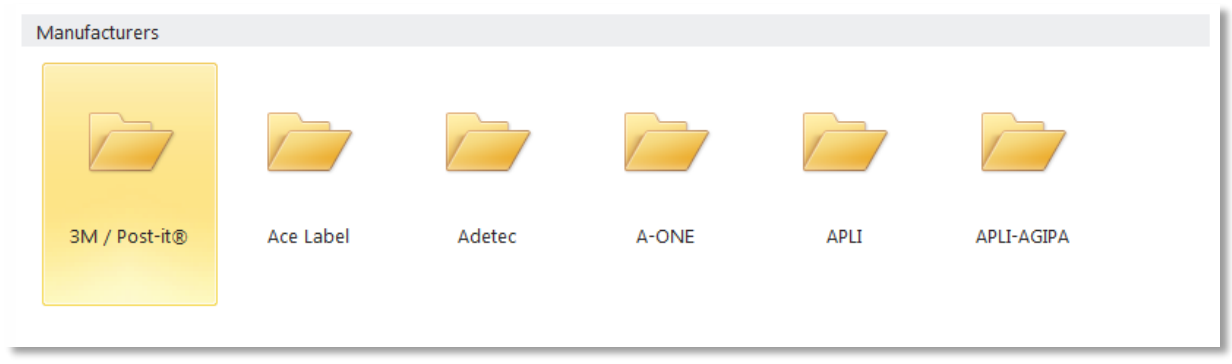

Double-click the folder for the manufacturer of your labels.

Click the label template for your label.

Click Create.

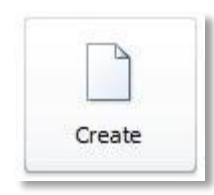

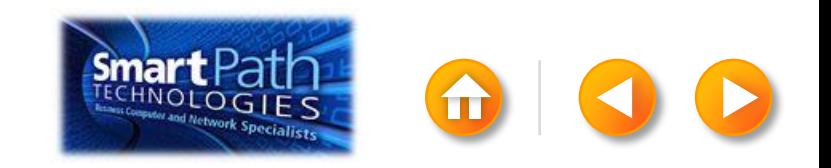

# STEP 1: SET UP YOUR PUBLICATION

#### Click the Mailings tab.

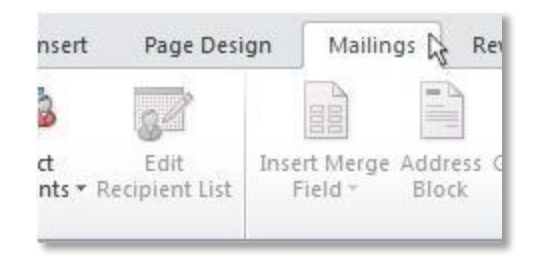

#### Click Mail Merge.

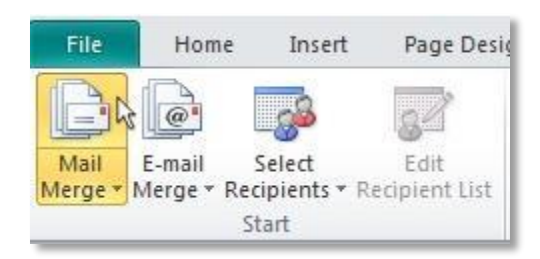

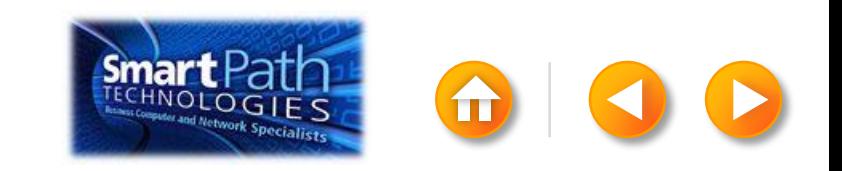

#### STEP 2: CREATE YOUR CONTACTS LIST

Click Select Recipients. Click Type New List.

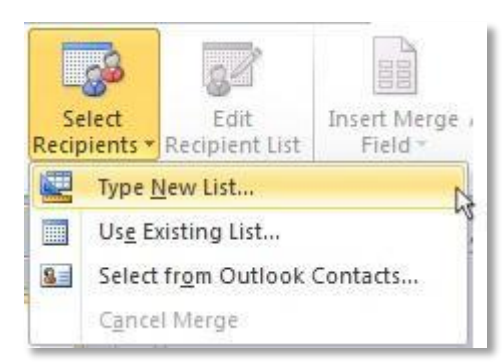

In the New Address List dialog box, enter your first contact.

<span id="page-117-0"></span>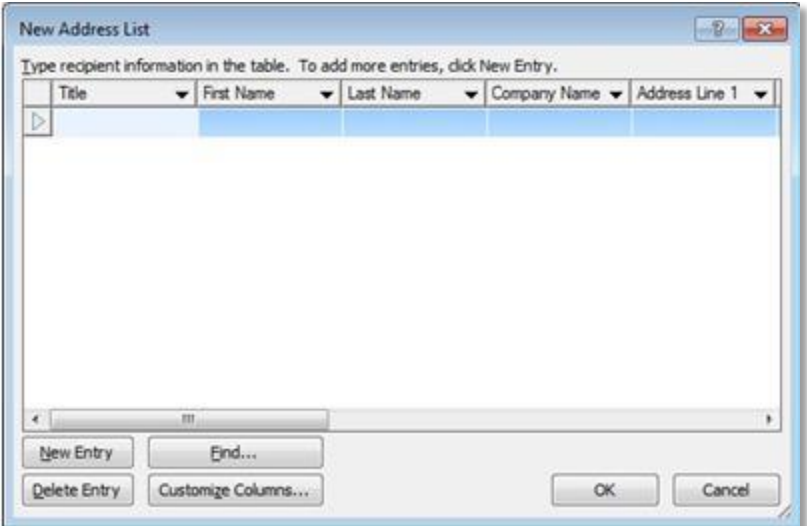

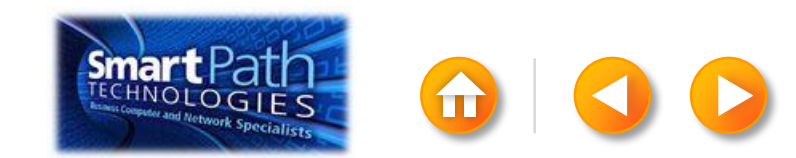

### STEP 2: CREATE YOUR CONTACTS **LIST**

TIP: You can move between the columns by clicking or by pressing TAB

Click New Entry, and continue with the next contact.

Repeat for all your contacts, and then click OK.

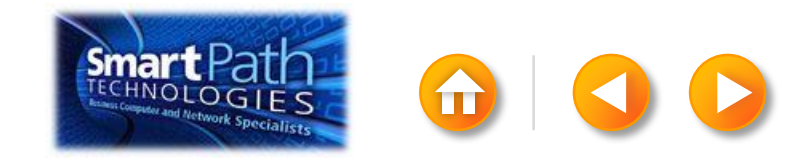

### STEP 3: INSERT THE ADDRESSES

Click in the first label.

On the Mailings tab, in the Write & Insert Fields group, click Address Block.

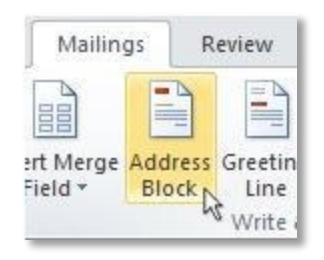

<span id="page-119-0"></span>Choose the format that you want for your address labels, and then click OK.

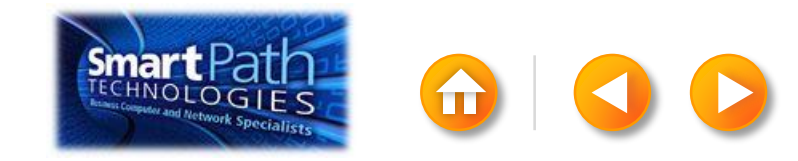

To see all your labels, click Preview Results.

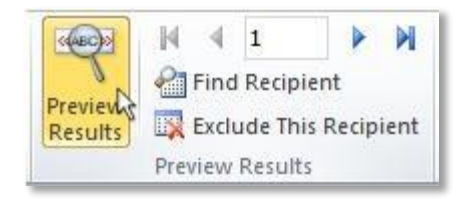

<span id="page-120-0"></span>Click the blue arrows to see each result.

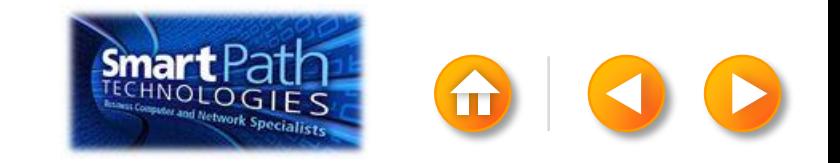

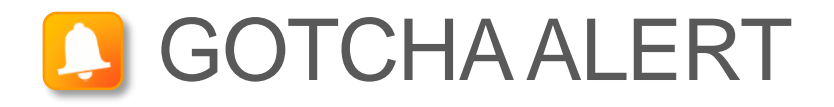

If your addresses don't fit on the labels, or you want to change the formatting, click Preview Results again to turn off the preview and see the Address Block code.

Select the entire <<Address Block>> code, including the chevrons at the beginning and end.

«AddressBlock»

On the Home tab, adjust the font, size, color, and line spacing.

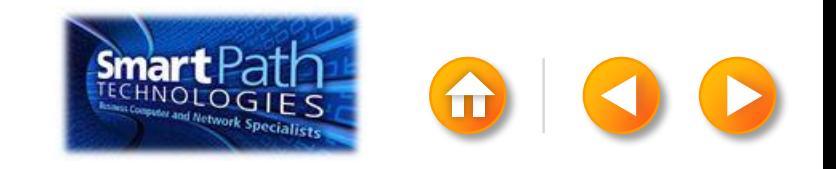

Make sure you've loaded your labels into your printer. Click Finish and Merge, and then click Merge to Printer.

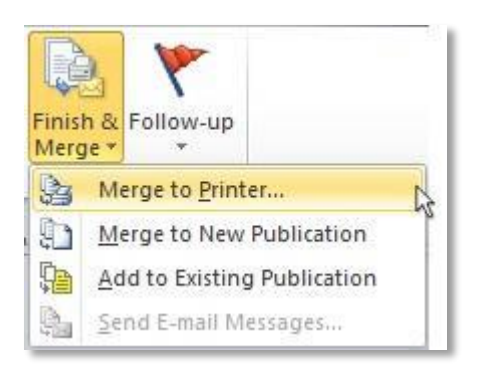

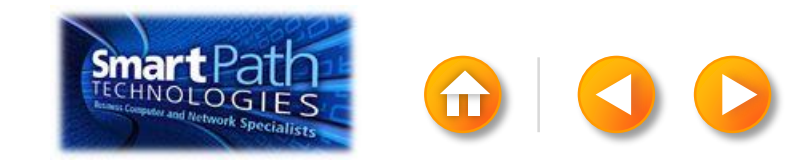

Finally, save your publication.

The data will remain connected to your publication, so that you can use it again.

The next time you open the publication, Publisher will ask whether you want to keep that connection.

Click Yes to open the publication, and then you're ready to run another mail merge.

You're done! Close this presentation, or click the Home button to return to the beginning.

[More help at office.com](http://office.microsoft.com/en-us/publisher-help/create-a-mail-or-e-mail-merge-HA101782646.aspx)

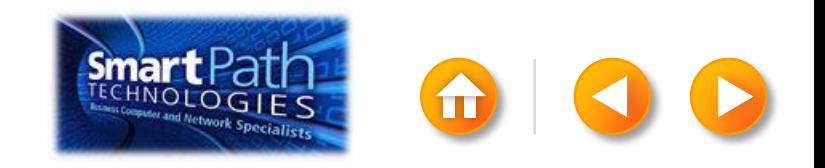

#### EMAIL MERGE WITH WORD AND EXCEL

- Step 1: [Prepare your data in Excel](#page-125-0)
- Step 2: [Set up your Word doc](#page-128-0)
- Step 3: [Connect to your data](#page-130-0)
- Step 4: [Insert a greeting line](#page-133-0)
- Step 5: [Preview and send](#page-135-0)

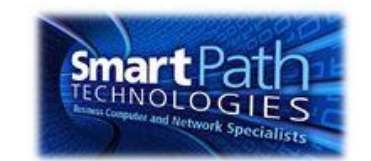

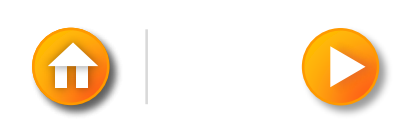

#### STEP 1: PREPARE YOUR DATA IN EXCEL

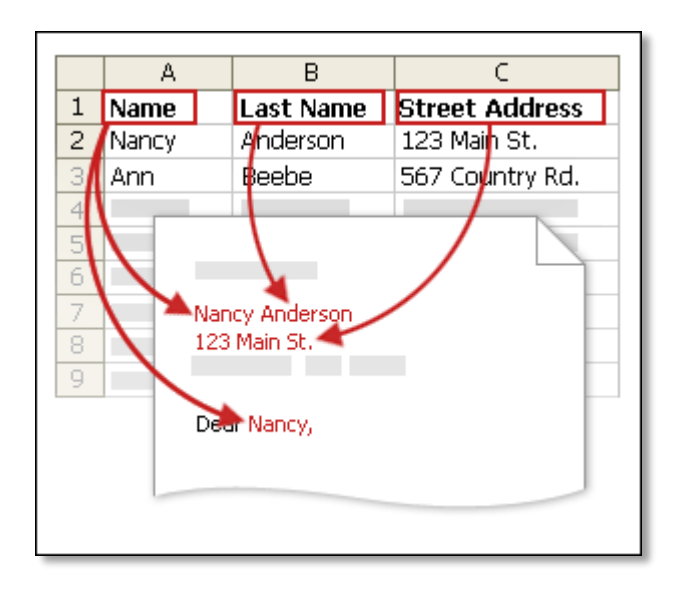

Your column headers in Excel will become the fields that mail merge will fill in automatically.

<span id="page-125-0"></span>IMPORTANT: Be sure that the column of email addresses has a column header that says E-mail address.

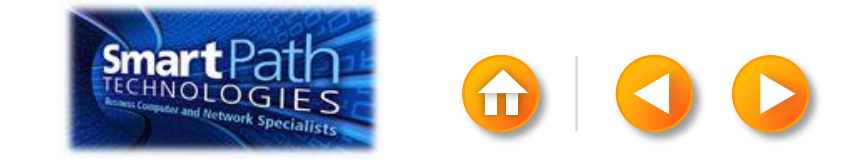

#### STEP 1: PREPARE YOUR DATA IN EXCEL

Make sure the right data is in the correct column.

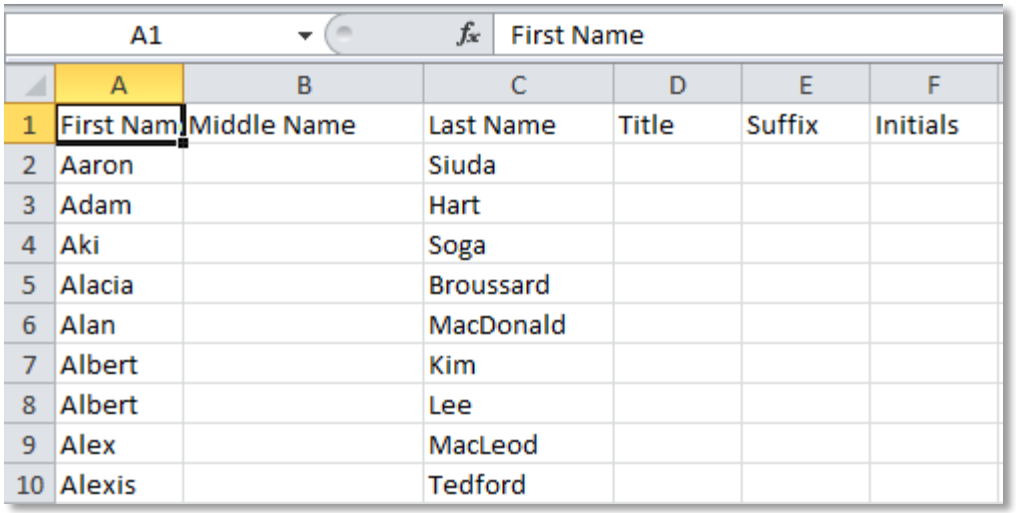

Don't worry if you have more column headers than you need for your labels; Word will let you choose the right ones.

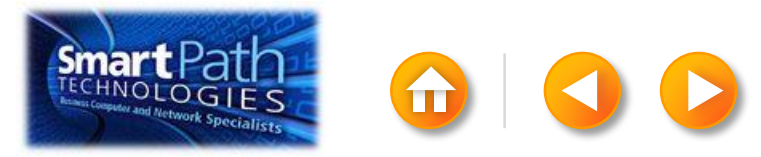

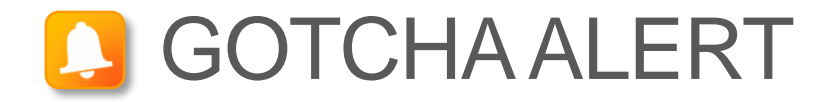

If you have a field for ZIP codes, make sure you change the column format to text, Otherwise Excel will strip out any zeros that begin a ZIP code.

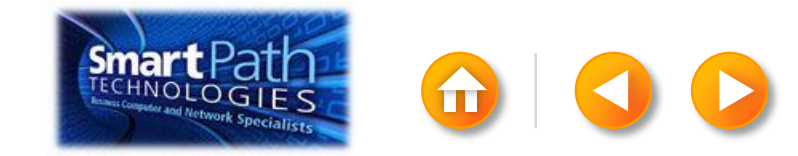

# STEP 2: SET UP YOUR WORD DOC

Open the template that you want to use for your flyer or newsletter, or open a new document.

Click on the Mailings tab and click Start Mail Merge.

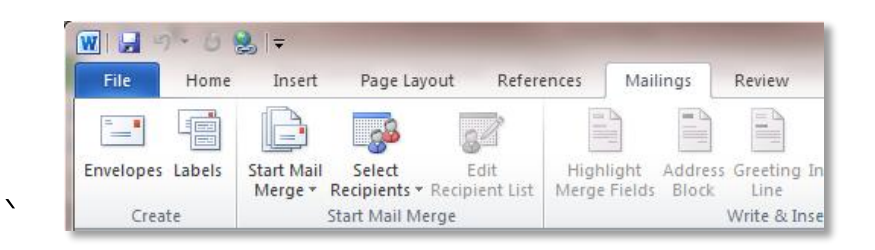

#### Then click E-mail Messages.

<span id="page-128-0"></span>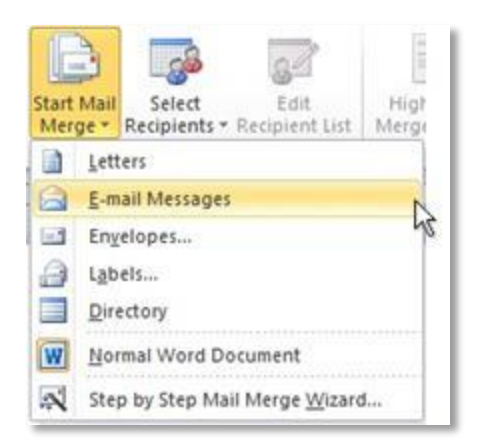

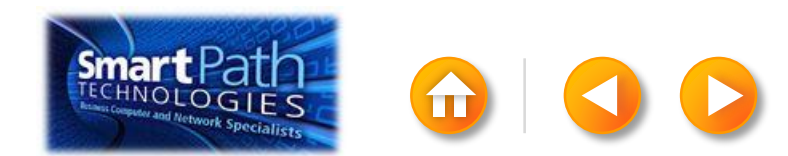

# STEP 2: SET UP YOUR WORD DOC

Add the text and graphics that you want to appear on your email message.

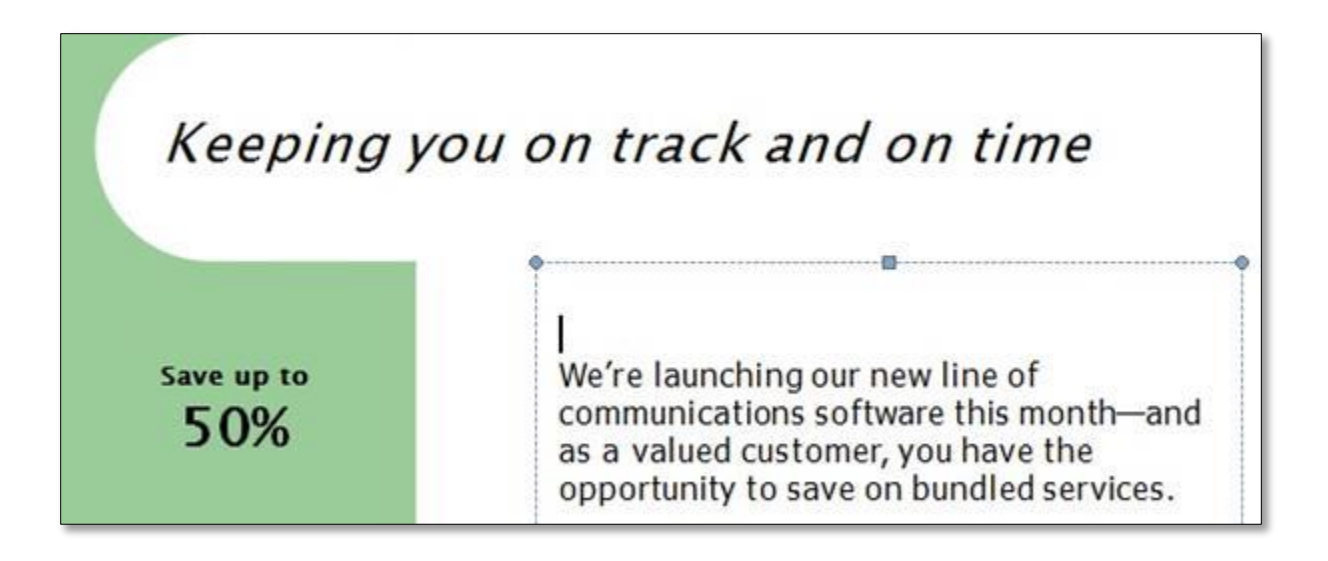

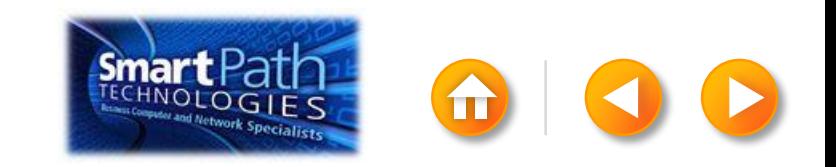

### STEP 3: CONNECT TO YOUR DATA

#### Click Select Recipients.

#### Click Use Existing List.

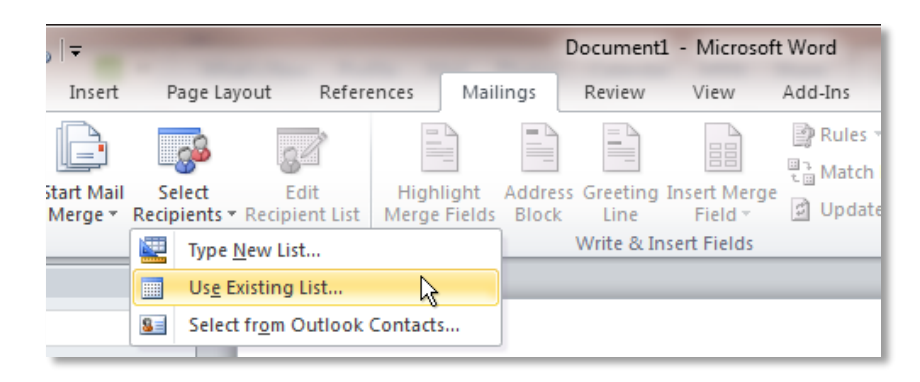

Browse to your Excel Workbook.

Click Open.

<span id="page-130-0"></span>(If you're prompted again, click Sheet1\$, and then click OK.)

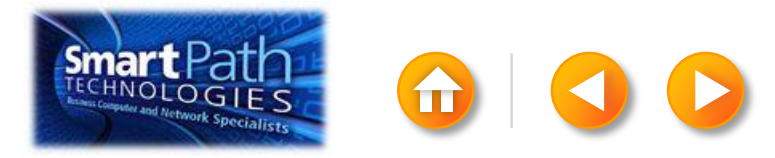

#### STEP 3: CONNECT TO YOUR DATA

Click Edit Recipient List to fine-tune your list.

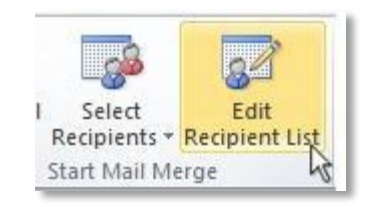

#### Clear the check boxes next to any names you don't want to include. Or use filtering.

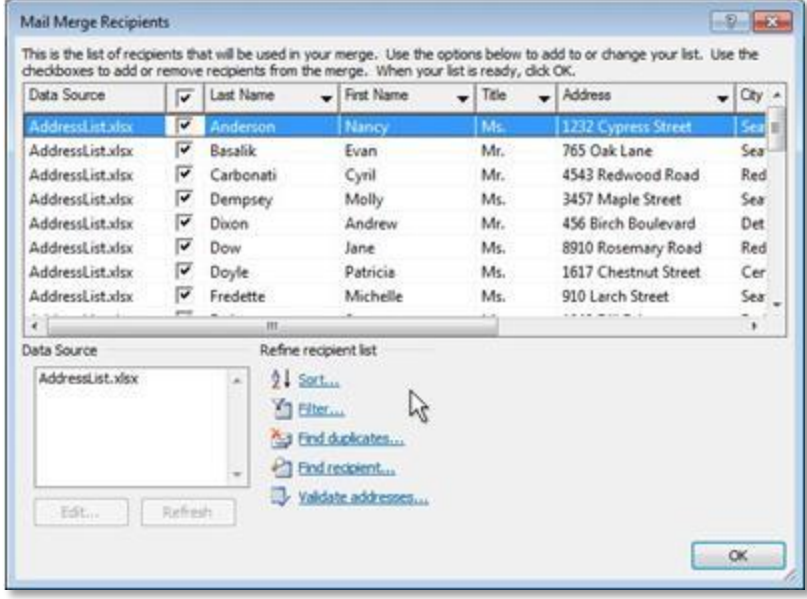

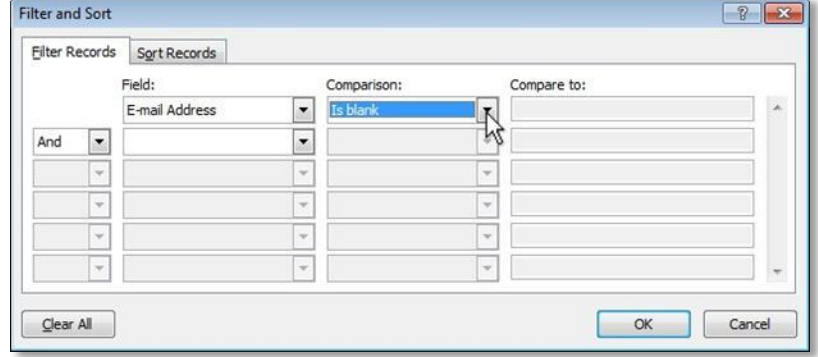

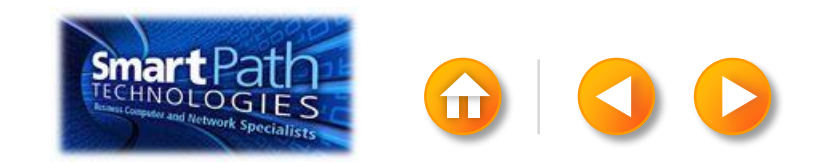

#### BEST PRACTICE

Click Match Fields to confirm that your column headings match the column headings that Word will look for during the merge. If they don't match, you can map them.

For more information, see Use mail merge to send personalized e-mail messages to your e-mail address list.

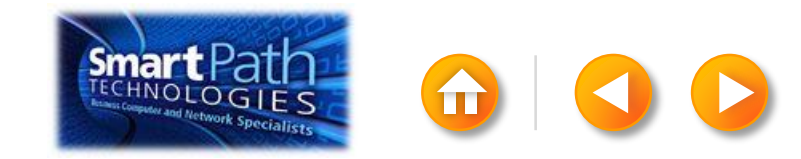

# STEP 4: INSERT A GREETING LINE

Click where you want to add personalized information — for example, a greeting line to each recipient of your email message.

On the Mailings tab, in the Write & Insert Fields group, click Greeting Line.

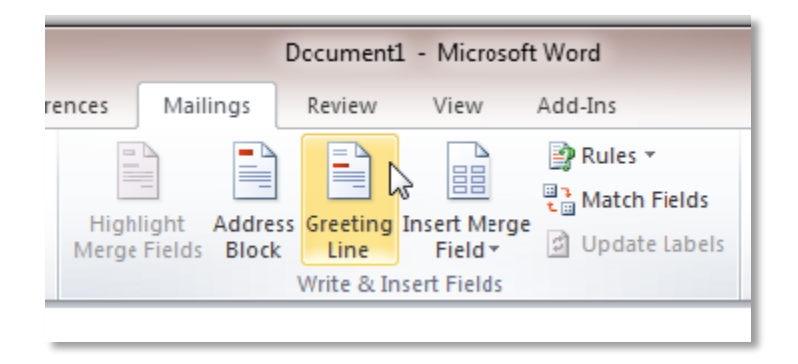

<span id="page-133-0"></span>Choose the format that you want for your greeting, and then click OK.

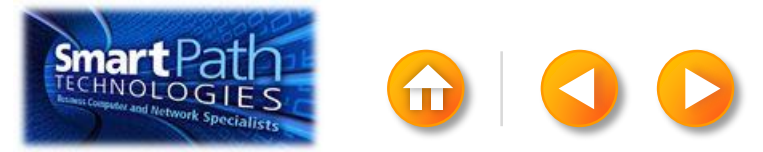

# STEP 4: INSERT A GREETING LINE

To change the font, size, or color of your greeting line, select the entire field code, including the chevrons on each end.

#### «GreetingLine»

We're launching our new line of communications software this monthand as a valued customer, you have the opportunity to save on bundled services.

Then choose the font, size, and color that you want in the **Font** group on the Home tab.

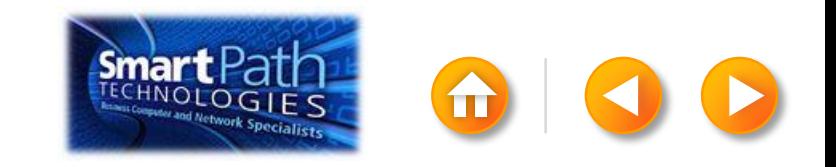

#### STEP 5: PREVIEW AND SEND

To see all your messages, click Preview Results.

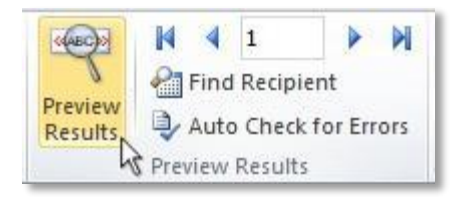

<span id="page-135-0"></span>You can use the arrows to click through the results.

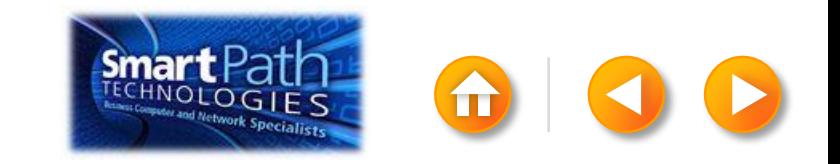

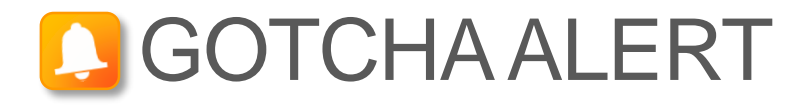

Your document will be sent in the body of the email message, so readers don't need to have Word installed on their computers.

When you click **Send E-mail Messages**, you'll be prompted to provide a subject line.

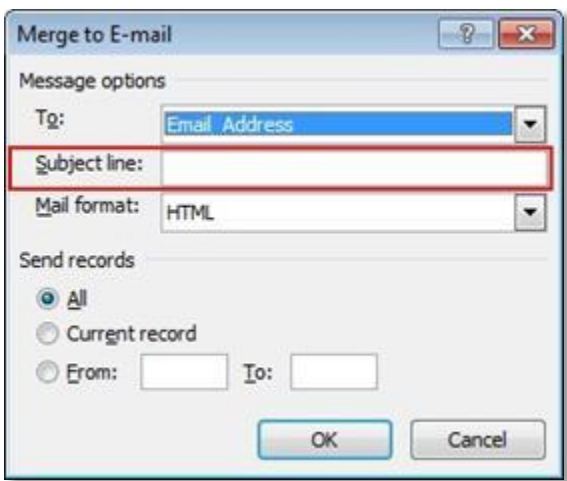

When you click OK, your email messages will be sent automatically.

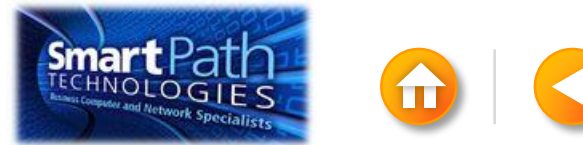

#### STEP 5: PREVIEW AND SEND

Click Finish and Merge, and then click Send E-mail Messages.

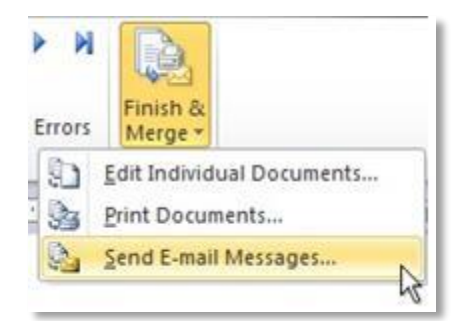

Type a subject line for your message in the Subject line box, and then click OK.

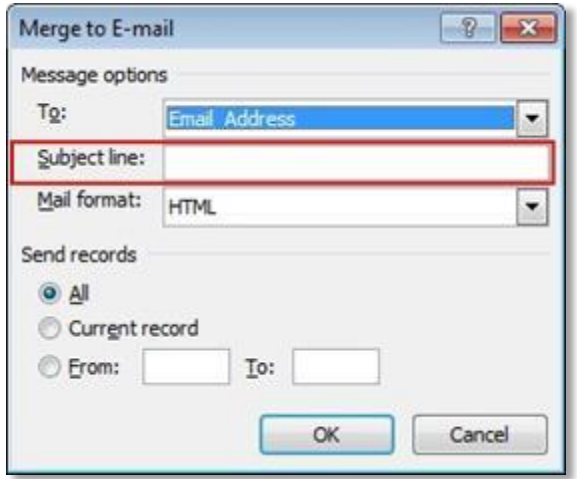

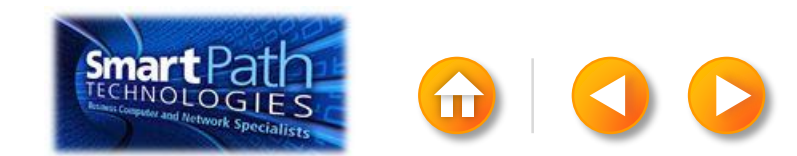

### STEP 5: PREVIEW AND SEND

Finally, save your document.

The data will remain connected to your document, so that you can use it again.

The next time you open the document, Word will ask whether you want to keep that connection.

Click Yes to open the document, and then you're ready to run another mail merge.

You're done! Close this presentation, or click the Home button to return to the beginning.

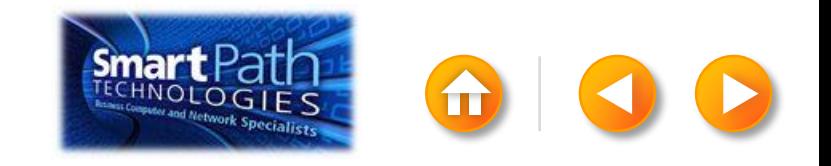

#### EMAIL MERGE WITH PUBLISHER AND **EXCEL**

Step 1: [Prepare your data in Excel](#page-140-0) Step 2: [Set up your publication](#page-143-0) Step 3: [Connect to your data](#page-147-0) Step 4: [Preview and send](#page-149-0)

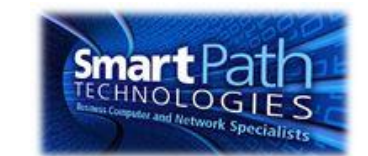

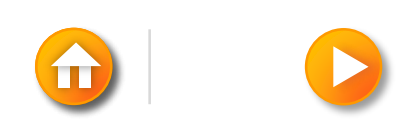

#### STEP 1: PREPARE YOUR DATA IN EXCEL

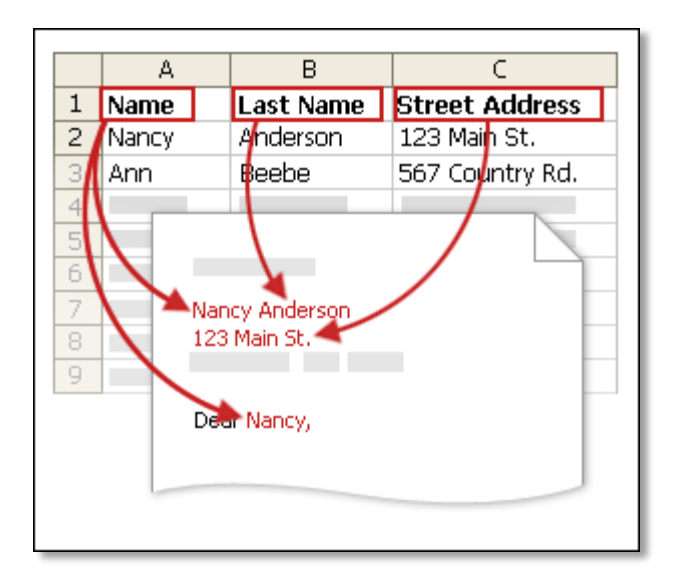

<span id="page-140-0"></span>Your column headers in Excel will become the fields that mail merge will fill in automatically.

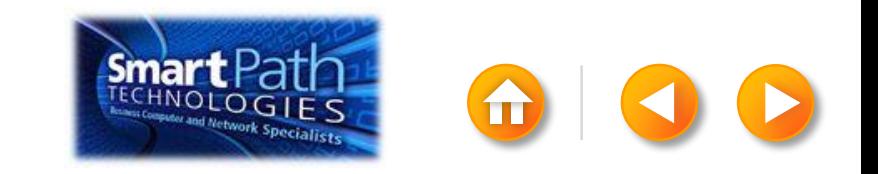

#### STEP 1: PREPARE YOUR DATA IN EXCEL

Make sure the right data is in the correct column.

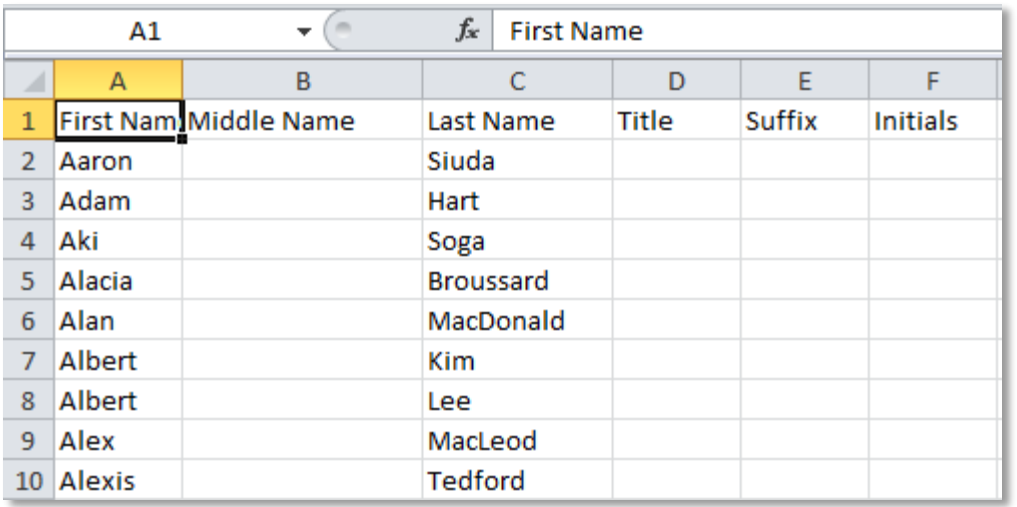

Don't worry if you have more column headers than you need for your labels; Word will let you choose the right ones.

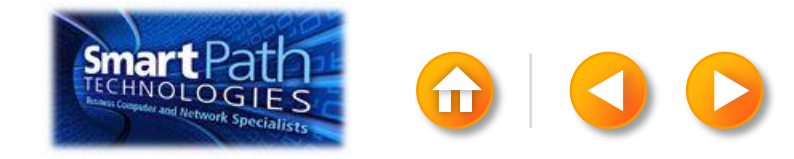

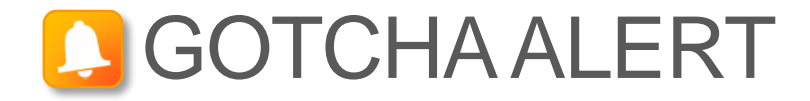

If you have a field for ZIP codes, make sure you change the column format to text, Otherwise Excel will strip out any zeros that begin a ZIP code.

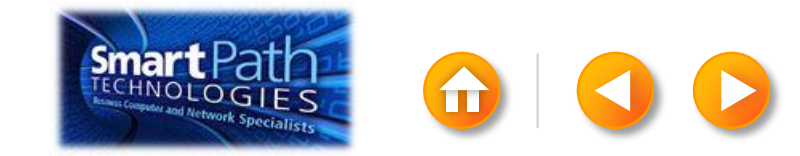

### STEP 2: SET UP YOUR PUBLICATION

Open Publisher.

Click Newsletters or click Flyers.

<span id="page-143-0"></span>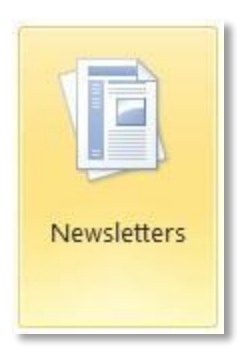

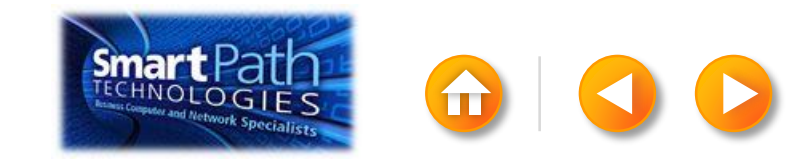
Click the template that you want to use.

Click Download, or click Create.

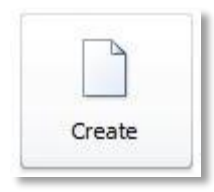

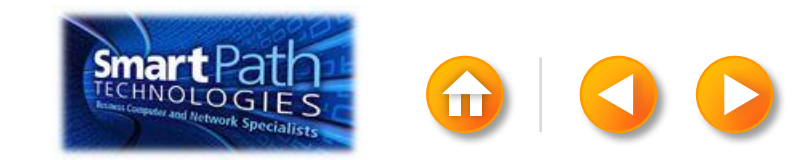

Click the Mailings tab and click E-mail Merge.

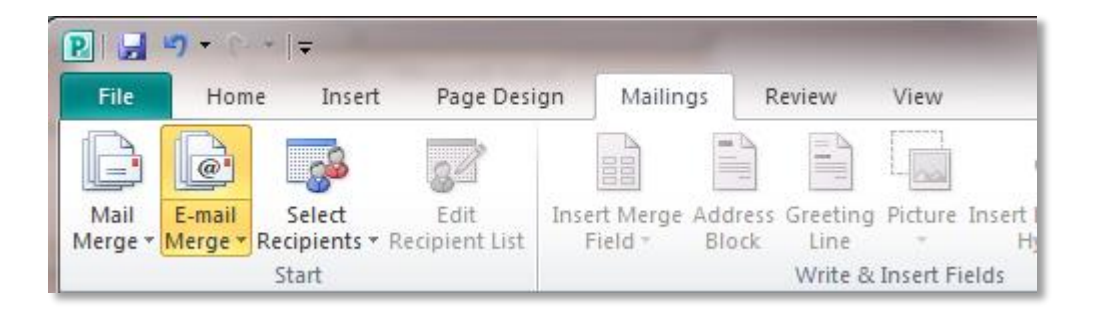

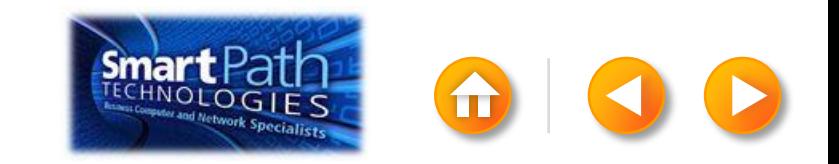

Add the text and graphics that you want to appear in the email.

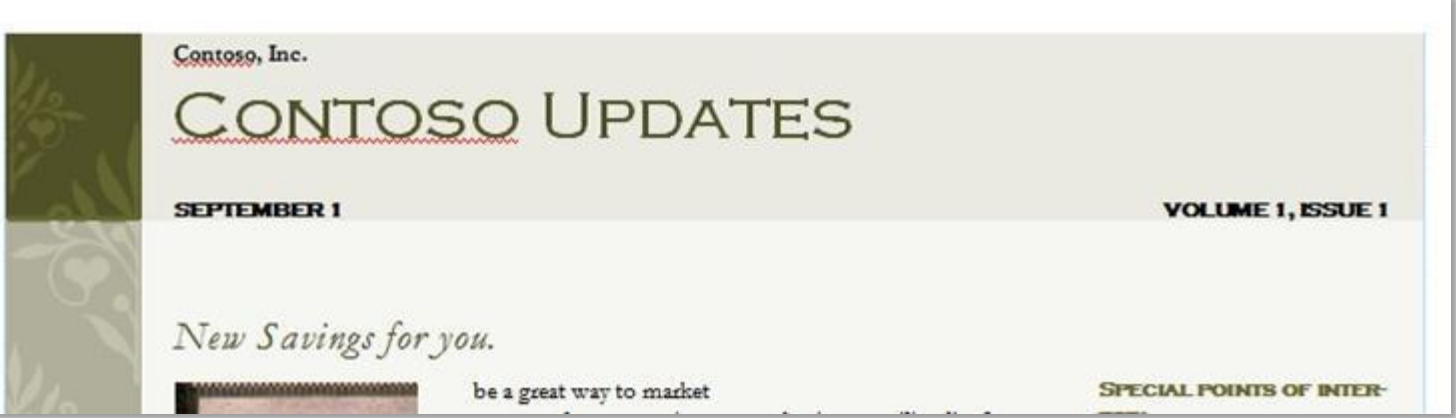

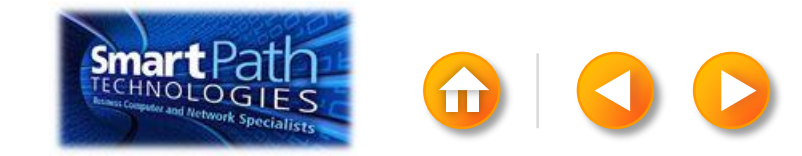

## STEP 3: CONNECT TO YOUR DATA

Click Select Recipients. Click Use Existing List.

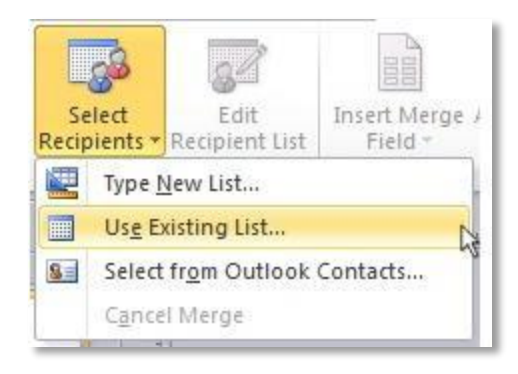

Browse to your Excel Workbook.

Click Open.

(If you're prompted again, click Sheet1\$, and then click OK.)

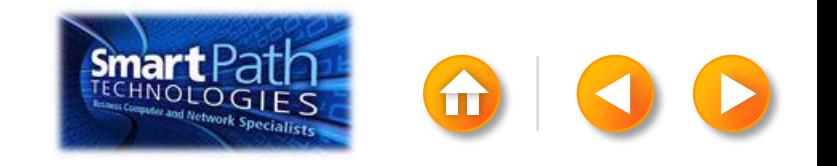

#### STEP 3: CONNECT TO YOUR DATA

The Mail Merge Recipients dialog box opens.

This is your chance to fine-tune your list.

Clear the check boxes next to any names you don't want to include. Or use filtering.

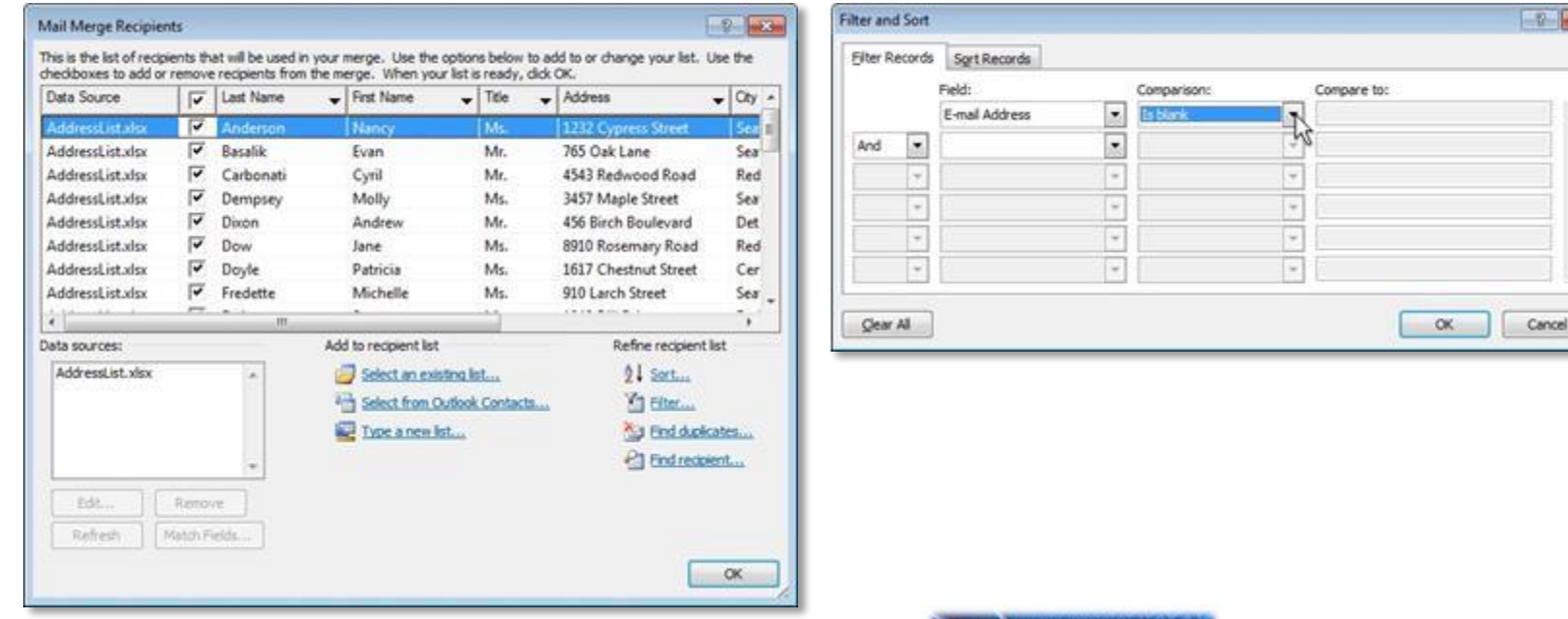

#### STEP 4: PREVIEW AND SEND

Click Finish and Merge, and then click Send E-mail Messages.

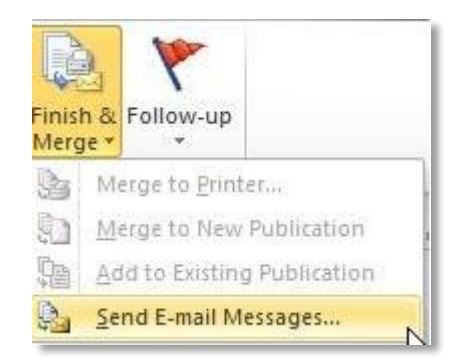

Type a subject line for your message in the Subject box, and then click OK.

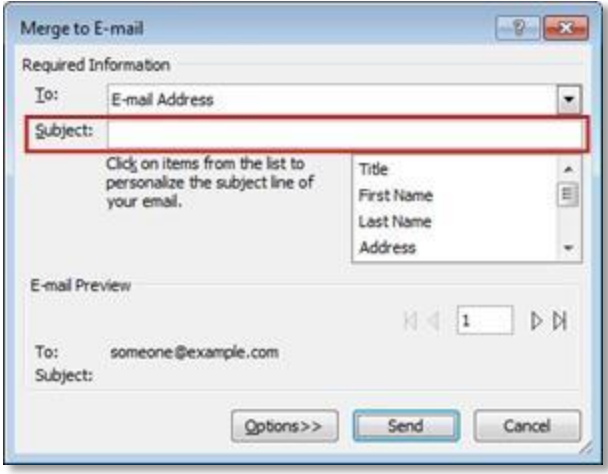

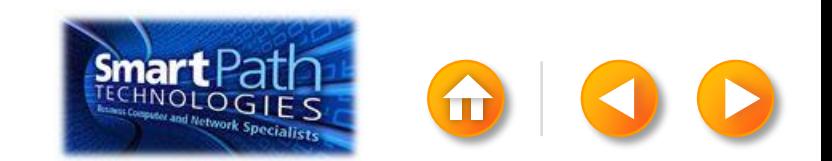

#### STEP 4: PREVIEW AND SEND

Finally, save your publication.

The data will remain connected to your publication, so that you can use it again.

The next time you open the publication, Publisher will ask whether you want to keep that connection.

Click Yes to open the publication, and then you're ready to run another mail merge.

You're done! Close this presentation, or click the **Home** tab to return to the beginning.

[More help at office.com](http://office.microsoft.com/en-us/publisher-help/create-a-mail-or-e-mail-merge-HA101782646.aspx)

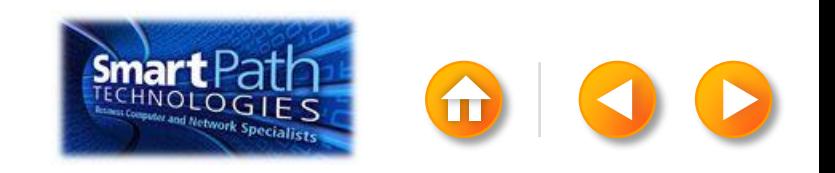

#### EMAIL MERGE WITH WORD AND **OUTLOOK**

Step 1: [Set up your Word doc](#page-152-0) Step 2: Connect to your data Step 3: [Insert a greeting line](#page-158-0) Step 4: Preview and send

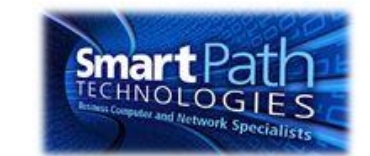

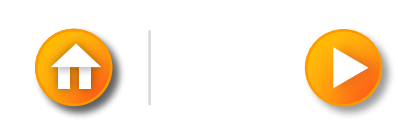

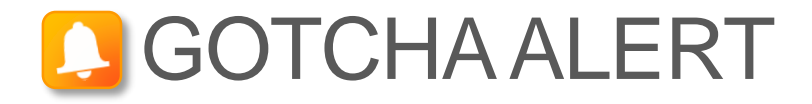

If you want to use custom categories of Outlook Contacts, you need to begin your mail merge in Outlook.

<span id="page-152-0"></span>For more information, see Use mail merge to send personalized e-mail messages to your e-mail address list.

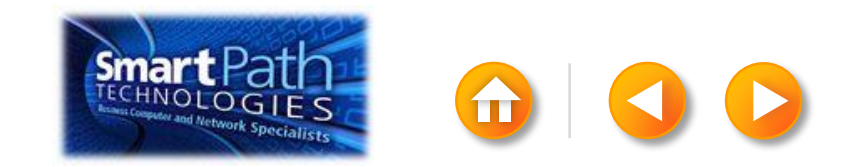

## STEP 1: SET UP YOUR WORD DOC

Open the template that you want to use for your flyer or newsletter, or open a new document.

Click on the Mailings tab and click Start Mail Merge.

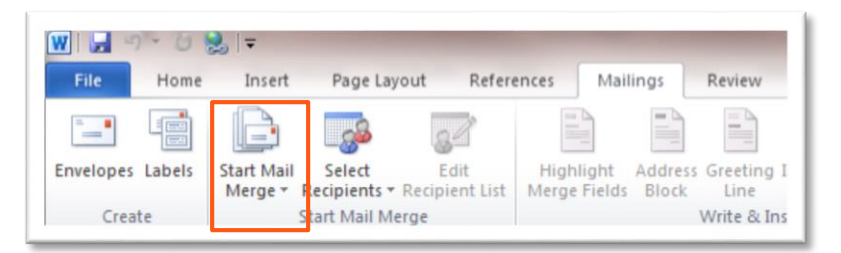

#### Then click E-mail Messages.

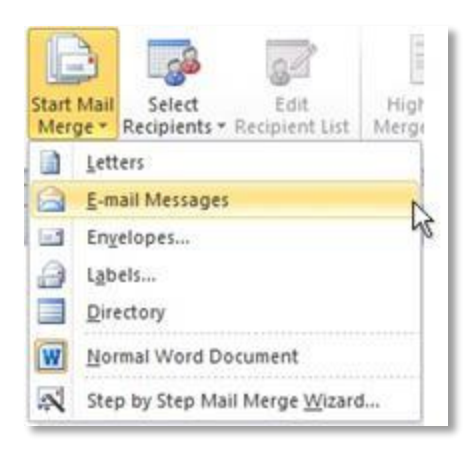

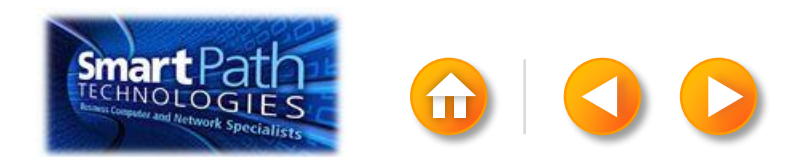

## STEP 1: SET UP YOUR WORD DOC

Add the text and graphics that you want to appear on your email message.

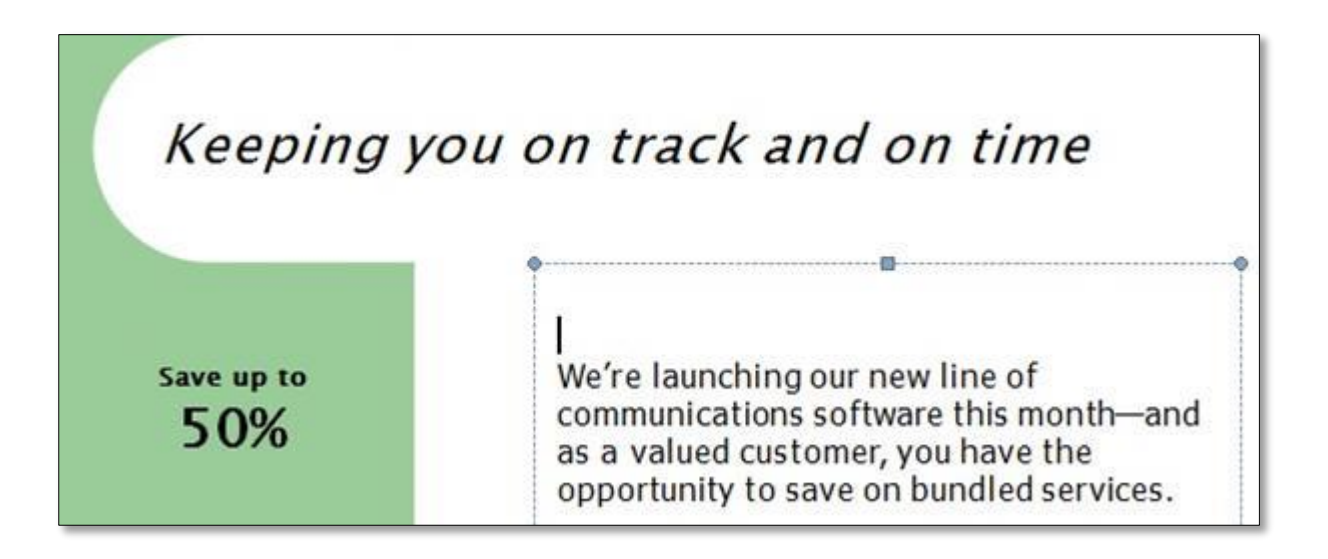

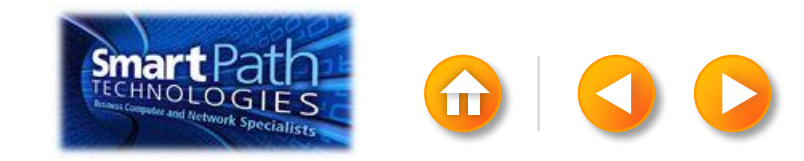

## STEP 2: CONNECT TO YOUR DATA

Click Select Recipients.

Click Select from Outlook Contacts.

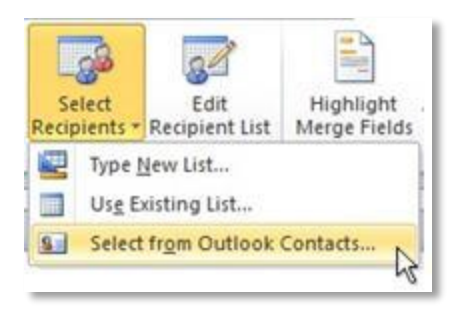

If you have more than one account in Outlook, click the contacts list that you want to use, and then click OK.

<span id="page-155-0"></span>The Mail Merge Recipients dialog box opens.

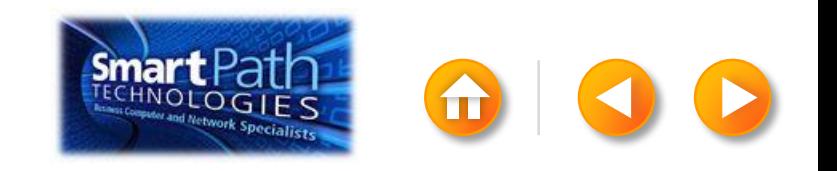

## STEP 2: CONNECT TO YOUR DATA

This is your chance to fine-tune your list.

Clear the check boxes next to any names you don't want to include. Or use filtering.

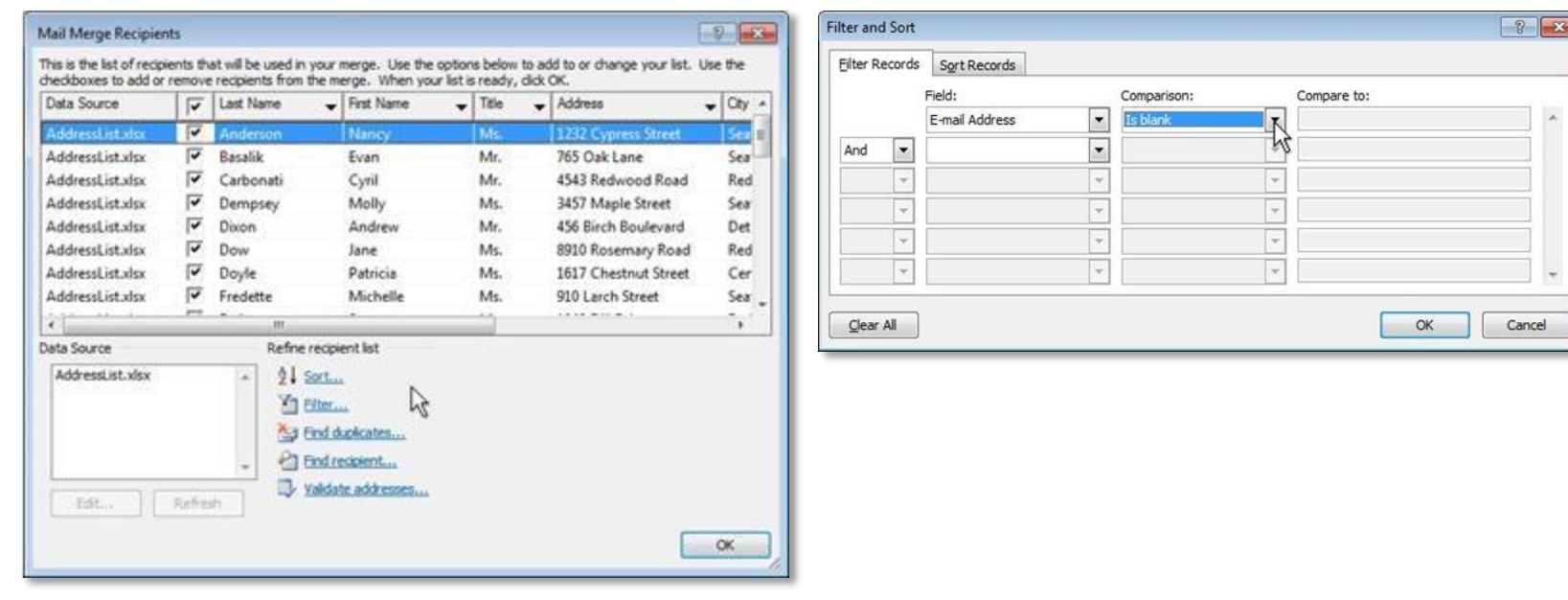

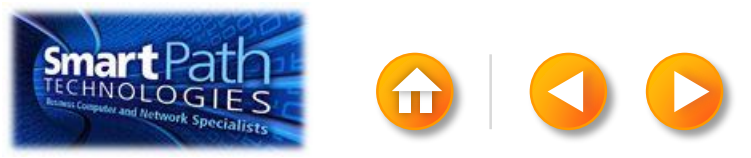

#### BEST PRACTICE

Click Match Fields to confirm that your column headings match the column headings that Word will look for during the merge.

If they don't match, you can map them.

For more information, see Use mail merge to send personalized e-mail messages to your e-mail address list.

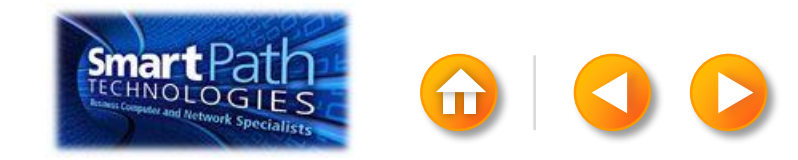

# STEP 3: INSERT A GREETING LINE

Click where you want to add personalized information—for example, a greeting line to each recipient of your email message.

On the Mailings tab, in the Write & Insert Fields group, click Greeting Line.

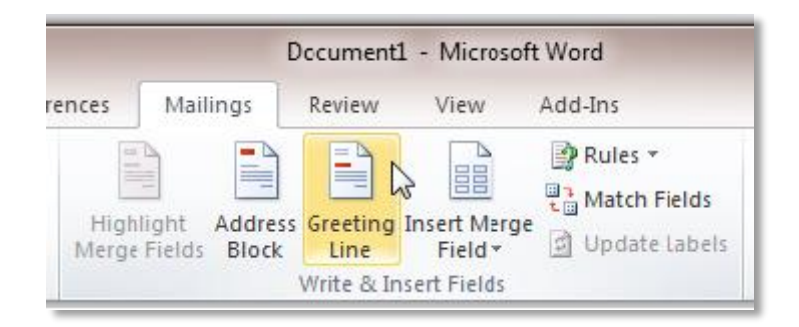

<span id="page-158-0"></span>Choose the format that you want for your greeting, and then click OK.

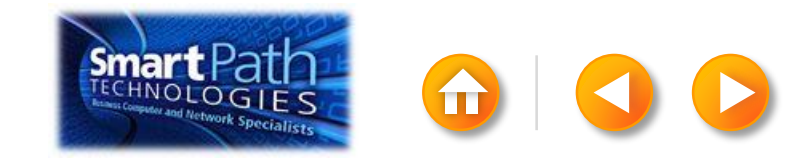

## STEP 3: INSERT A GREETING LINE

To change the font, size, or color of your greeting line, select the entire field code, including the chevrons on each end.

#### «GreetingLine»

We're launching our new line of communications software this monthand as a valued customer, you have the opportunity to save on bundled services.

Then choose the font, size, and color that you want in the **Font** group on the Home tab.

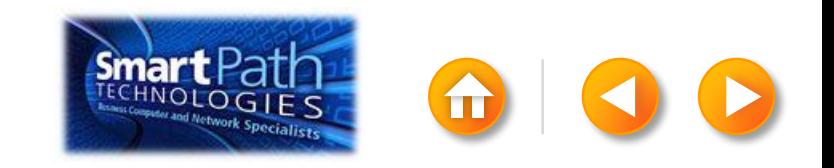

#### STEP 4: PREVIEW AND SEND

To see all your messages, click Preview Results. You can use the arrows to click through the results.

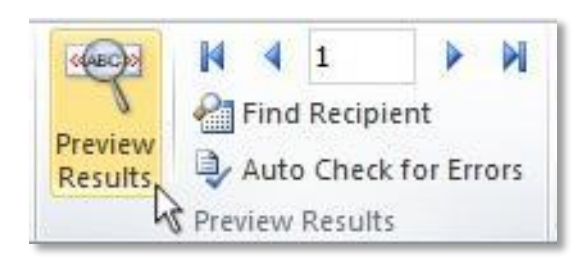

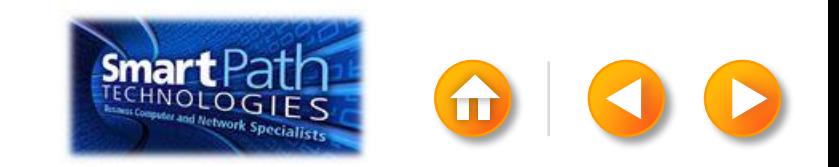

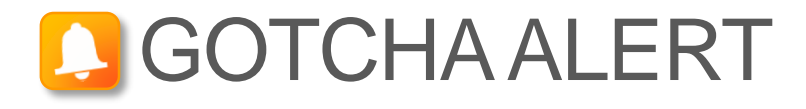

Your document will be sent in the body of the email message, so readers don't need to have Word installed on their computers.

When you click **Send E-mail Messages**, you'll be prompted to provide a subject line.

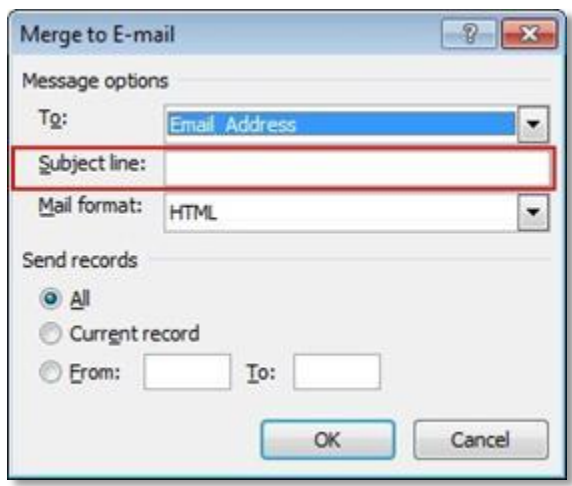

When you click OK, your email messages will be sent automatically.

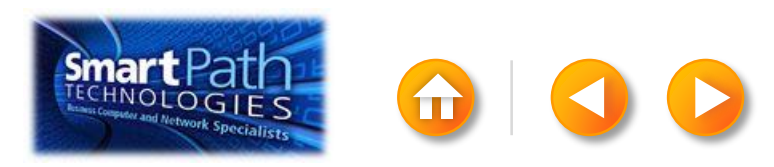

#### STEP 4: PREVIEW AND SEND

Click Finish and Merge, and then click Send E-mail Messages.

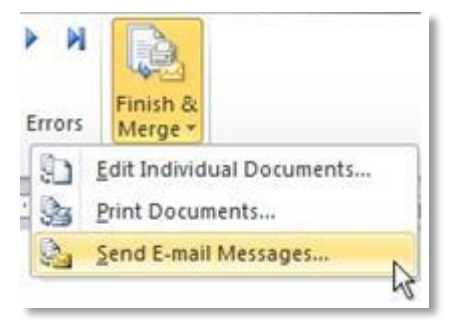

Type a subject line for your message in the Subject line box, and then click OK.

<span id="page-162-0"></span>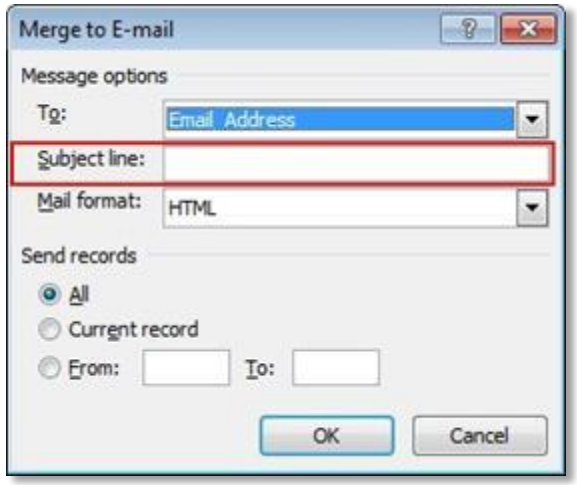

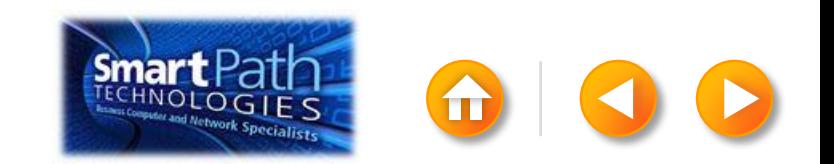

# STEP 4: PREVIEW AND SEND

- Finally, save your document.
- The data will remain connected to your document, so that you can use it again.
- The next time you open the document, Word will ask whether you want to keep that connection.
- Click Yes to open the document, and then you're ready to run another mail merge.

You're done! Close this presentation, or click the **Home** button to return to the beginning.

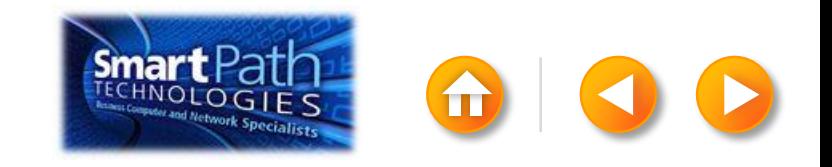

#### EMAIL MERGE WITH PUBLISHER AND **OUTLOOK**

Step 1: [Set up your publication](#page-165-0) Step 2: [Connect to your data](#page-169-0) Step 3: [Preview and send](#page-171-0)

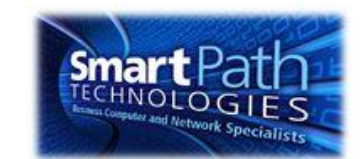

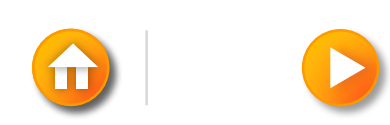

Open Publisher.

Click Newsletters or click Flyers.

<span id="page-165-0"></span>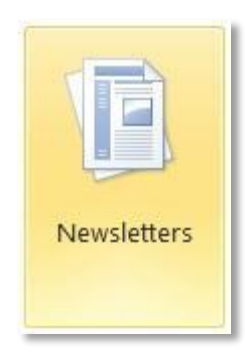

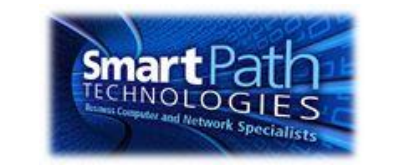

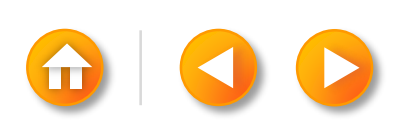

Click the template that you want to use.

Click Download, or click Create.

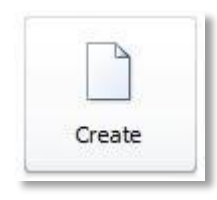

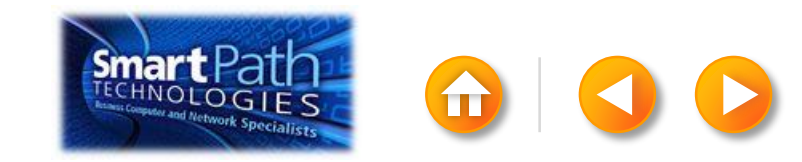

Click the Mailings tab. Click E-mail Merge.

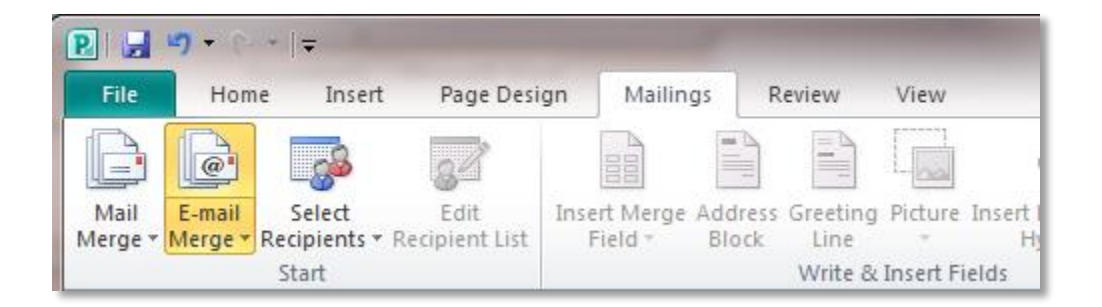

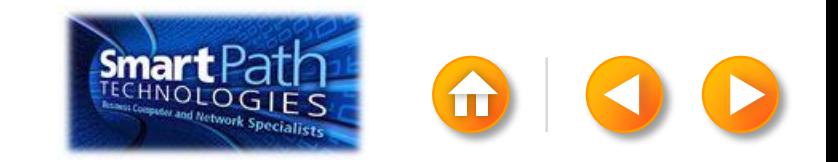

Add the text and graphics that you want to appear on your email message.

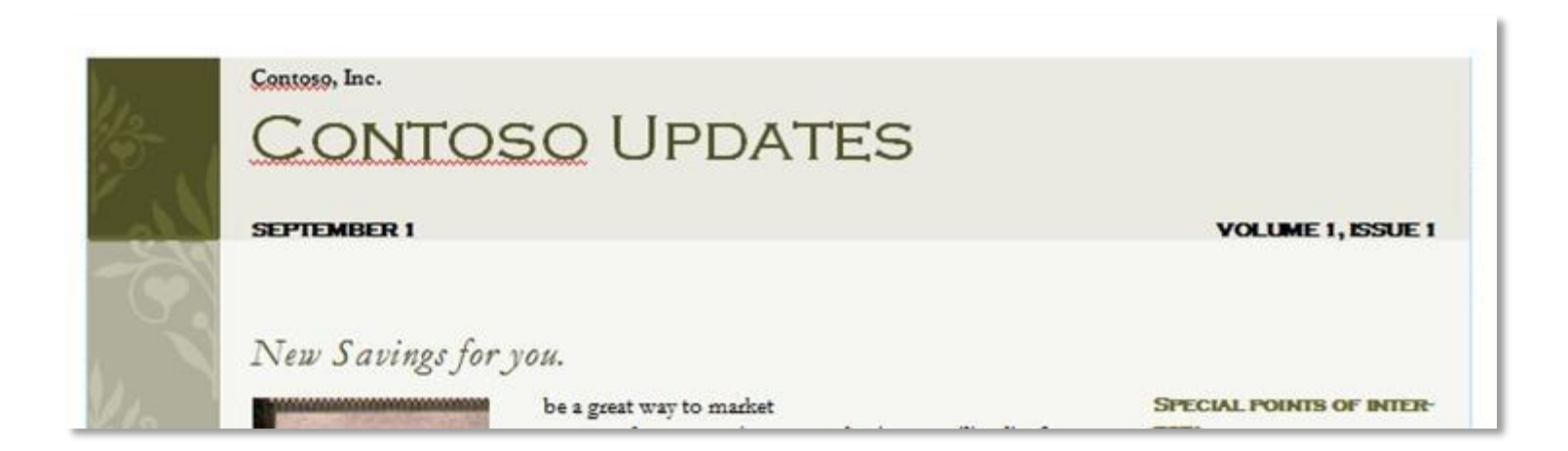

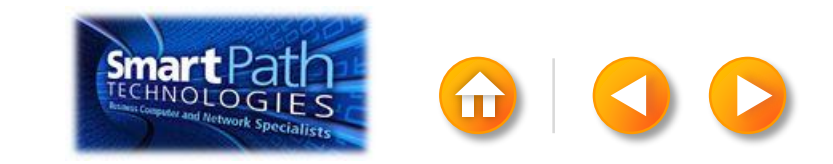

#### STEP 2: CONNECT TO YOUR DATA

Click Select Recipients.

Click Select from Outlook Contacts.

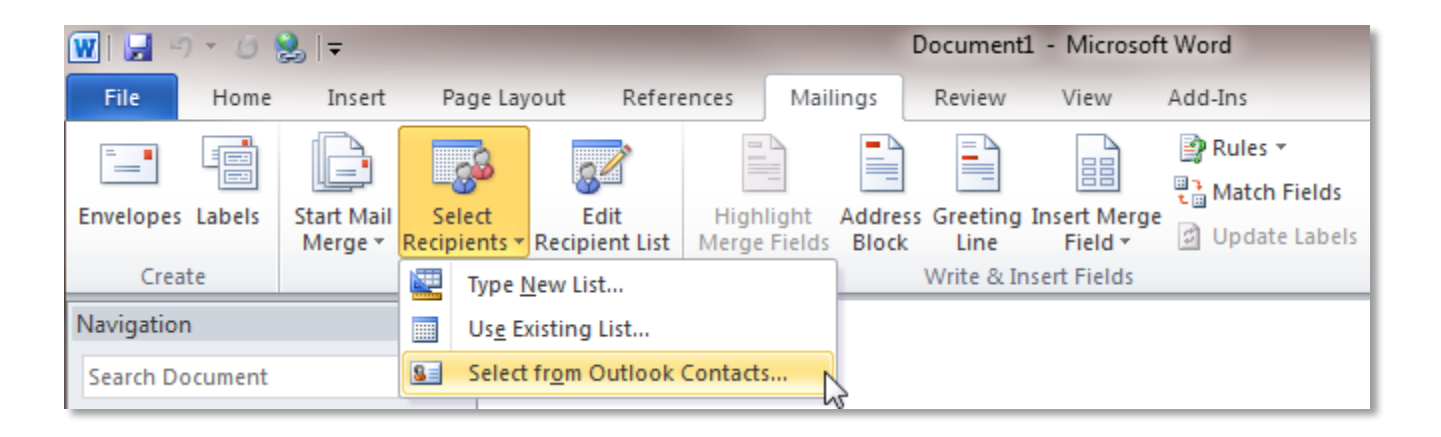

<span id="page-169-0"></span>If you have more than one account in Outlook, click the contacts list that you want to use, and then click OK.

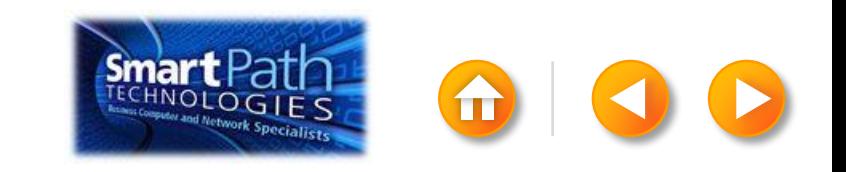

## STEP 2: CONNECT TO YOUR DATA

The Mail Merge Recipients dialog box opens.

This is your chance to fine-tune your list.

Clear the check boxes next to any names you don't want to include. Or use filtering.

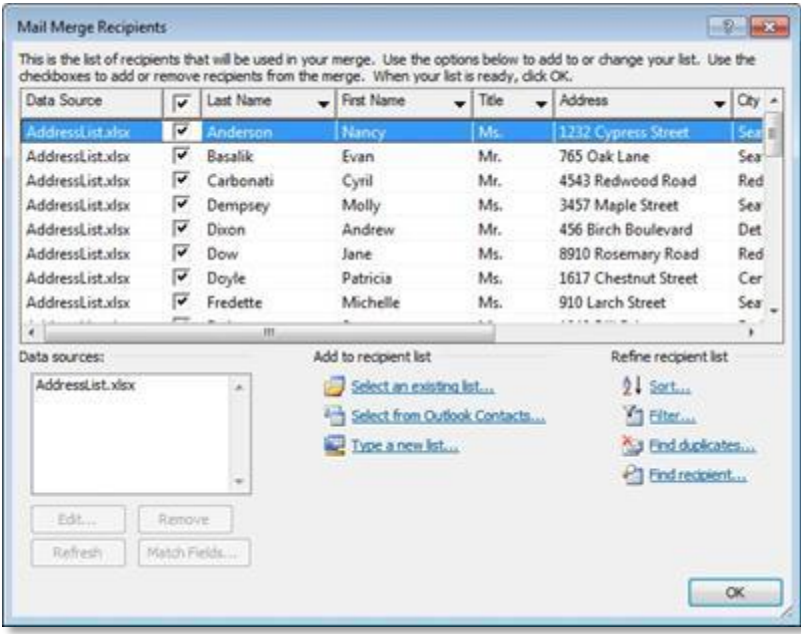

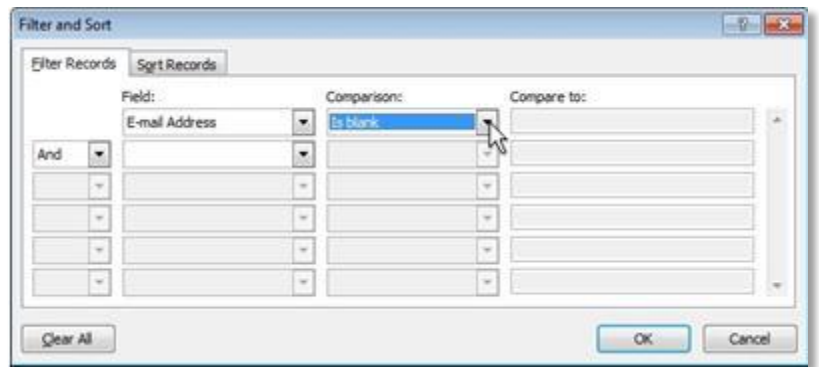

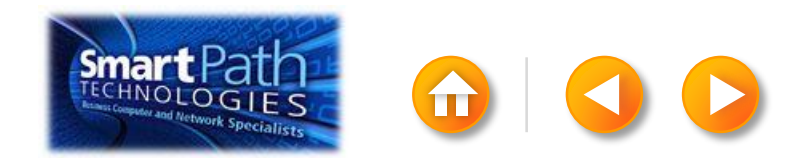

#### STEP 3: PREVIEW AND SEND

Click Finish and Merge, and then click Send E-mail Messages.

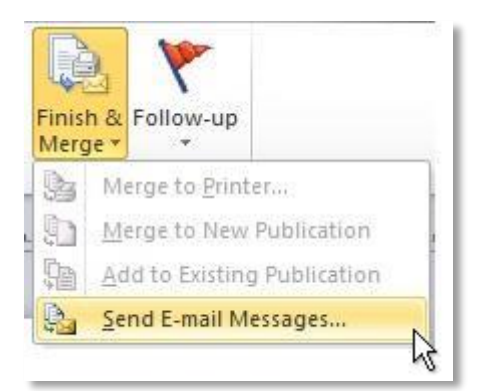

Type a subject line for your message in the Subject box, and then click OK.

<span id="page-171-0"></span>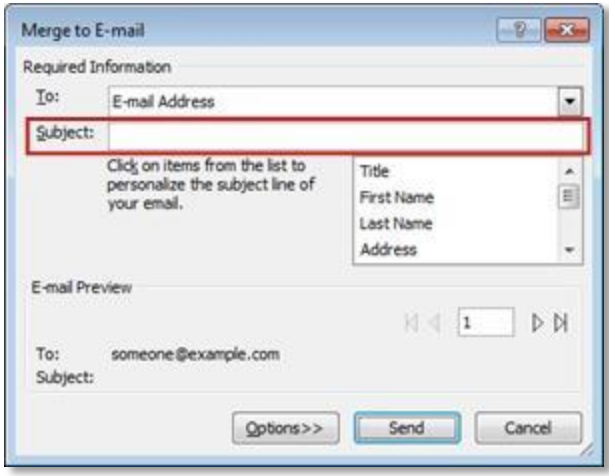

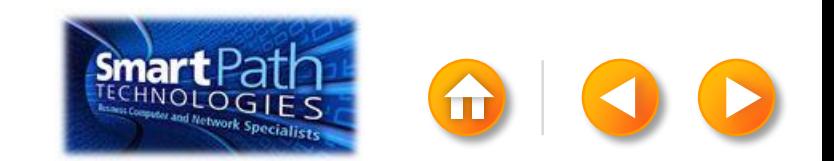

#### STEP 3: PREVIEW AND SEND

Finally, save your publication.

The data will remain connected to your publication, so that you can use it again.

The next time you open the publication, Publisher will ask whether you want to keep that connection.

Click Yes to open the publication, and then you're ready to run another mail merge.

You're done! Close this presentation, or click the **Home** button to return to the beginning.

[More help at office.com](http://office.microsoft.com/en-us/publisher-help/create-a-mail-or-e-mail-merge-HA101782646.aspx)

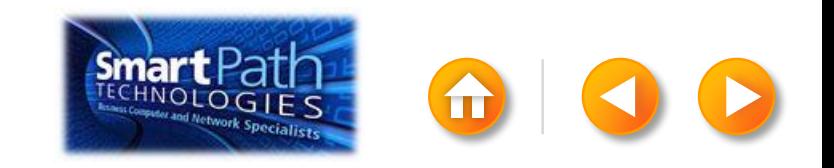

#### EMAIL MERGE WITH WORD AND ANOTHER EMAIL PROGRAM

Step 1: [Export your contact list](#page-174-0)

Step 2: [Set up your Word doc](#page-180-0)

Step 3: [Connect to your data](#page-182-0)

Step 4: [Insert a greeting line](#page-185-0)

Step 5: [Preview and send](#page-189-0)

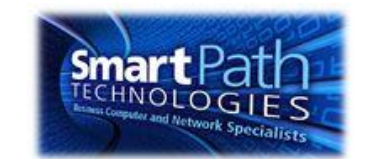

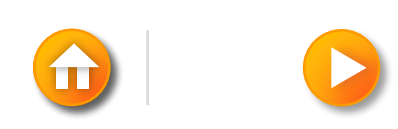

# STEP 1: EXPORT YOUR CONTACT LIST

Open the email website where you keep your contact list (for example, hotmail.com or gmail.com).

Click Contacts.

<span id="page-174-0"></span>Click Export, or click Manage and then click Export.

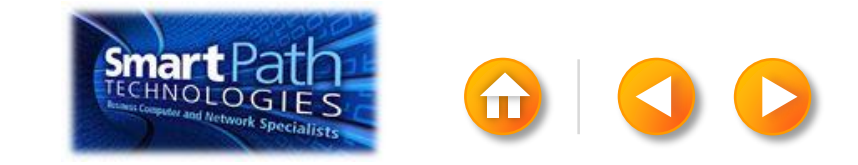

Your .csv file might open in Excel automatically.

If the .csv file doesn't open automatically, it's good to open the file in Excel and check your data.

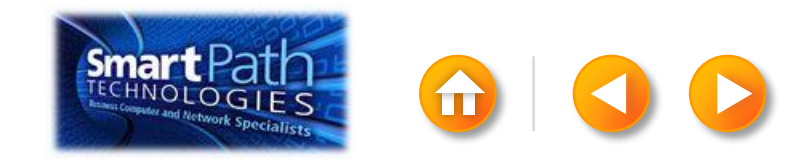

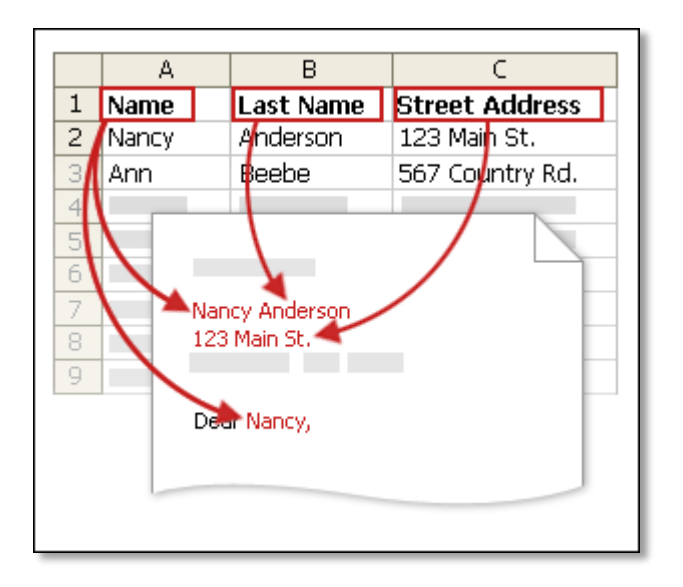

Your column headers in Excel will become the fields in the labels that mail merge will fill in automatically.

IMPORTANT: Be sure that the column of email addresses has a column header that says E-mail address.

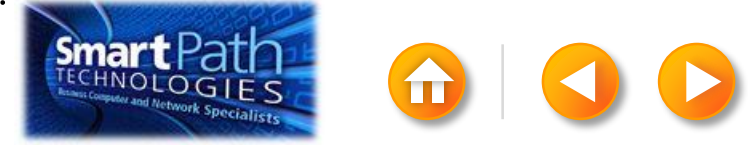

Make sure the right data is in the correct column.

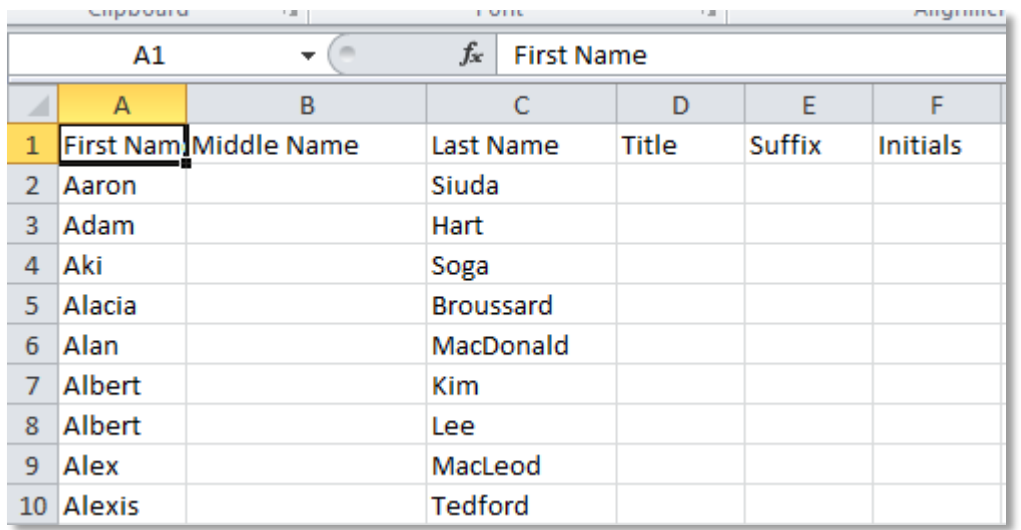

Don't worry if you have more column headers than you need for your labels; Word will let you choose the right ones.

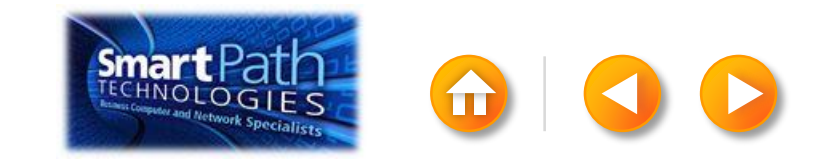

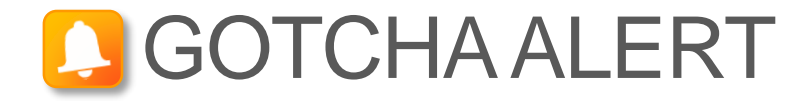

If you have a field for ZIP codes, make sure you change the column format to text, Otherwise Excel will strip out any zeros that begin a ZIP code.

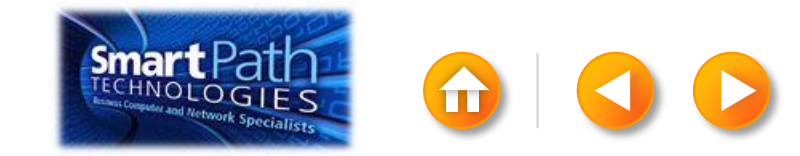

When your data is right, save any changes that you've made to the .csv file and close Excel.

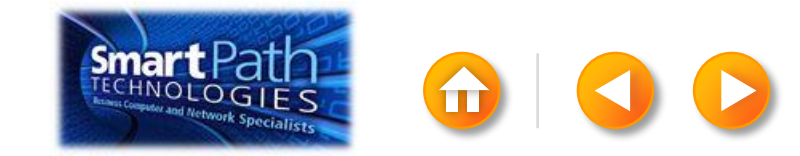
## STEP 2: SET UP YOUR WORD DOC

Open the template that you want to use for your flyer or newsletter, or open a new document.

Click on the Mailings tab and click Start Mail Merge.

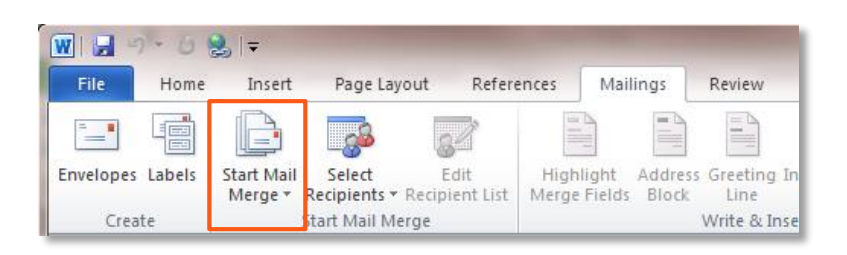

#### Then click E-mail Messages.

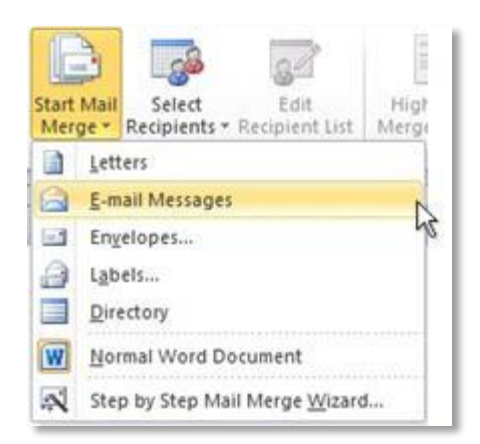

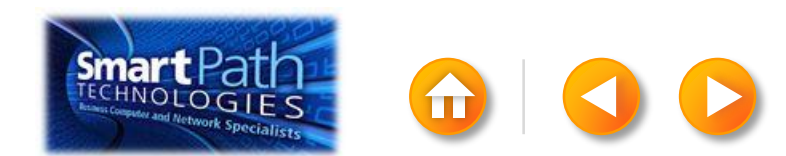

### STEP 2: SET UP YOUR WORD DOC

Add the text and graphics that you want to appear in the email.

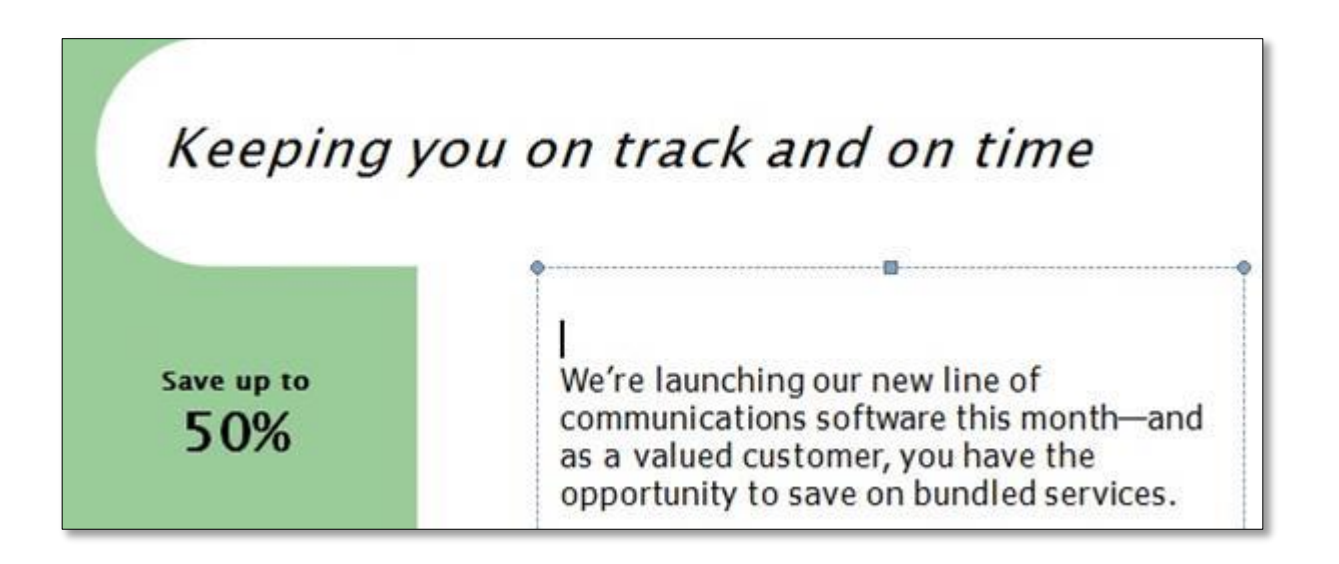

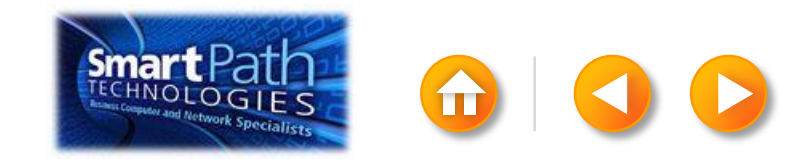

## STEP 3: CONNECT TO YOUR DATA

#### Click Select Recipients.

#### Click Use Existing List.

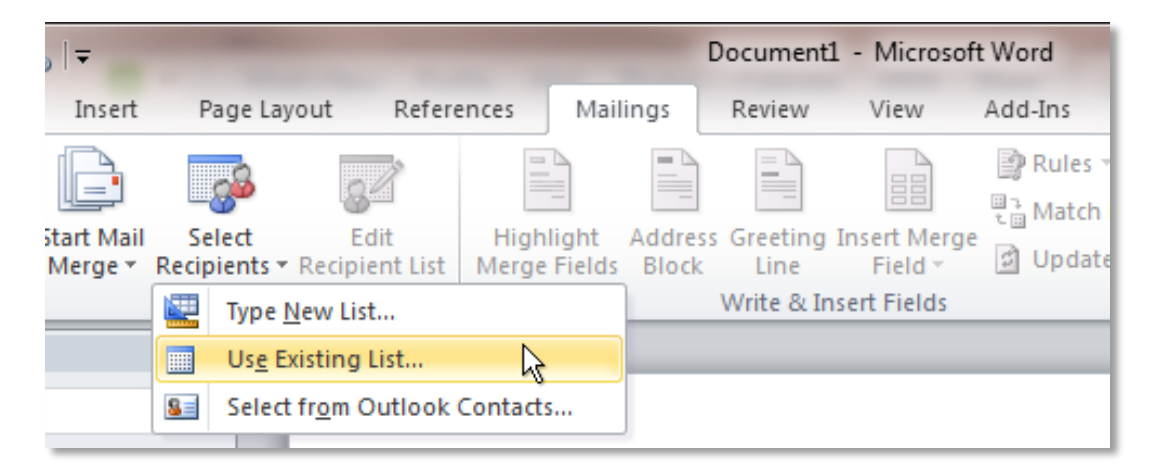

#### Browse to your .csv file.

Click Open.

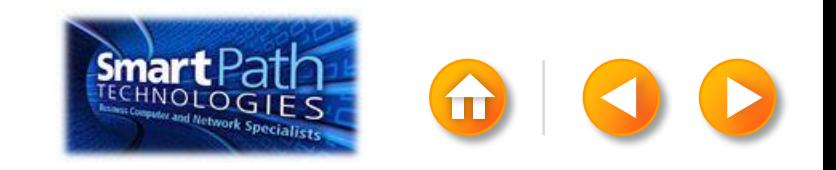

### STEP 3: CONNECT TO YOUR DATA

Click Edit Recipient List to fine-tune your list.

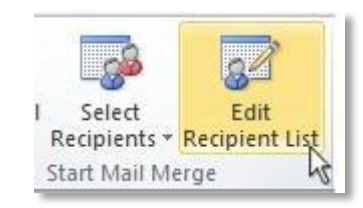

#### Clear the check boxes next to any names you don't want to include. Or use filtering.

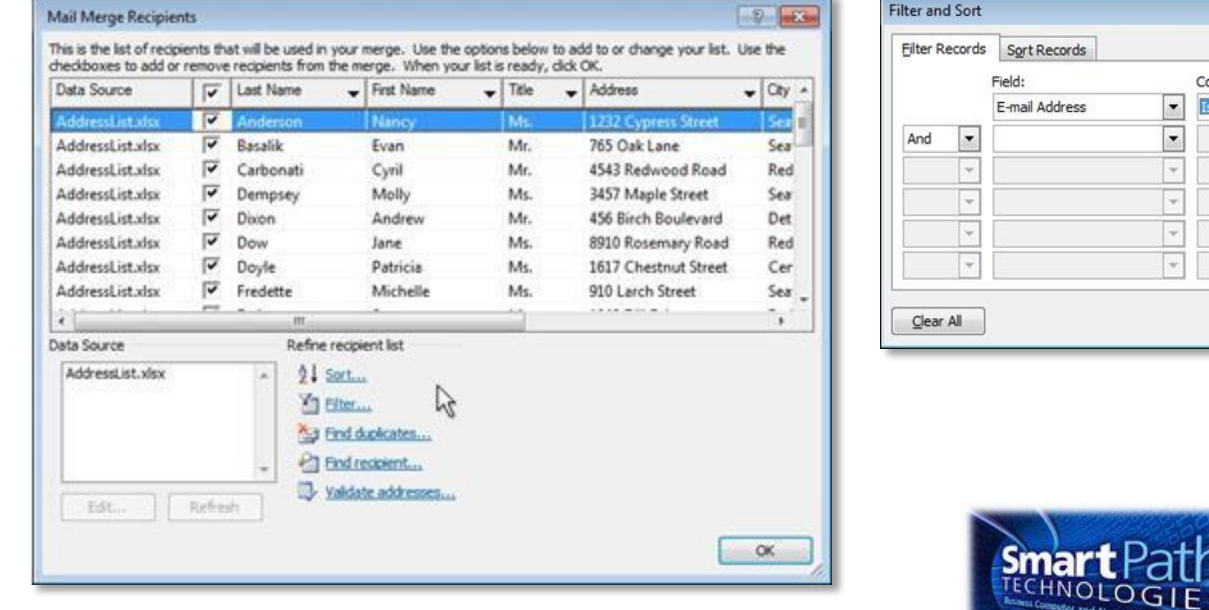

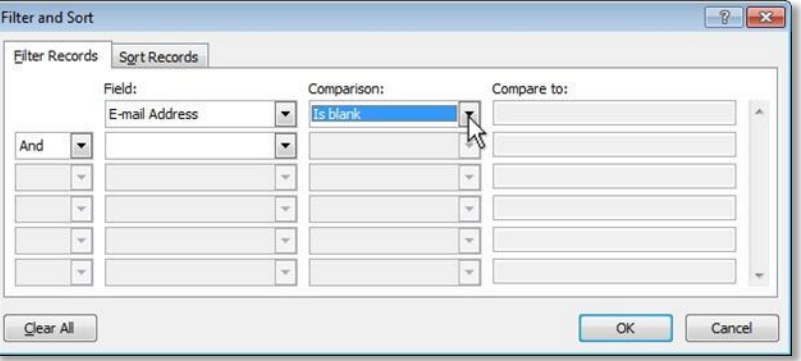

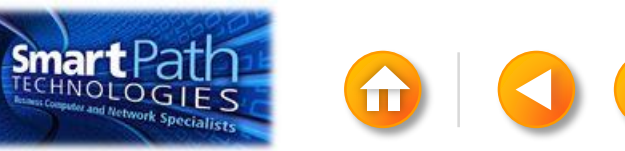

### BEST PRACTICE

Click Match Fields to confirm that your column headings match the column headings that Word will look for during the merge.

If they don't match, you can map them.

For more information, see Use mail merge to send personalized e-mail messages to your e-mail address list.

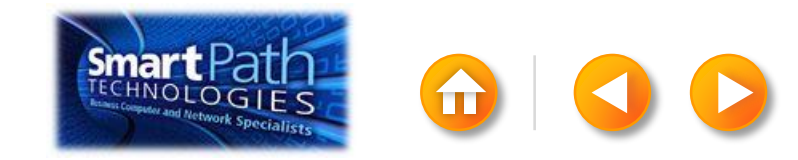

# STEP 4: INSERT A GREETING LINE

Click where you want to add personalized information—for example, a greeting line to each recipient of your email message.

On the Mailings tab, in the Write & Insert Fields group, click Greeting Line.

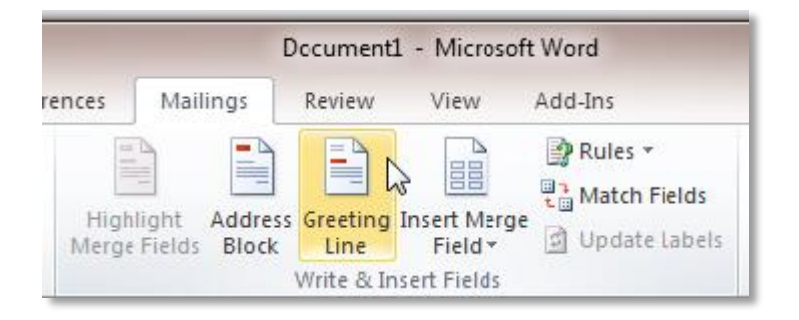

Choose the format that you want for your greeting, and then click OK.

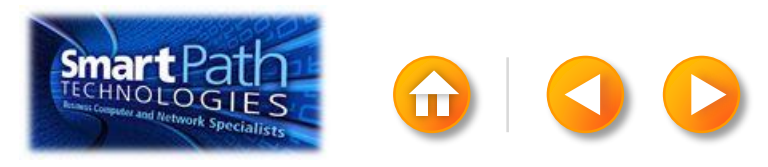

# STEP 4: INSERT A GREETING LINE

To change the font, size, or color of your greeting line, select the entire field code, including the chevrons on each end.

#### «GreetingLine»

We're launching our new line of communications software this monthand as a valued customer, you have the opportunity to save on bundled services.

Then choose the font, size, and color that you want in the **Font** group on the Home tab.

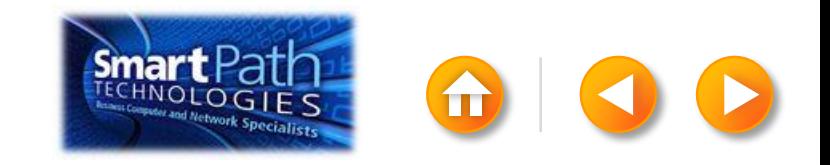

### STEP 5: PREVIEW AND SEND

To see all your messages, click Preview Results. You can use the arrows to click through the results.

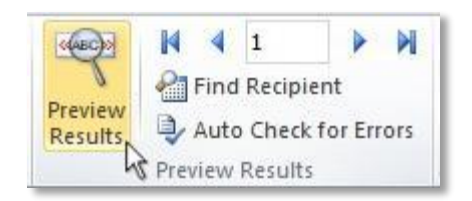

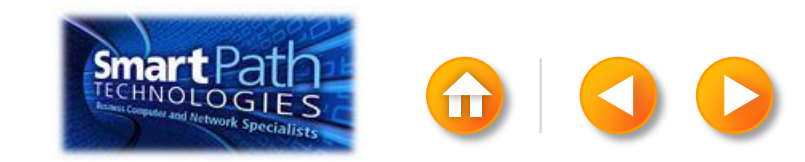

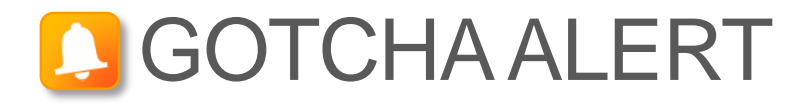

Your document will be sent in the body of the email message, so readers don't need to have Word installed on their computers.

When you click **Send E-mail Messages**, you'll be prompted to provide a subject line.

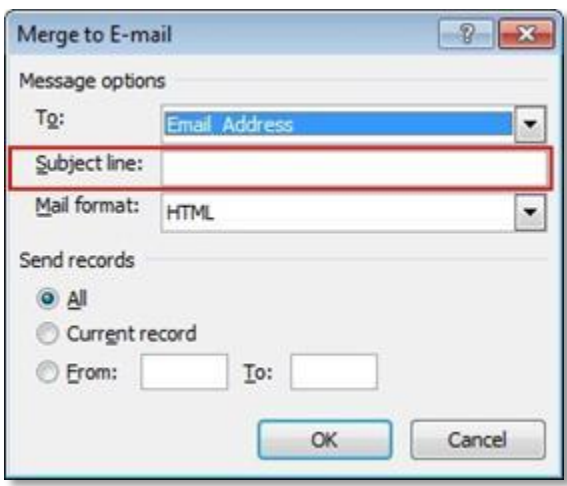

When you click OK, your email messages will be sent automatically.

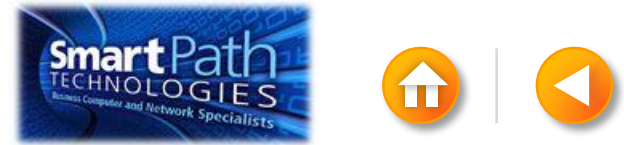

#### STEP 5: PREVIEW AND SEND

Click Finish and Merge, and then click Send E-mail Messages.

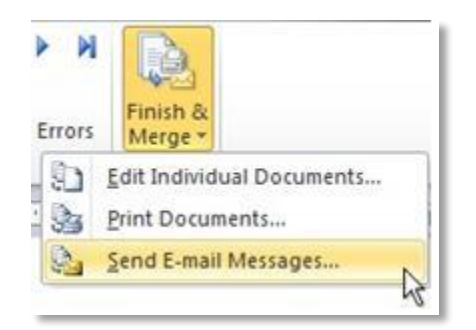

Type a subject line for your message in the Subject line box, and then click OK.

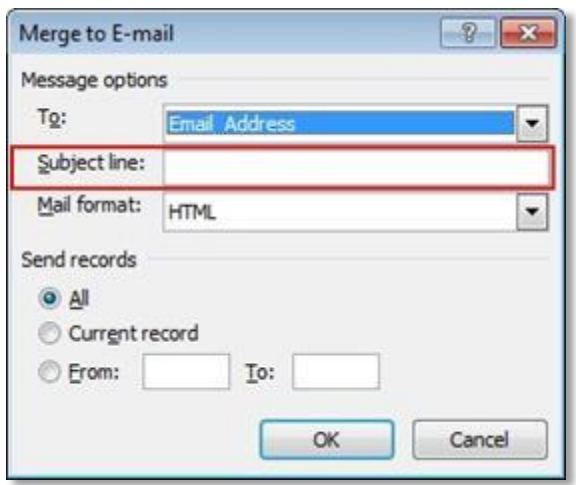

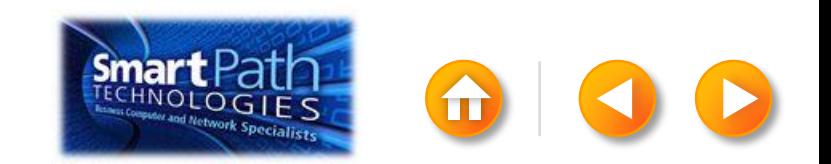

### STEP 5: PREVIEW AND SEND

#### Finally, save your document.

The data will remain connected to your document, so that you can use it again.

The next time you open the document, Word will ask whether you want to keep that connection.

Click Yes to open the document, and then you're ready to run another mail merge.

You're done! Close this presentation, or click the **Home** button to return to the beginning.

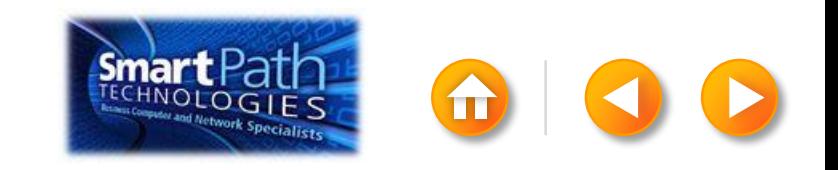

### EMAIL MERGE WITH PUBLISHER AND ANOTHER EMAIL PROGRAM

Step 1: [Export your contact list](#page-192-0) Step 2: [Set up your publication](#page-198-0) Step 3: [Connect to your data](#page-202-0) Step 4: [Preview and send](#page-204-0)

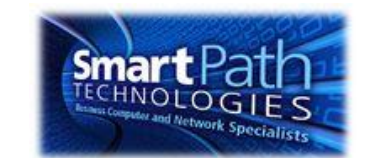

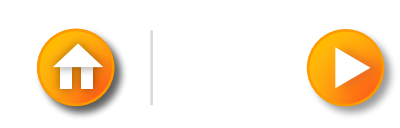

# STEP 1: EXPORT YOUR CONTACT LIST

Open the email website where you keep your contact list (for example, hotmail.com or gmail.com).

Click Contacts.

<span id="page-192-0"></span>Click Export, or click Manage and then click Export.

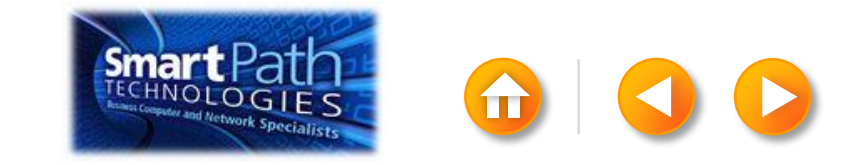

Your .csv file might open in Excel automatically.

If the .csv file doesn't open automatically, it's good to open the file in Excel and check your data.

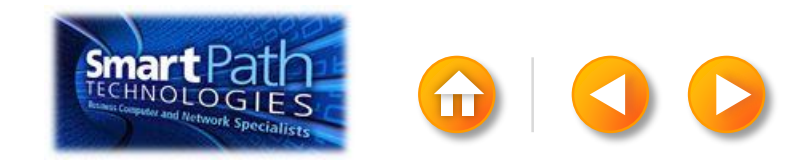

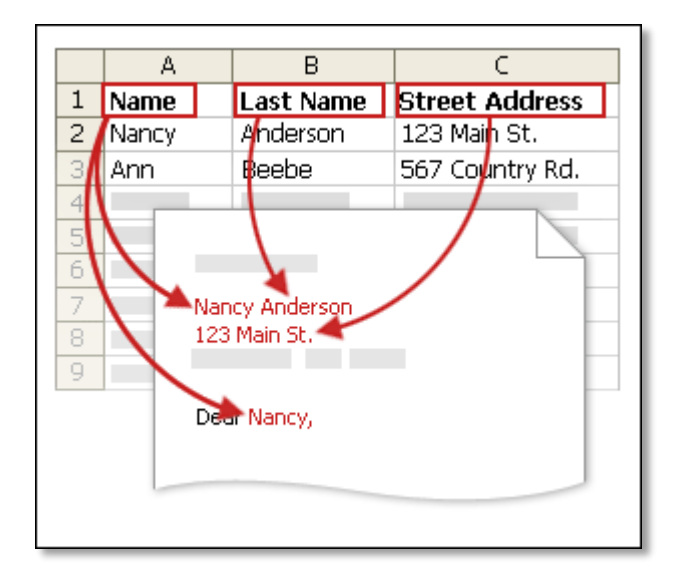

Your column headers in Excel will become the fields in the labels that mail merge will fill in automatically.

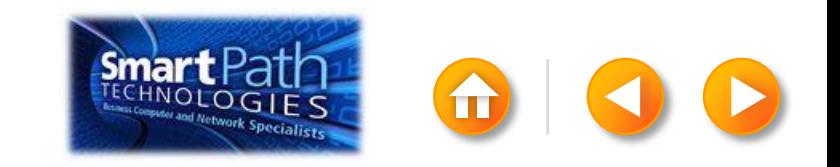

Make sure the right data is in the correct column.

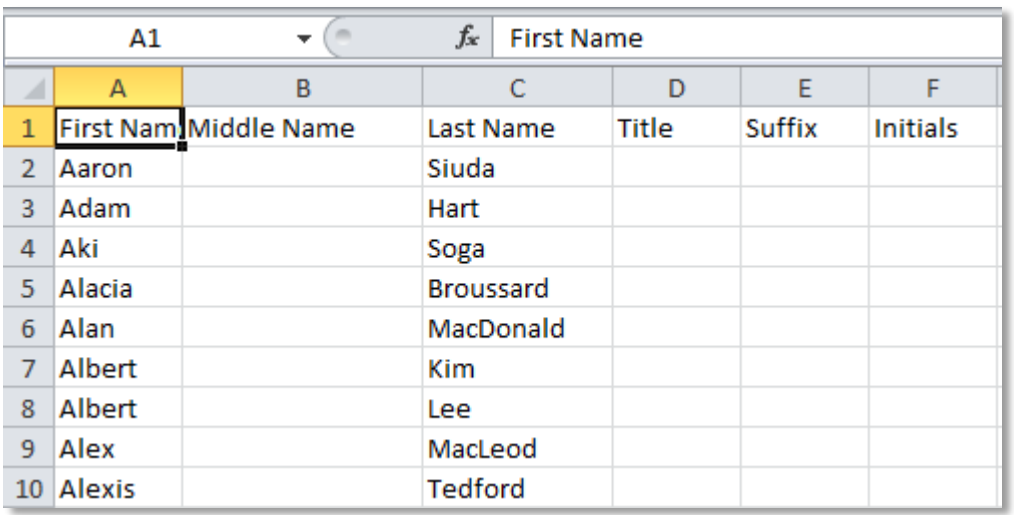

Don't worry if you have more column headers than you need for your labels; Word will let you choose the right ones.

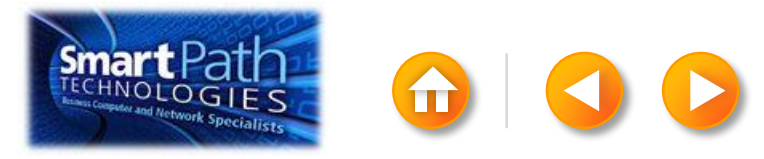

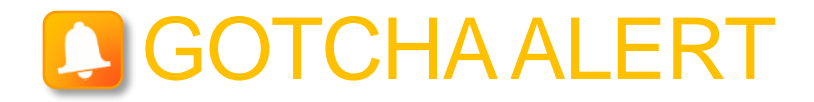

If you have a field for ZIP codes, make sure you change the column format to text, Otherwise Excel will strip out any zeros that begin a ZIP code.

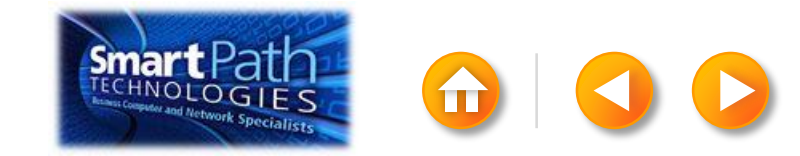

When your data is right, save any changes that you've made to the .csv file and close Excel.

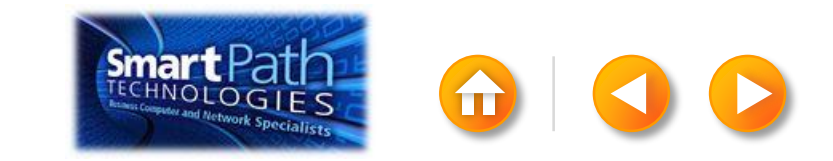

Open Publisher.

Click Newsletters or click Flyers.

<span id="page-198-0"></span>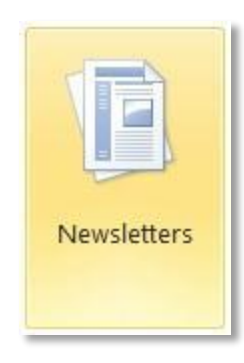

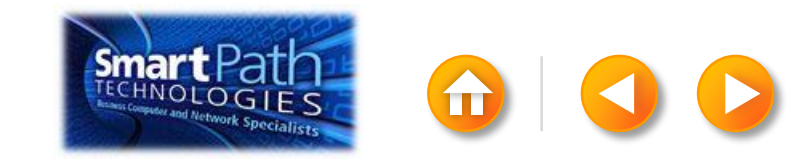

Click the template that you want to use.

Click Download, or click Create.

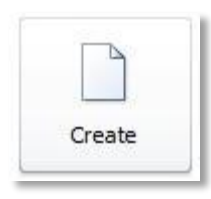

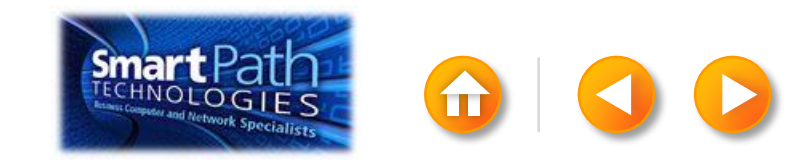

#### Click the Mailings tab. Click E-mail Merge.

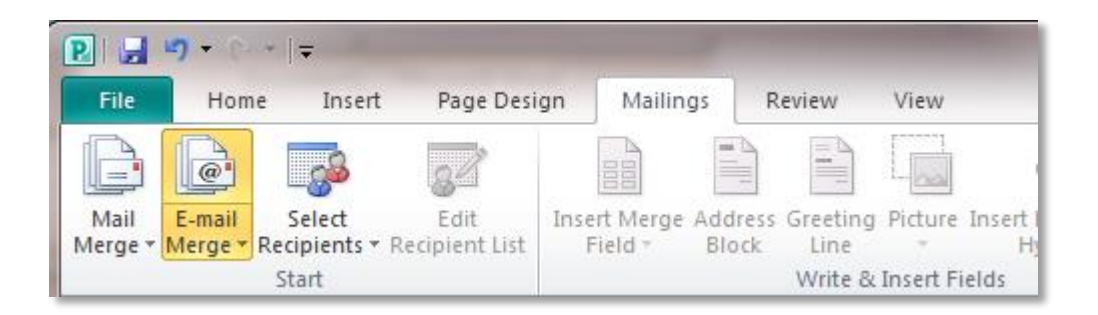

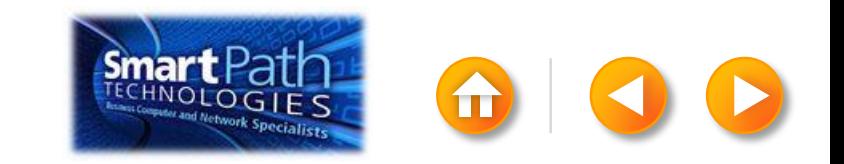

Add the text and graphics that you want to appear the same way on each email message that you send.

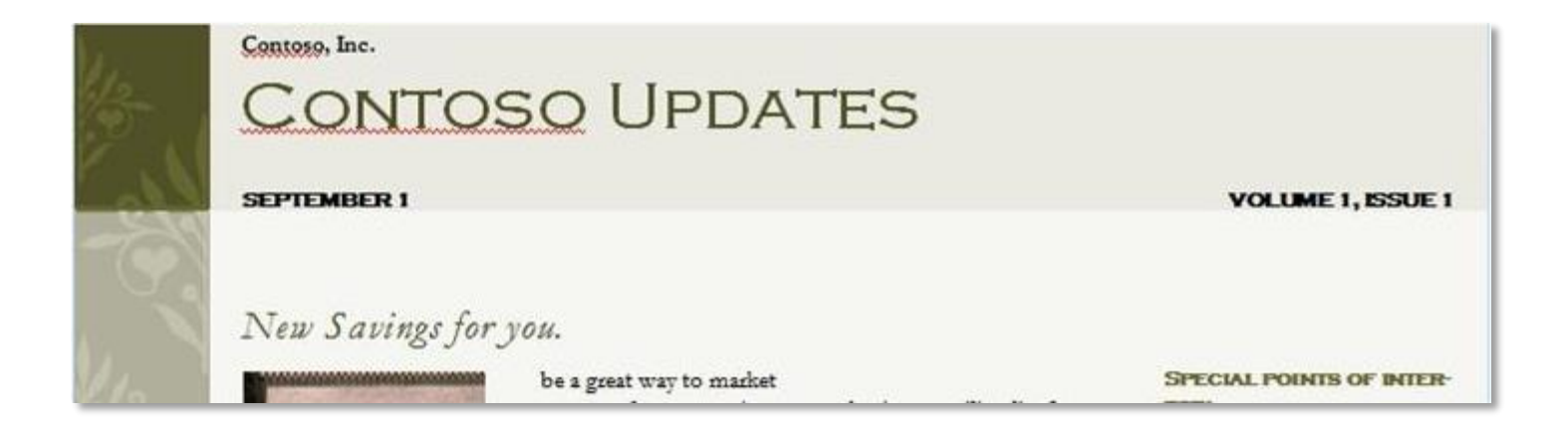

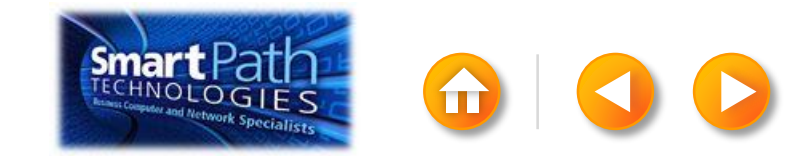

### STEP 3: CONNECT TO YOUR DATA

Click Select Recipients.

#### Click Use Existing List.

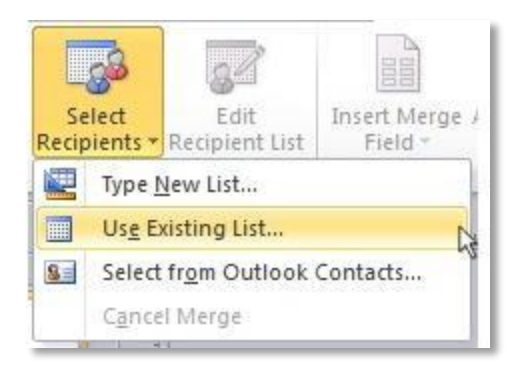

<span id="page-202-0"></span>Browse to your .csv file. Click Open.

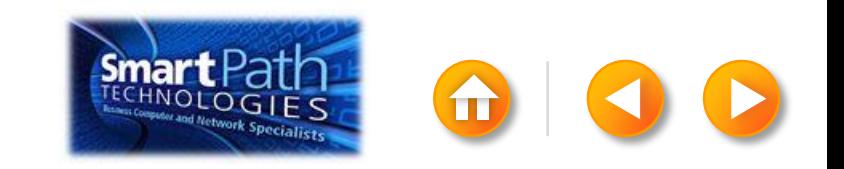

### STEP 3: CONNECT TO YOUR DATA

The Mail Merge Recipients dialog box opens.

This is your chance to fine-tune your list.

Clear the check boxes next to any names you don't want to include. Or use filtering.

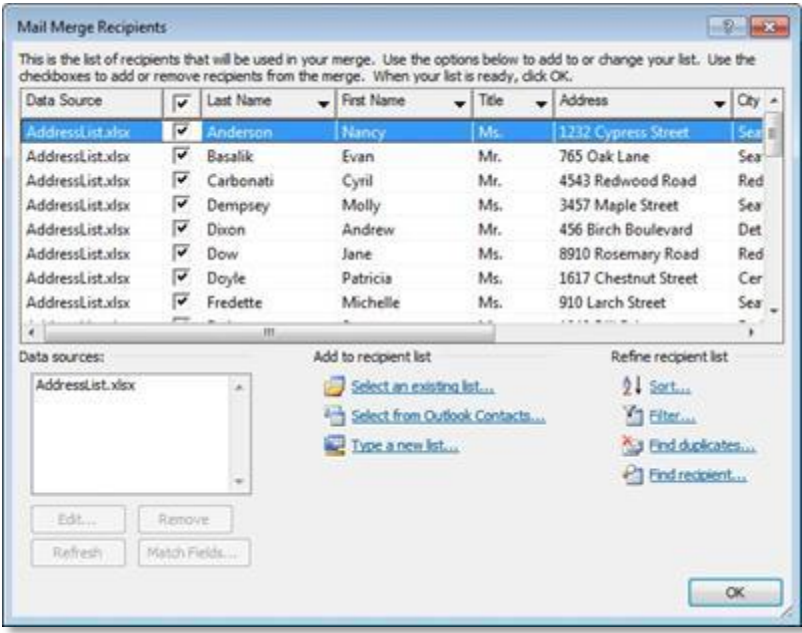

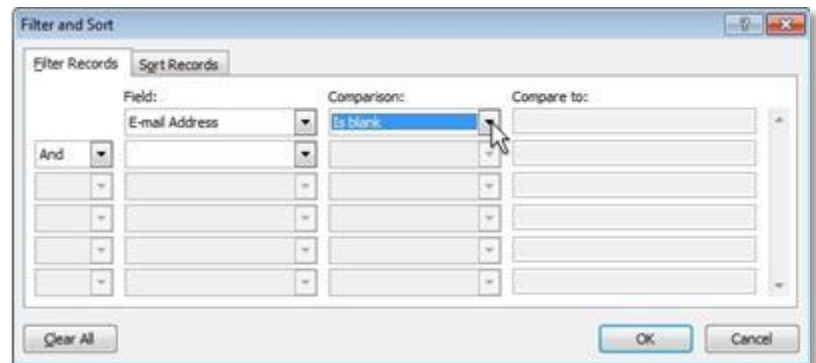

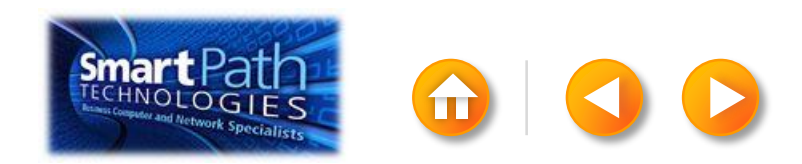

#### STEP 4: PREVIEW AND SEND

Click Finish and Merge, and then click Send E-mail Messages.

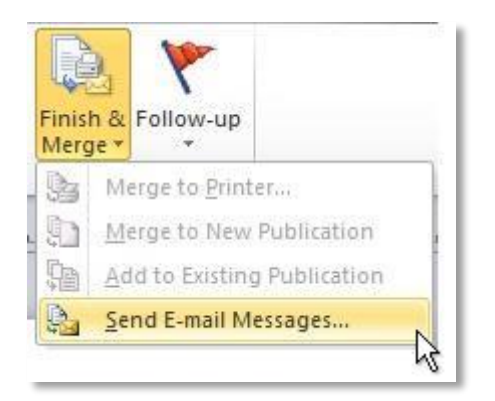

Type a subject line for your message in the Subject box, and then click OK.

<span id="page-204-0"></span>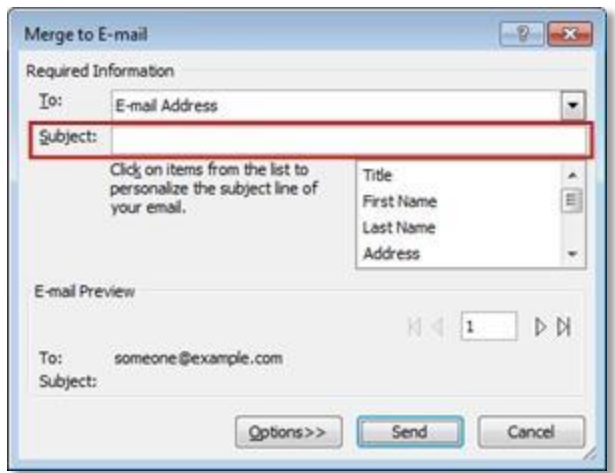

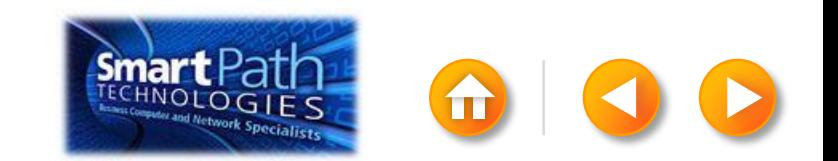

### STEP 4: PREVIEW AND SEND

#### Finally, save your publication.

The data will remain connected to your publication, so that you can use it again.

The next time you open the publication, Publisher will ask whether you want to keep that connection.

Click Yes to open the publication, and then you're ready to run another mail merge.

You're done! Close this presentation, or click the **Home** button to return to the beginning.

[More help at office.com](http://office.microsoft.com/en-us/publisher-help/create-a-mail-or-e-mail-merge-HA101782646.aspx)

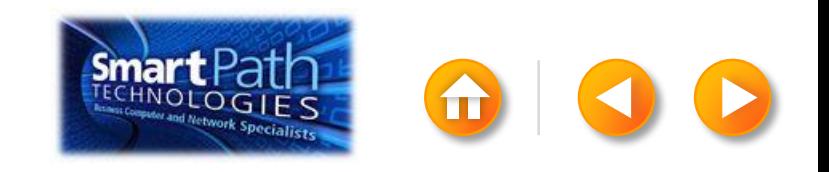

#### EMAIL MERGE WITH WORD AND A NEW CONTACTS LIST

Step 1: [Prepare your Word doc](#page-207-0) Step 2: Create your contacts list Step 3: [Insert a greeting line](#page-211-0) Step 4: [Preview and send](#page-213-0)

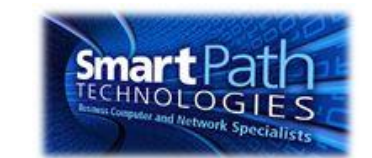

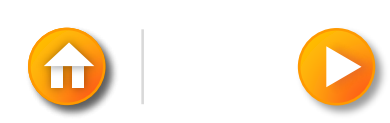

## STEP 1: SET UP YOUR WORD DOC

#### Click on the Mailings tab and click Start Mail Merge.

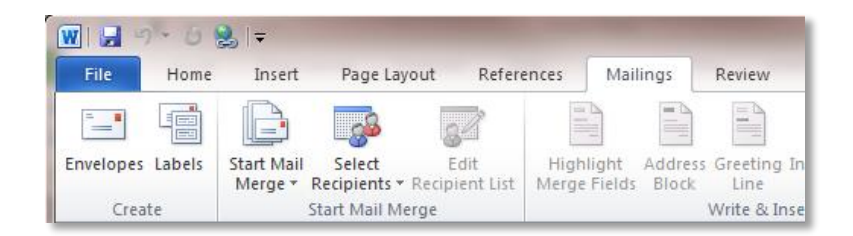

#### Then click E-mail Messages.

<span id="page-207-0"></span>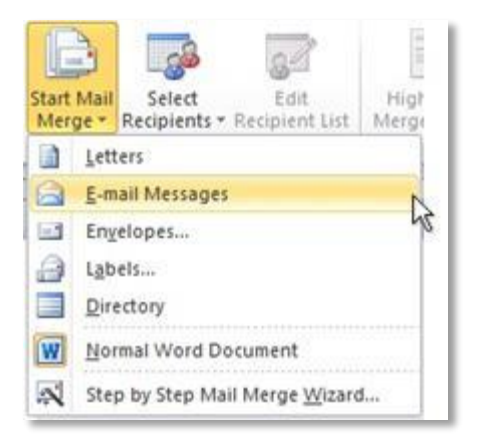

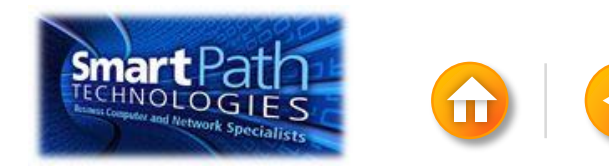

## STEP 1: SET UP YOUR WORD DOC

Add the text and graphics that you want to appear in the email message.

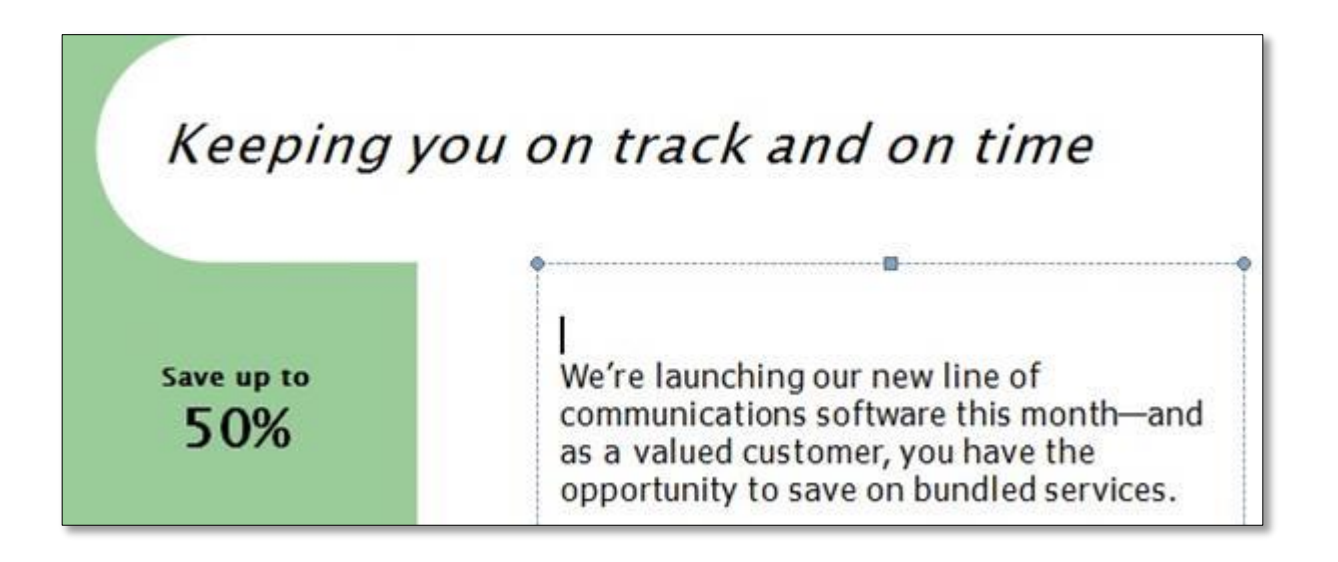

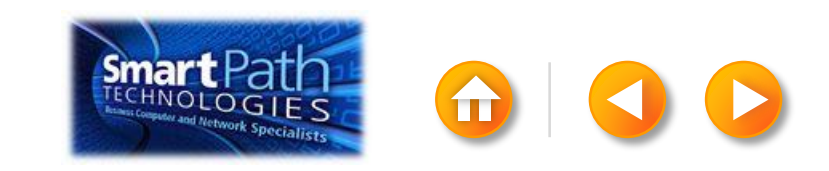

### STEP 2: CREATE YOUR CONTACTS LIST

TIP: You can move between the columns by clicking or by pressing TAB

Click New Entry, and continue with the next contact.

Repeat for all your contacts, and then click OK.

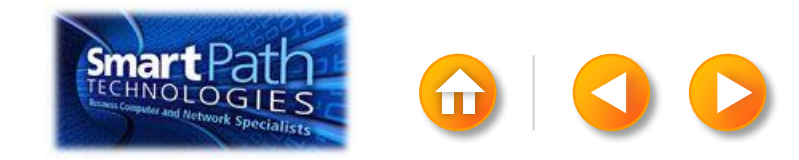

### STEP 2: CREATE YOUR CONTACTS LIST

Click Select Recipients. Click Type New List.

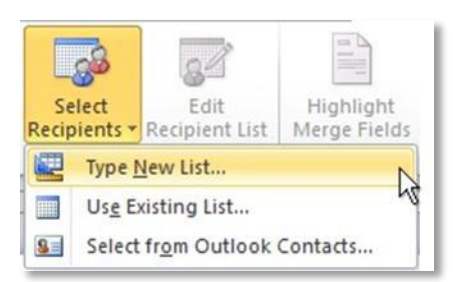

In the New Address List dialog box, enter your first contact.

<span id="page-210-0"></span>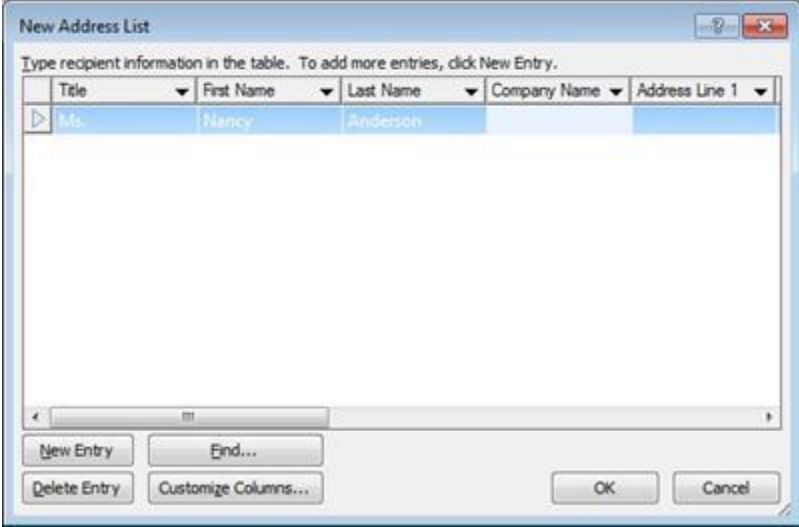

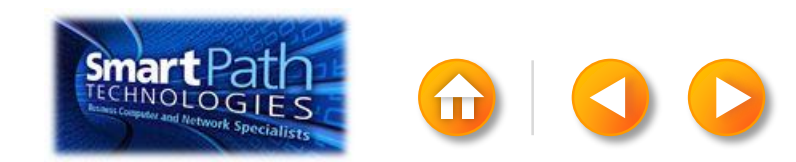

# STEP 3: INSERT A GREETING LINE

Click where you want to add personalized information—for example, a greeting line to each recipient of your email message.

On the Mailings tab, in the Write & Insert Fields group, click Greeting Line.

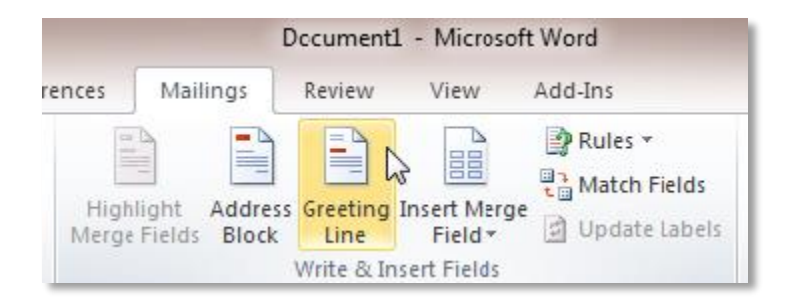

<span id="page-211-0"></span>Choose the format that you want for your greeting, and then click OK.

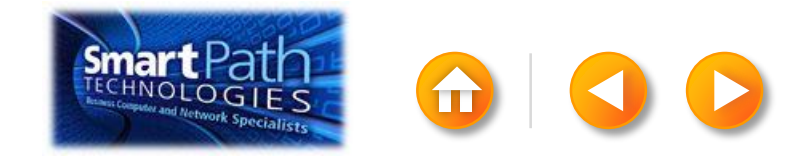

# STEP 3: INSERT A GREETING LINE

To change the font, size, or color of your greeting line, select the entire field code, including the chevrons on each end.

#### «GreetingLine»

We're launching our new line of communications software this monthand as a valued customer, you have the opportunity to save on bundled services.

Then choose the font, size, and color that you want in the **Font** group on the Home tab.

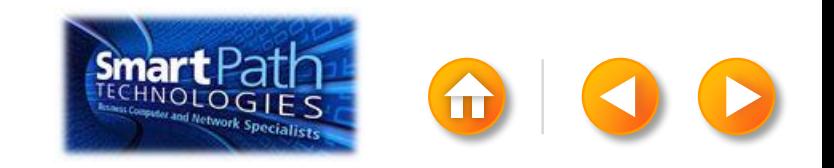

### STEP 4: PREVIEW AND SEND

To see all your messages, click Preview Results. You can use the arrows to click through the results.

<span id="page-213-0"></span>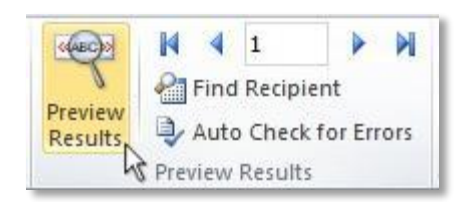

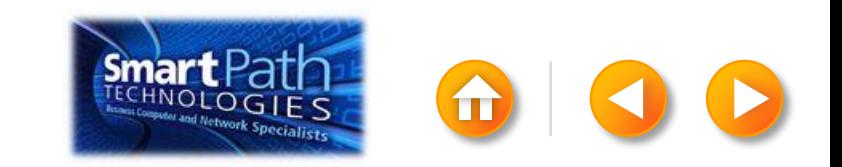

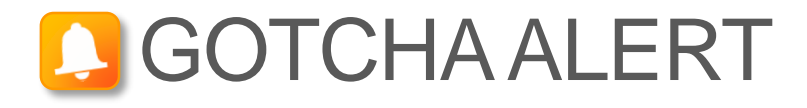

Your document will be sent in the body of the email message, so readers don't need to have Word installed on their computers.

When you click **Send E-mail Messages**, you'll be prompted to provide a subject line.

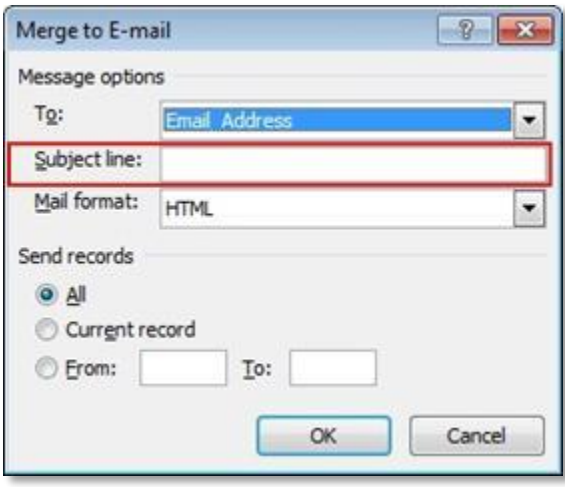

When you click OK, your email messages will be sent automatically.

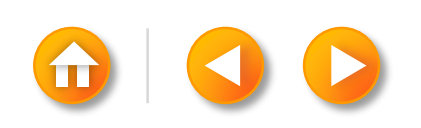

#### STEP 4: PREVIEW AND SEND

Click Finish and Merge, and then click Send E-mail Messages.

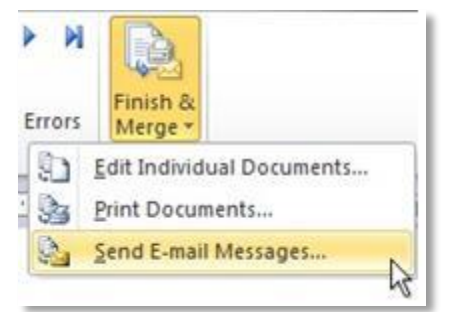

Type a subject line for your message in the Subject line box, and then click OK.

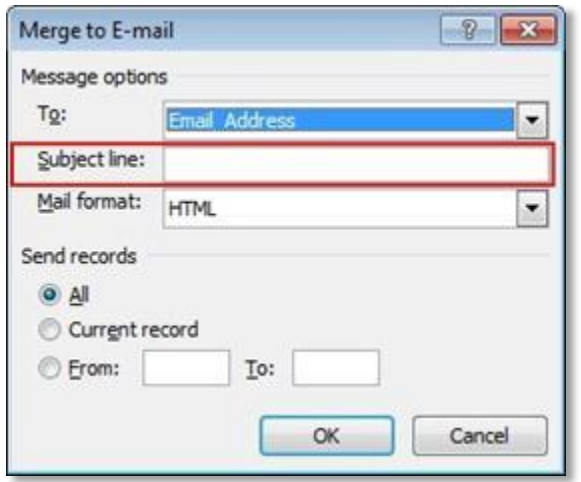

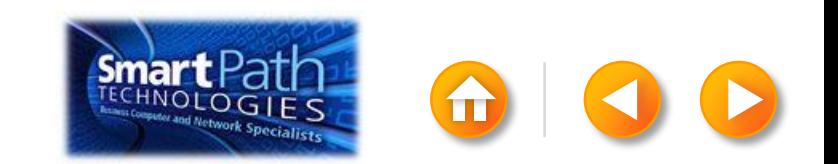
# STEP 4: PREVIEW AND SEND

Finally, save your document.

The data will remain connected to your document, so that you can use it again.

The next time you open the document, Word will ask whether you want to keep that connection.

Click Yes to open the document, and then you're ready to run another mail merge.

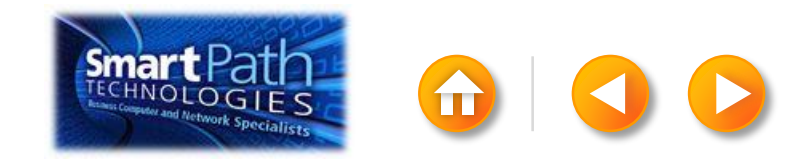

# EMAIL MERGE WITH PUBLISHER AND A NEW CONTACTS LIST

Step 1: [Set up your publication](#page-218-0) Step 2: [Create your contacts list](#page-222-0) Step 3: [Preview and send](#page-224-0)

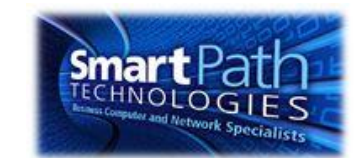

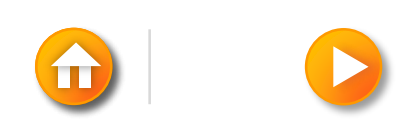

Open Publisher.

Click Newsletters or click Flyers.

<span id="page-218-0"></span>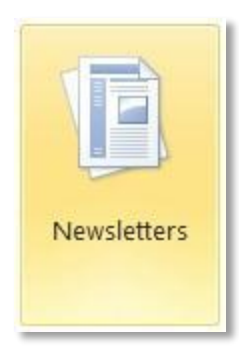

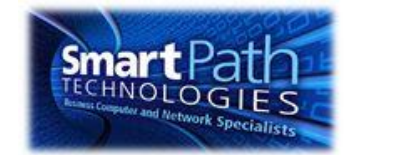

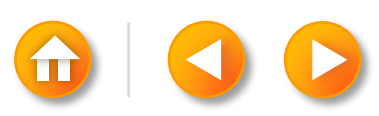

Click the template that you want to use.

Click Download, or click Create.

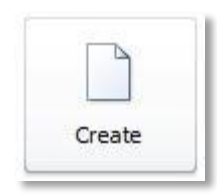

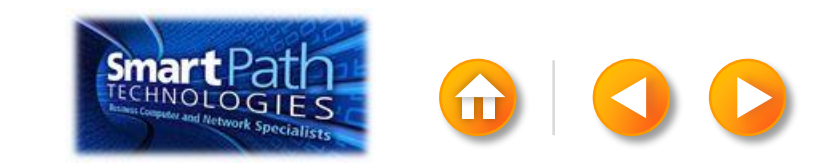

Click the Mailings tab. Click E-mail Merge.

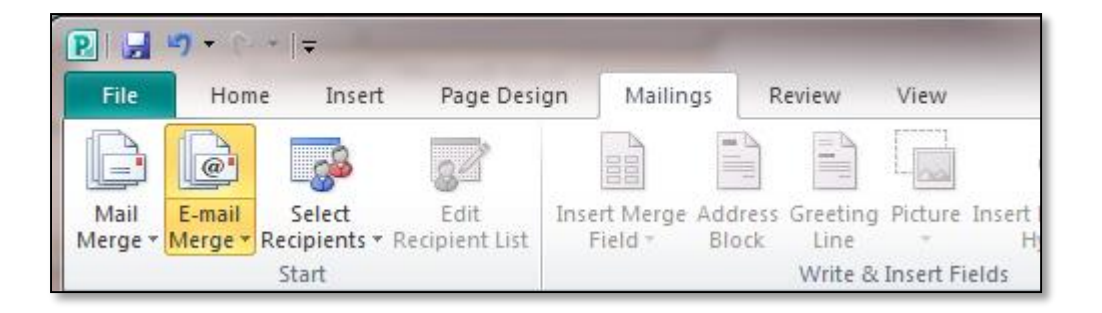

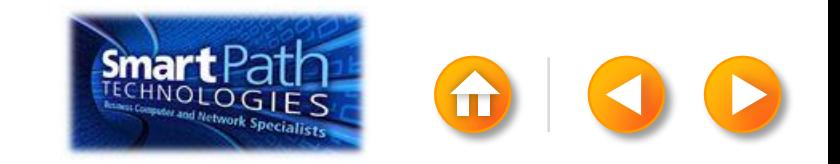

Add the text and graphics that you want to appear in the email message.

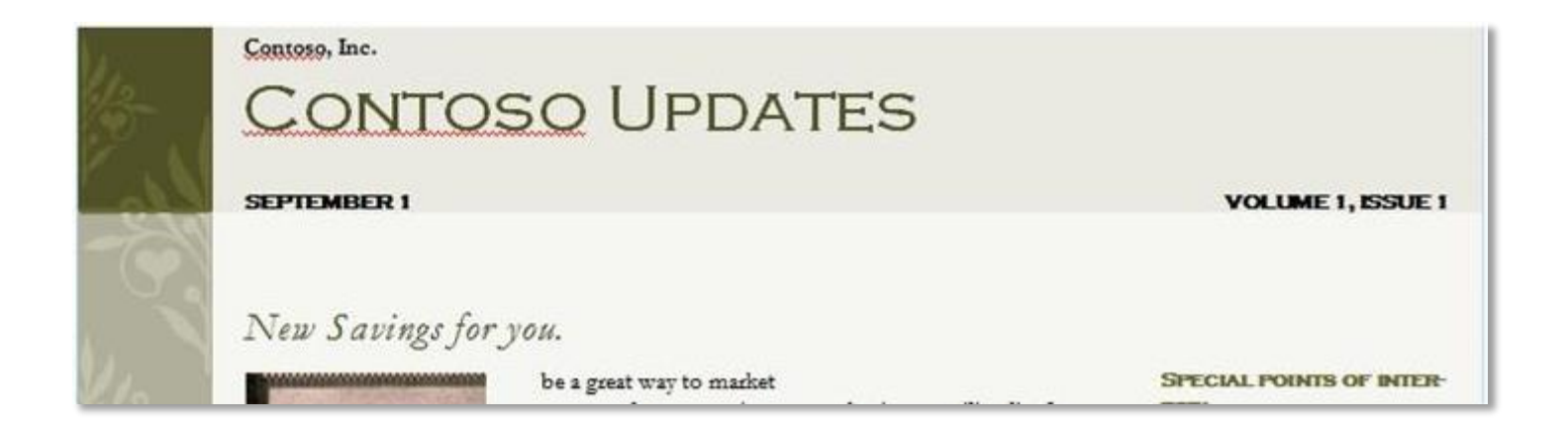

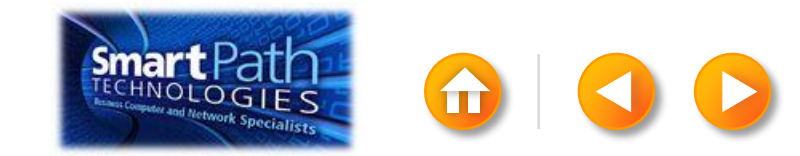

### STEP 2: CREATE YOUR CONTACTS LIST

Click Select Recipients. Click Type New List.

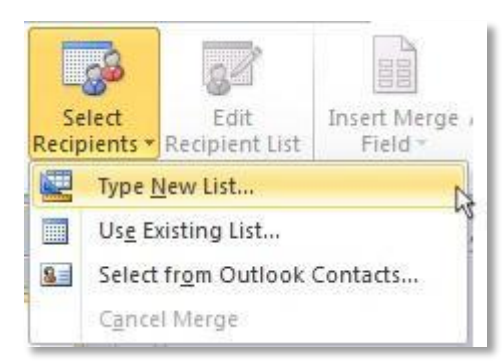

In the New Address List dialog box, enter your first contact.

<span id="page-222-0"></span>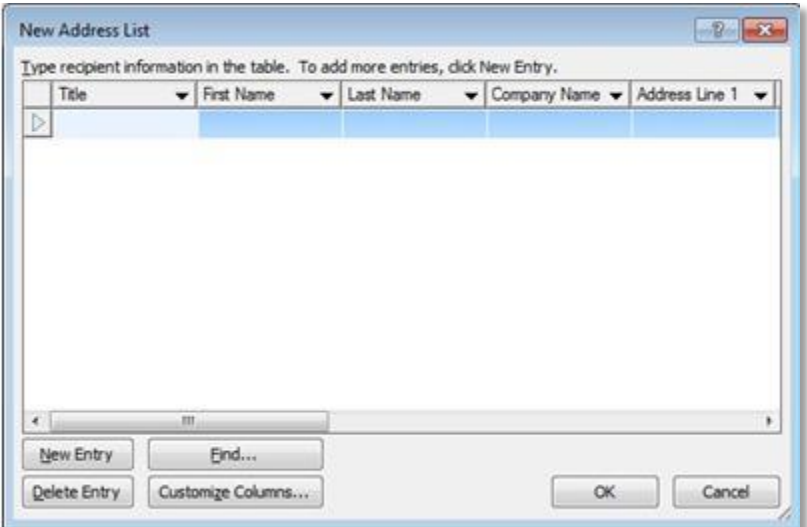

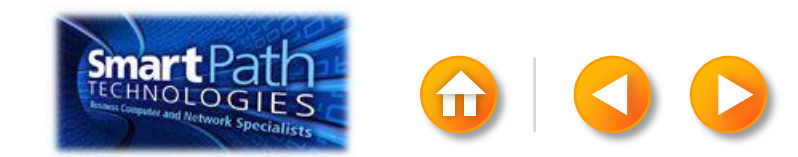

### STEP 2: CREATE YOUR CONTACTS LIST

TIP: You can move between the columns by clicking or by pressing TAB

Click New Entry, and continue with the next contact.

Repeat for all your contacts, and then click OK.

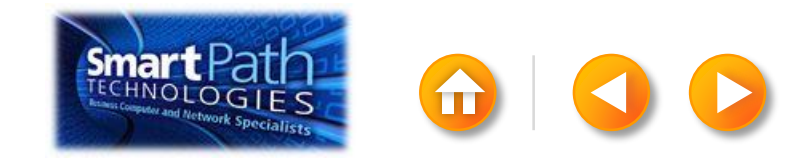

#### STEP 3: PREVIEW AND SEND

Click Finish and Merge, and then click Send E-mail Messages.

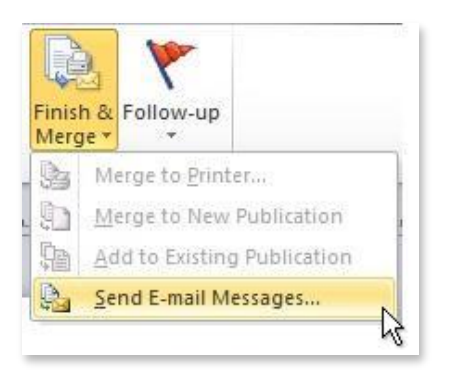

Type a subject line for your message in the Subject box, and then click OK.

<span id="page-224-0"></span>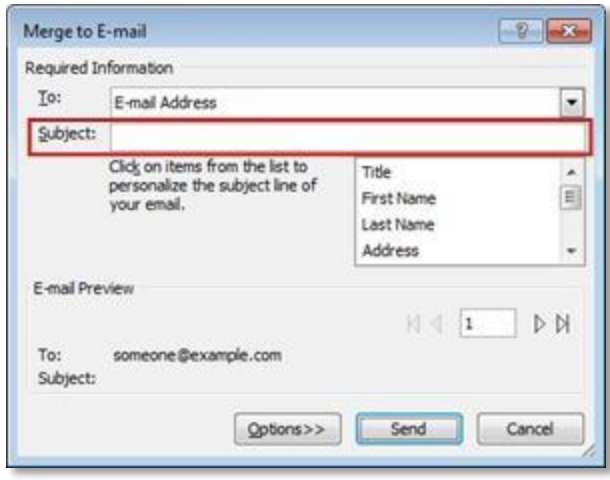

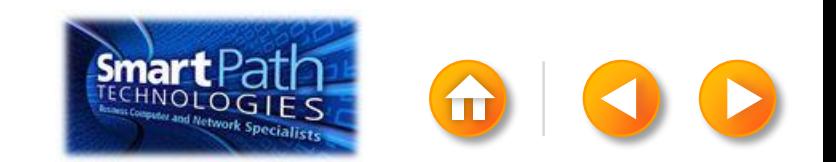

# STEP 3: PREVIEW AND SEND

Finally, save your publication.

The data will remain connected to your publication, so that you can use it again.

The next time you open the publication, Publisher will ask whether you want to keep that connection.

Click Yes to open the publication, and then you're ready to run another mail merge.

You're done! Close this presentation, or click the **Home** button to return to the beginning.

[More help at office.com](http://office.microsoft.com/en-us/publisher-help/create-a-mail-or-e-mail-merge-HA101782646.aspx)

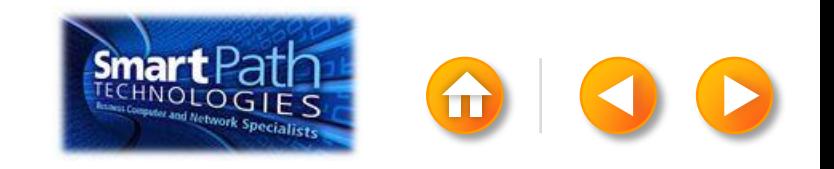